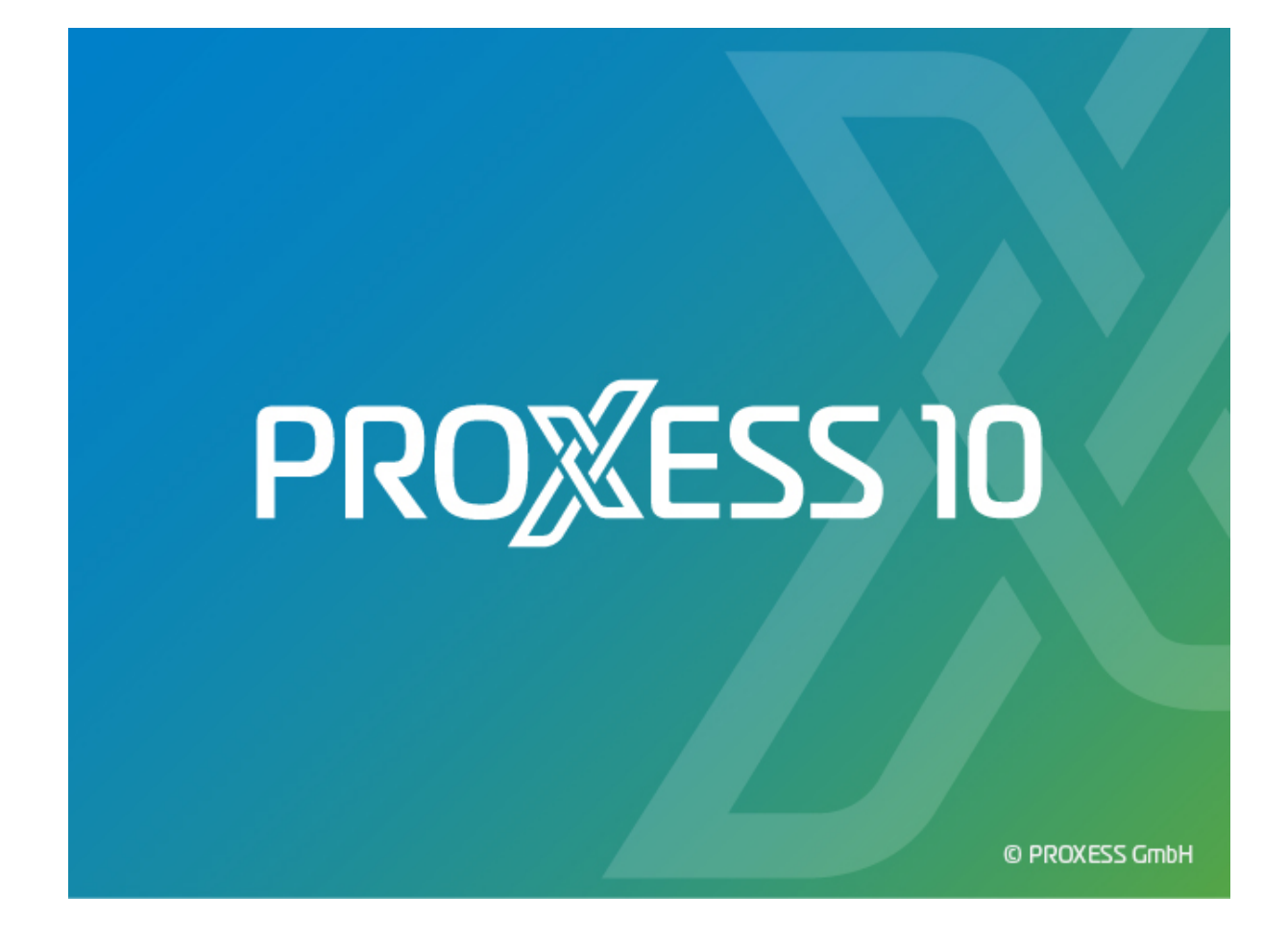

# **DOKUMENTATION STORAGE MANAGER EXPLORER**

**PROXESS 10 (2020R2)**

# Inhaltsverzeichnis

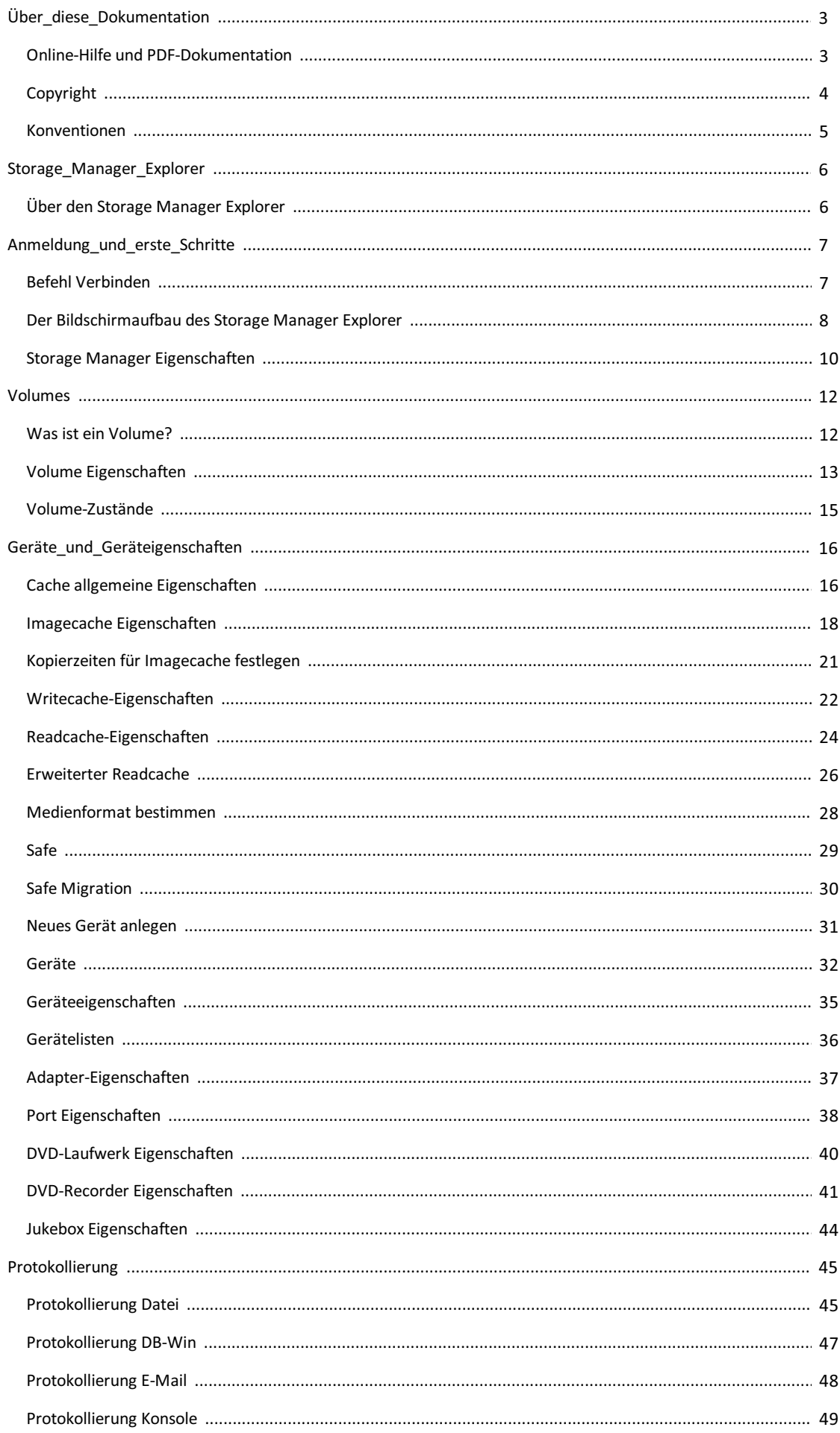

<span id="page-2-0"></span>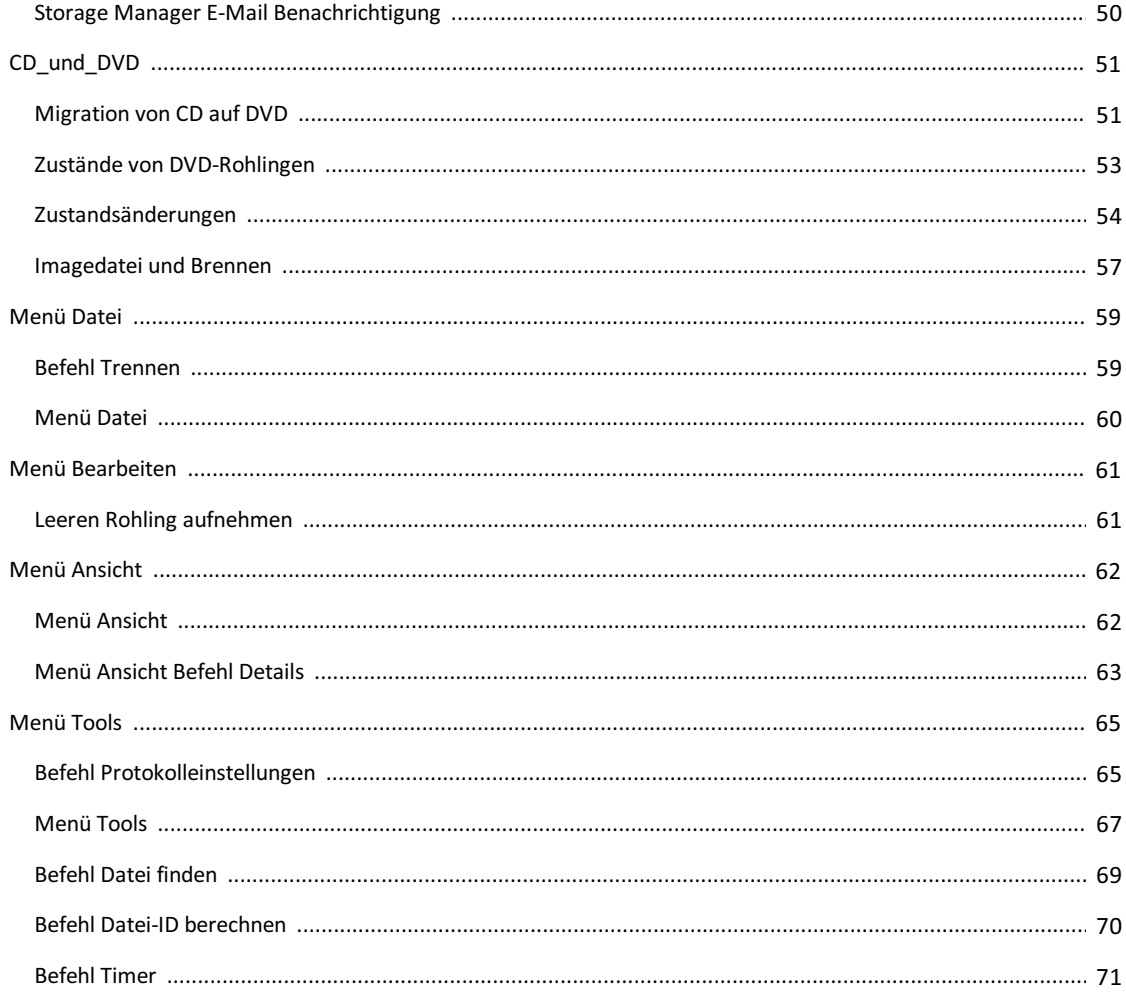

# <span id="page-3-0"></span>**Online-Hilfe und PDF-Dokumentation**

Diese Dokumentation finden Sie als PDF-Datei im lokalen Windows Hilfe-Verzeichnis des Rechners, auf dem das Modul installiert ist.

Die jeweilige Online-Hilfe können Sie über den Hilfebutton im Programm aufrufen.

PROXESS Handbücher im PDF-Format und als Online-Hilfe finden Sie auch in unserem Kundencenter unter [customer.proxess.de](http://customer.proxess.de).

# <span id="page-4-0"></span>**Copyright-Hinweis, Haftungshinweis**

PROXESS hat jede Anstrengung unternommen, um die Vollständigkeit, Genauigkeit und Aktualität der in diesem Dokument enthaltenen Informationen zu gewährleisten. Inhaltliche Änderungen dieser Dokumentation behalten wir uns ohne Ankündigung vor. PROXESS haftet nicht für technischeMängel in dieser Dokumentation. Außerdem übernimmt PROXESS keine Haftung für Schäden, die direkt oder indirekt auf Lieferung, Leistung und Nutzung dieser Dokumentation zurückzuführen sind.

Die Dokumentation enthält eigentumsrechtlich geschützte Informationen, die dem Urheberrecht unterliegen. Ohne vorherige schriftliche Genehmigung von PROXESS darf diese Dokumentation weder vollständig noch in Auszügen übersetzt, verbreitet, kopiert oder in anderer Form vervielfältigt werden. Die in dieser Dokumentation beschriebene Software unterliegt einem Lizenzvertrag. Nutzung und Vervielfältigung sind nur im Rahmen dieses Vertrags gestattet.

PROXESS haftet nicht gegenüber natürlichen oder juristischen Personen für etwaige Verluste oder Schäden haftbar, die vermeintlich oder tatsächlich und unmittelbar oder mittelbar im Zusammenhang mit der Nutzung oder der Unmöglichkeit der Nutzung der in den vorliegenden Unterlagen enthaltenen Anweisungen entstanden sind. PROXESS behält sich das Recht vor, dieses Dokument ohne vorherige Ankündigung zu ändern, ohne deshalb verpflichtet zu sein, irgendwelche Personen von solchen Änderungen oder Überarbeitungen zu unterrichten.

Alle in diesem Handbuch erwähnten Warenzeichen, Produkt- und Firmennamen sind unter Umständen eingetragene Warenzeichen der jeweiligen Eigentümer bzw. Hersteller. AlleMarken und sonstigen Namen, die nicht zur PROXESS-Software gehören, sind auch dann im Eigentum des jeweiligen Inhabers, wenn auf geschützte Rechte im Einzelfall nicht gesondert hingewiesen wird.

Alle erwähnten Softwareprodukte sind Warenzeichen der jeweiligen Herstellerfirmen:

- PROXESS® ist ein eingetragenes Warenzeichen der PROXESS GmbH.
- Adobe und Acrobat sind Warenzeichen von Adobe Systems Incorporated, die in einigen Rechtsgebieten eingetragen sein können.
- CFM Twain ist ein eingetragenes Warenzeichen der Computer für Menschen GmbH.
- Internet Explorer, Microsoft Windows, MS Word, MS Excel, MS Powerpoint und Microsoft SQL Server sind eingetragene Warenzeichen der Microsoft Corporation.
- Microsoft Dynamics NAV ist ein eingetragenes Warenzeichen der Microsoft Corporation.
- Lucene ist ein freies Softwareprojekt der Apache Software Foundation.
- Caché ist ein eingetragenes Warenzeichen der InterSystems Corporation.
- Oracle-Produktnamen und das Oracle Logo sind eingetragene Warenzeichen der Oracle Corporation.
- SAP/R3 ist ein eingetragenes Warenzeichen der SAP Software AG.
- Google Chrome ist ein eingetragenes Warenzeichen der Google Inc.

### <span id="page-5-0"></span>**Konventionen in dieser Dokumentation**

Ein Hinweis für Benutzerinnen:

Wegen der besseren Lesbarkeitverzichten wir in dieser Dokumentation auf die ausdrückliche Anrede von Benutzern und Benutzerinnen. Wir möchten aberausdrücklich darauf hinweisen, dass mit Benutzern stets Frauen und Männer gemeint sind.

### **Hervorhebungen im Text**

In dieser Dokumentation werden Hervorhebungen folgendermaßen verwendet:

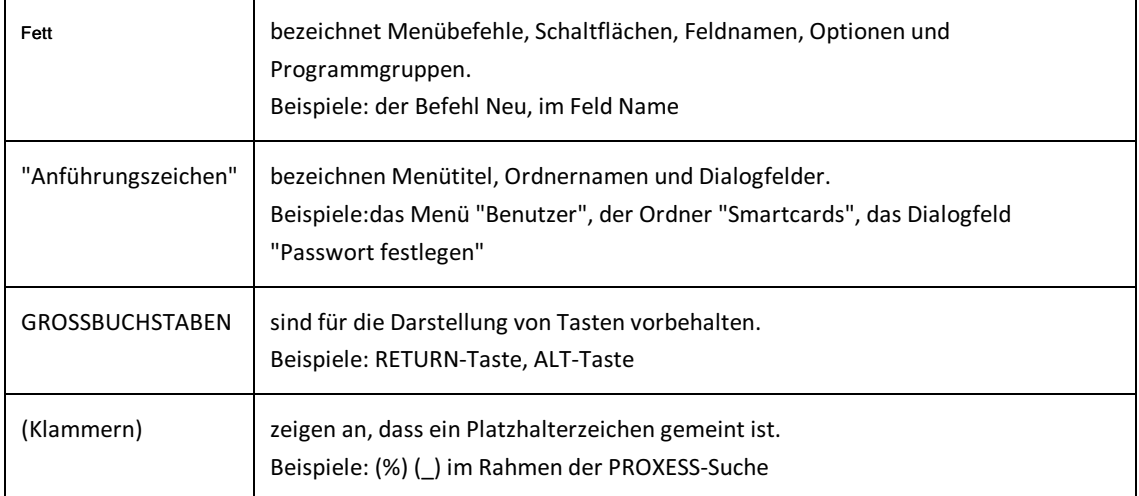

### **Tipp**

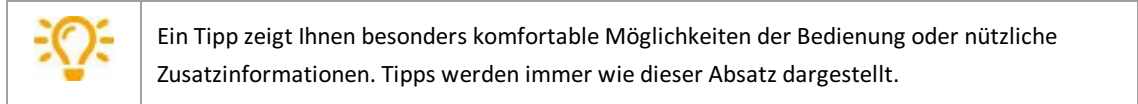

### **Warnhinweis**

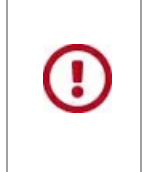

Einen Warnhinweis finden Sie bei Aktionen, die einen erheblichen Mehraufwand an Arbeit verursachen könnten oder sogar Datenverluste oder sonstige materielle Schäden zur Folge haben könnten. Warnhinweise werden durch dieses Symbol gekennzeichnet: **Warnhinweise sollten Sie besonders aufmerksam lesen, bevorSie weiterarbeiten.**

### <span id="page-6-0"></span>**Über den PROXESS Storage Manager Explorer**

Der PROXESS Storage Manager Explorer (SMX) hat folgende Funktionen:

- Steuerung und Kontrolle des PROXESS Storage Managers
- Mounten und Konfigurieren neuer Storage Hardware für PROXESS
- Steuerung der angebundenen PROXESS Storage Hardware
- Erstellung und Verifizierung der optischen Speichermedien für PROXESS wie DVD oder WORM

Mit dem SMX kann der Administrator CD/DVD-Rohlinge nachlegen und brennen, sowie das Auslagern und Wiederaufnehmen von CD/DVD's etc. einfach ausführen. Der Storage Manager Explorer stellt alle Verwaltungsinformationen des Storage Managements aufbereitet dar, so dass die Vorgänge für Sie transparent werden. Mit dem Storage Manager Explorer können Sie den aktuellen Zustand des Storage Manager sehen und auch steuern.

Der Storage Manager Explorer ist ein Client des Storage Managers. Daher sind Zustandsänderungen des Storage Managers nur sichtbar, wenn die Anzeige im Storage Manager Explorer aktualisiert wird. Bei ausgeführten Funktionen im SMX, die den Zustand des Storage Manager verändern, wird die Anzeige automatisch aktualisiert.

Es kann immer nur ein Storage Manager Explorer aktiv sein.

**siehe auch:**

Der Bildschirmaufbau des Storage Manager Explorer

# <span id="page-7-0"></span>**Befehl Verbinden**

Nach dem Programmstart müssen Sie sich zuerst mit dem PROXESS Storage Manager verbinden.

Wählen Sie hierzu im Menü "Datei" den Befehl **Verbinden**.

Es öffnet sich folgendes Dialogfeld:

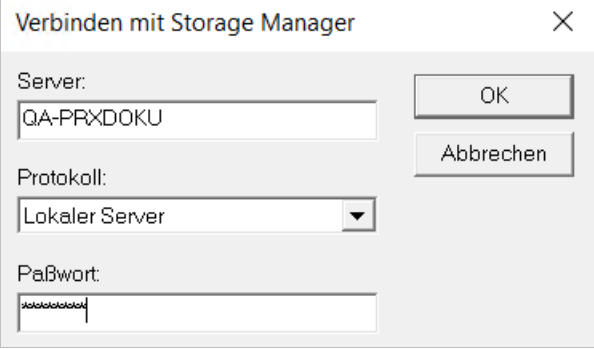

Abbildung: Dialogfeld "Verbinden mit Storage Manager"

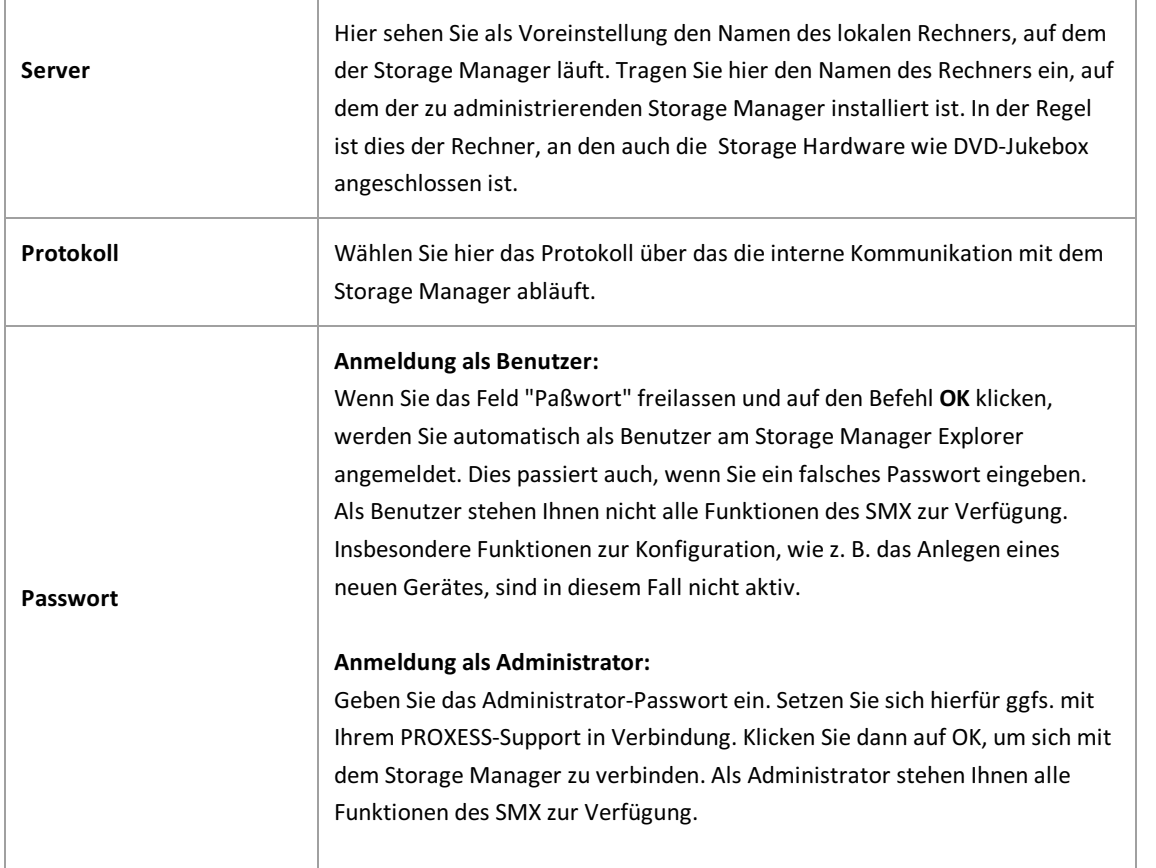

### **siehe auch:**

**Befehl Trennen** 

\_\_\_\_\_\_\_\_\_\_\_\_\_\_\_\_\_\_\_\_\_\_\_\_\_\_\_\_\_\_\_\_\_\_\_\_\_\_\_\_\_\_\_\_\_\_\_\_\_\_\_\_\_\_\_\_\_\_\_\_\_\_\_\_\_\_\_\_\_\_\_\_\_\_\_\_\_

### **Der Bildschirmaufbau des Storage Manager Explorer**

Sie finden den Storage Manager Explorer nach der Installation in der Programmguppe PROXESS/Konfiguration. Nach dem Start gibt Ihnen die Titelzeile den Namen des Servers an, auf dem Sie sich befinden. Im Beispiel unten ist dies der Server "LBFSRV01". Zunächst müssen Sie sich mit dem Storage Manger [verbinden.](#page-6-0) Danach können Sie über das Kontextmenü dieses Knotens die [grundsätzlichen](#page-9-0) Eigenschaften des Storage Managers konfigurieren.

Der Bildschirm des Storage Manager Explorer ähnelt dem Windows-Explorer. Im linken Bereich sind die [Geräte](#page-31-0) dargestellt, die der Storage Manager verwaltet.

Im rechten Bildschirmbereich sehen Sie jeweils für das Gerät, dasSie im linken Bereich markiert haben, eine Liste mit den zu diesem Gerät gehörenden Elementen. Die Elemente werden durch Bildsymbole dargestellt. Sie können über das Menü "Ansicht" zwischen verschiedenen Anzeige-Modi der Listen wählen.

Geräte und Listenelemente verfügen über Kontextmenüs, die Sie mit der rechten Maustaste erreichen. Das Kontextmenü zeigt die Aktionen an, die mit dem Gerät/Elementausgeführt werden können. Jedes Gerät/Element besitzt [Geräteeigenschaften](#page-34-0), die Sie über den Befehl Eigenschaften im Kontextmenü einsehen bzw. einstellen können.

Die Größe des Fensterausschnitts ist veränderbar. Wenn Sie den Mauszeiger auf die Trennlinie bewegen, verwandelt er sich in einen Doppelpfeil, mit dem Sie die Trennlinie verschieben können.

Wenn Sie den Storage Manager Explorer geöffnet und sich mit dem Storage Manager verbunden haben, bietet sich Ihnen z. B. folgende Ansicht:

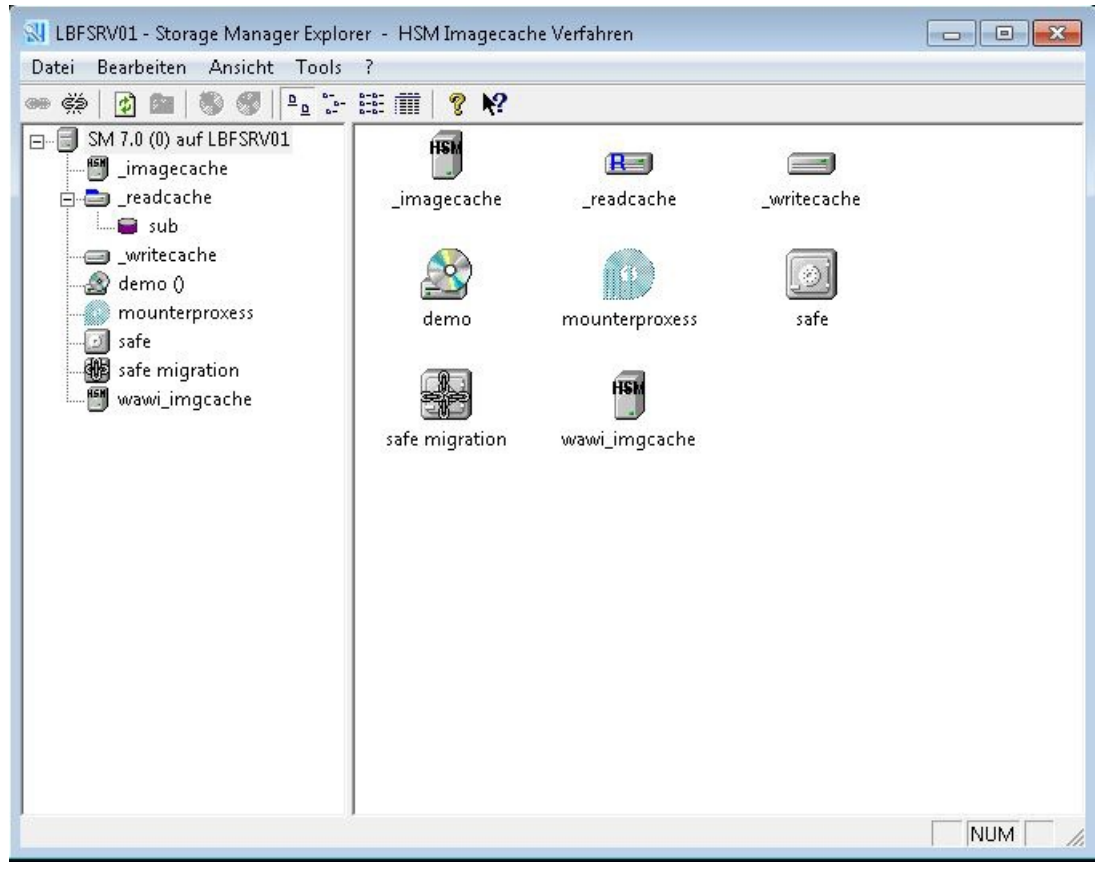

*Abbildung: Bildschirmaufbau Storage Manager Explorer*

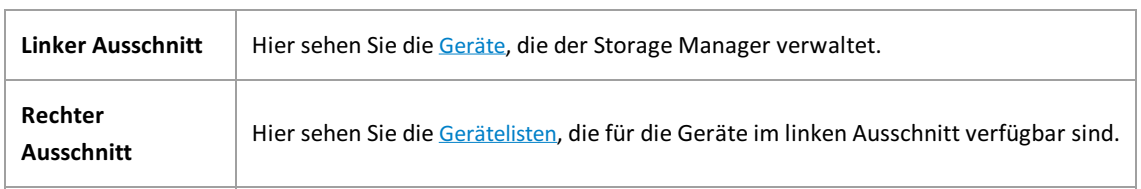

### PROXESS Dokumentation PROXESS Storage Manager Explorer Dokumentation

<span id="page-9-0"></span>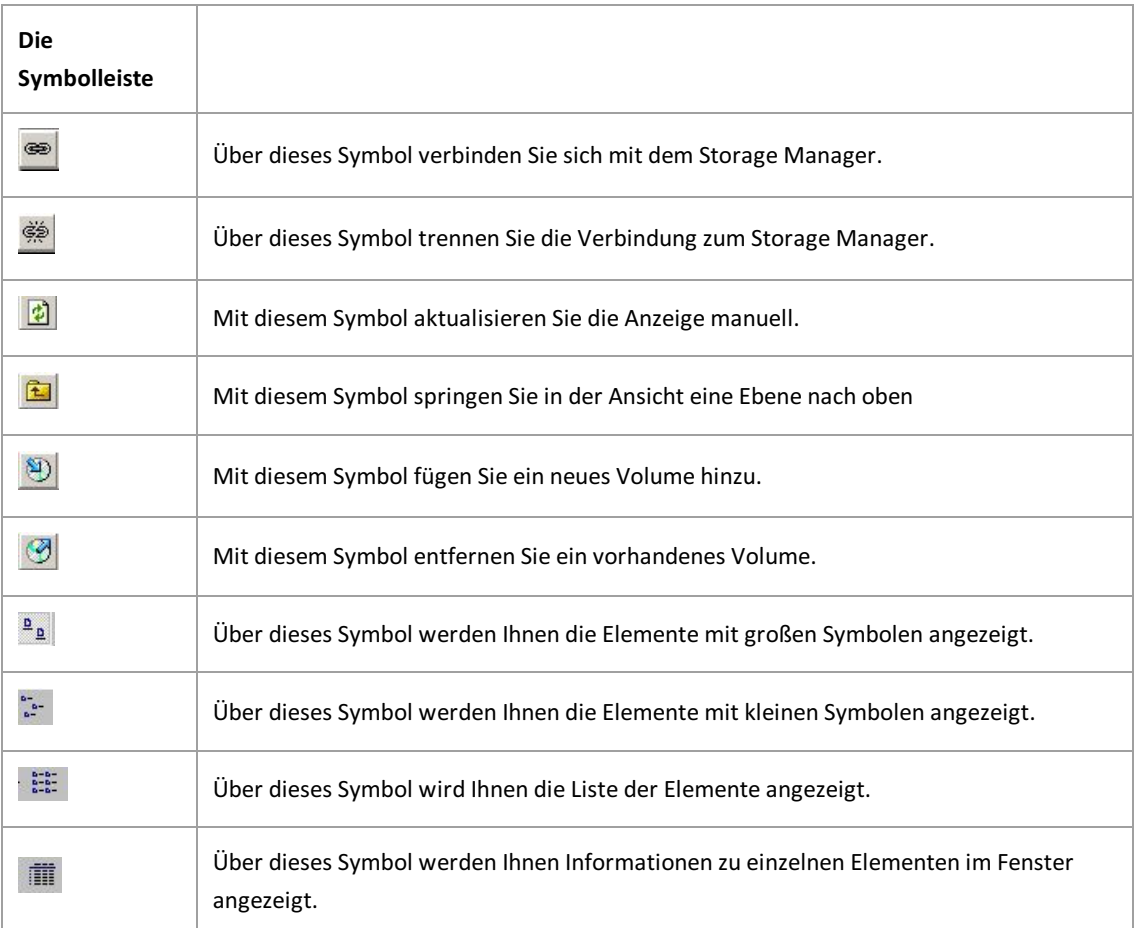

# **Storage Manager Eigenschaften**

Hier können Sie:

- $\bullet$  die Verbindung zum Modul PROXESS Database Manager konfigurieren
- das hierarchische Speichermangement definieren
- die PROXESS-Lizenzdatei einbinden
- Protokolle für den Storage Manager festlegen

Nachdem Sie sich mit dem Storage Manager Explorer verbunden haben, rufen Sie diesen Dialog über das Kontextmenü des Root-Knotens Ihres Storage Manger Explorers auf:

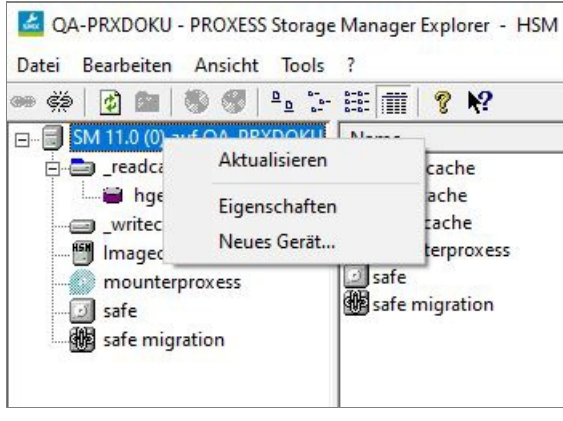

*Abb.: Kontextmenü des Root-Knotens*

#### Wählen Sie den Befehl**Eigenschaften.**

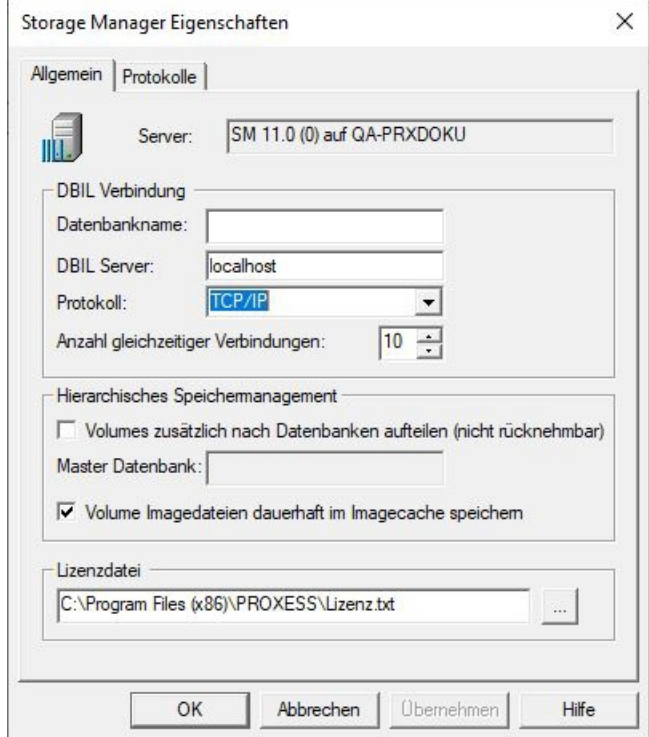

*Abb.: Dialogfenster "Eigenschaften"*

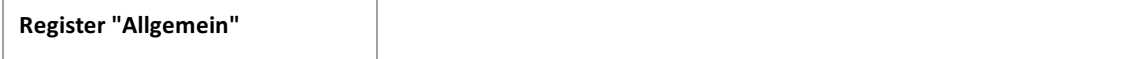

<span id="page-11-0"></span>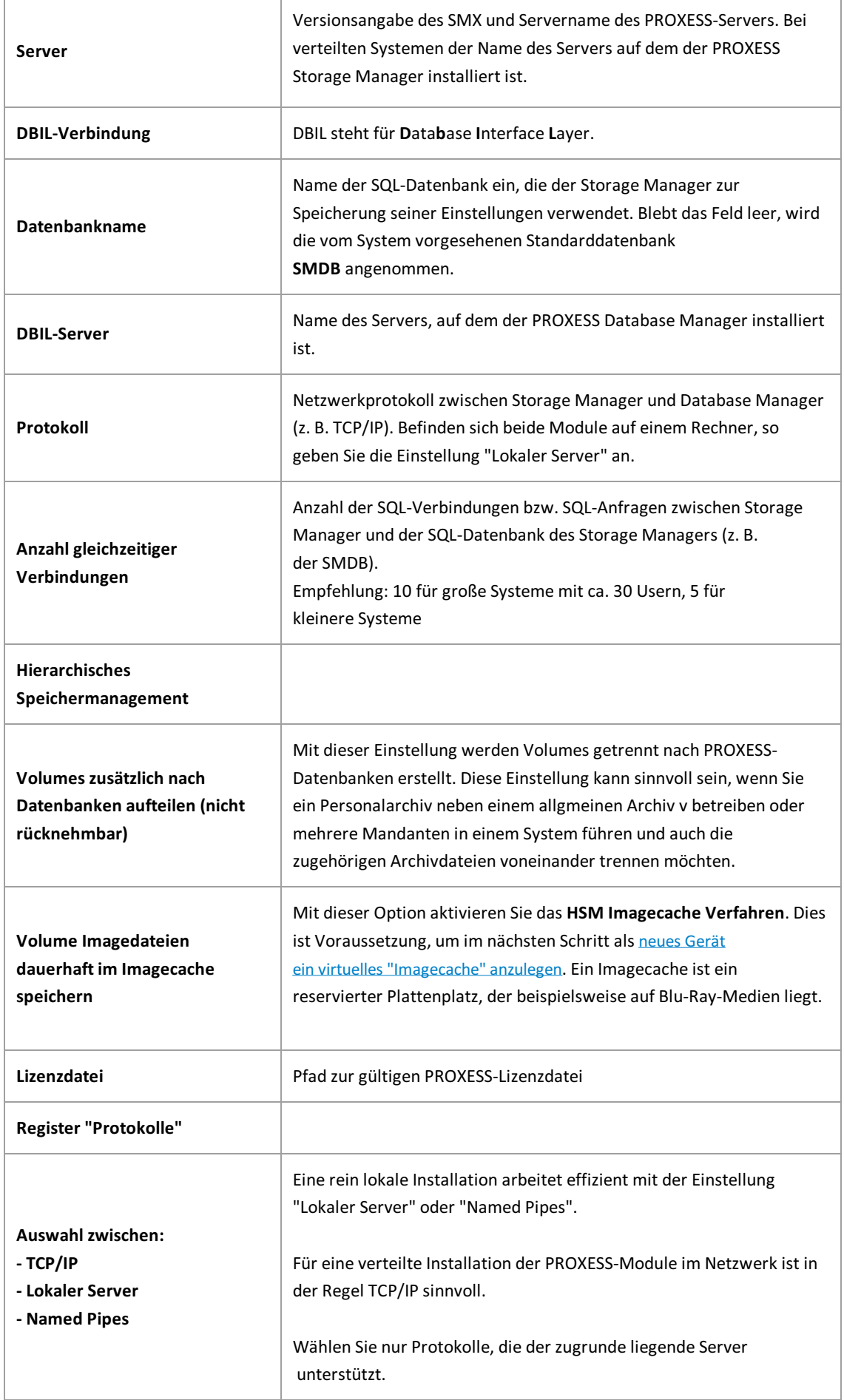

# <span id="page-12-0"></span>**Was ist ein Volume?**

Volumes sind die grundlegende Verwaltungseinheit des Storage Manager. Dateien werden aufgrund ihrer Haltbarkeit und ihres Typs auf verschiedene Volumes aufgeteilt.

Dabei ist die Kapazitätsgrenze für ein Volume bei Verwendung von ISO 9660 CD´s ca. 630 MB, bei Verwendung von DVD´s etwa 4 GB.

Auch für HD-Volumesgilt diese Grenze, um ein nachträgliches Verändern des Volumetyps zu ermöglichen und ehemalsals HD eröffnete Volumesals CD/DVD brennen bzw. schreiben zu können.

Ein Volume durchläuft dabei verschiedene Zustände. Hat ein Volume z. B. seine vorgegebene Kapazitätvon ca. 630 MB bzw. 4 GB erreicht, wird esgeschlossen und, falls es ein CD/DVD-Volume ist, zum Brennen vorbereitet und gebrannt. Die jeweiligen [Volume-Zustände](#page-14-0) werden im Storage Manager Explorer durch Symbole dargestellt:

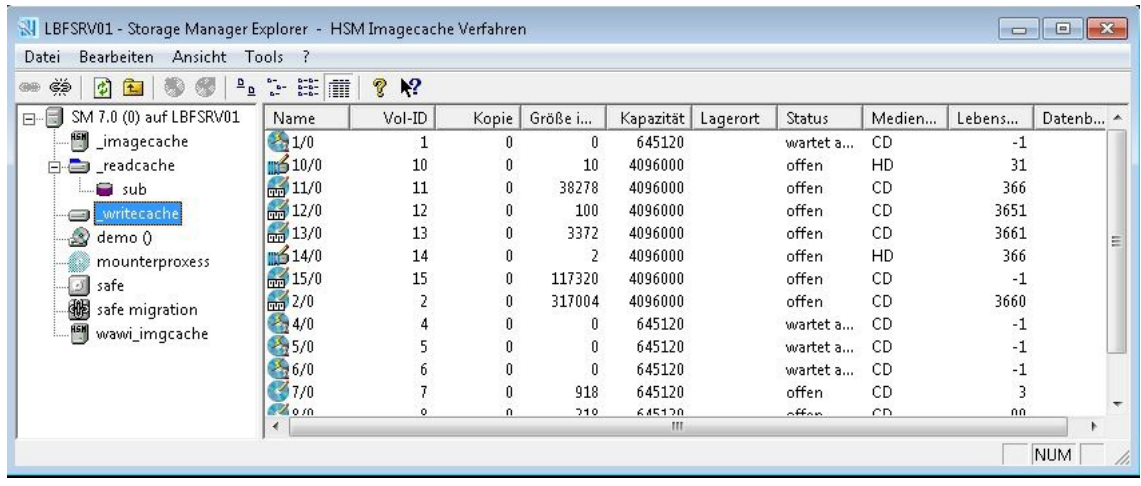

*Abb.: Listevon Volumes im writecache des Storage Managers*

# **Volume Eigenschaften**

Neben der Anzeige der in die Jukebox eingelegten fertigen Volumes erlaubt der Storage Manager Explorer auch die Anzeige von Rohlingen und deren Verarbeitungsstufen bis zum fertigen Volume. Jedes Volume, egal ob im Cache, im Safe oder in einer Jukebox, verfügt über ein Eigenschaften-Dialogfeld. Durch Auswahl des Menübefehls Eigenschaften im Kontextmenü des Volumes können Sie es anzeigen. Das Eigenschaften-Dialogfeld gibt Auskunft über Attribute, die dem Volume zugeordnet sind, wieMedientyp, Lagerort in der Jukebox, aktuellen Zustand, aktuellen Füllstand etc.

Die Eigenschaften eines Volumeskönnen nur gelesen werden.

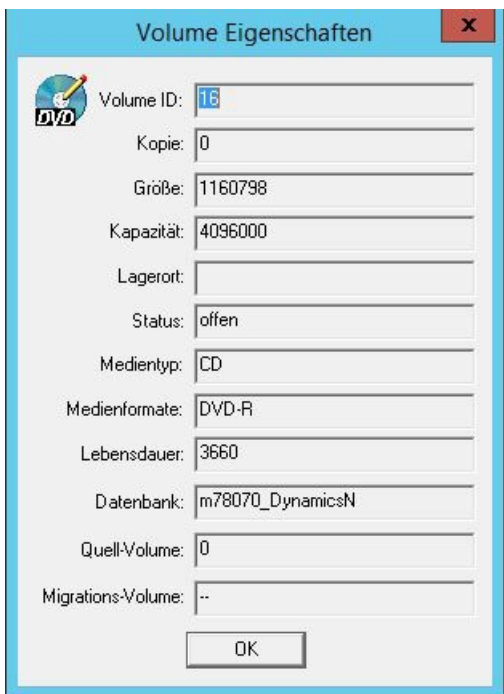

*Abbildung: Dialogfeld "VolumeEigenschaften"*

| VolumeID      | Im Feld VolID sehen Sie den fortlaufend hochgezählten Namen des Volumes.                                                                                                    |
|---------------|----------------------------------------------------------------------------------------------------|
| Kopie         | Bei Volumes des Typs DVD wird bei der DVD-Erstellung die eingestellte Anzahl von Kopien<br>gebrannt. Das Feld Kopie zeigt Ihnen an, um welche Kopie einer bereits gebrannten DVD es<br>sich im System handelt. |
| Größe         | Im Feld Größe sehen Sie, wie viele Daten sich aktuell auf dem Volume angesammelt haben.                                                                                                    |
| Kapazität     | Im Feld Kapazität sehen Sie die maximale Kapazität eines Volumes.<br>Auch bei einem Volume des Typs HD liegt die Kapazitätsgrenze bei 4 GB, damit das Volume<br>bei Bedarf auch auf DVD gebrannt werden kann.  |
| Lagerort      | Im Feld Lagerort sehen Sie, in welchem Laufwerk bzw. Jukebox-Slot eine gebrannte DVD im<br>System zu finden ist                                                                                                |
| <b>Status</b> | Im Feld Status sehen Sie, in welchem Zustand sich das Medium aktuell befindet, z. B. ob es<br>sich um ein offenes Volume oder um eine bereits gebrannte CD/DVD handelt.                                        |

<span id="page-14-0"></span>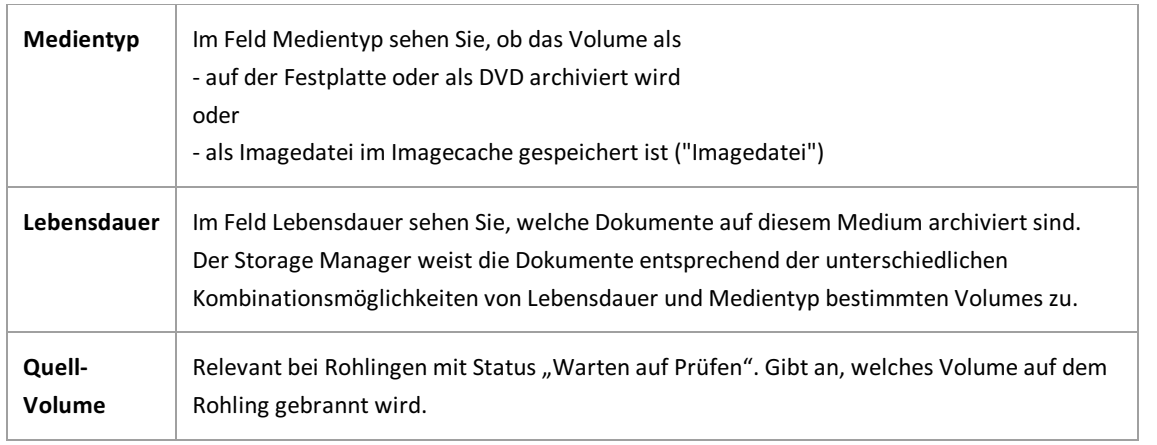

# <span id="page-15-0"></span>**Volume-Zustände**

Ein Volume durchläuft verschiedene Zustände. Die Zustände werden im Storage Manager Explorer durch Symbole dargestellt.

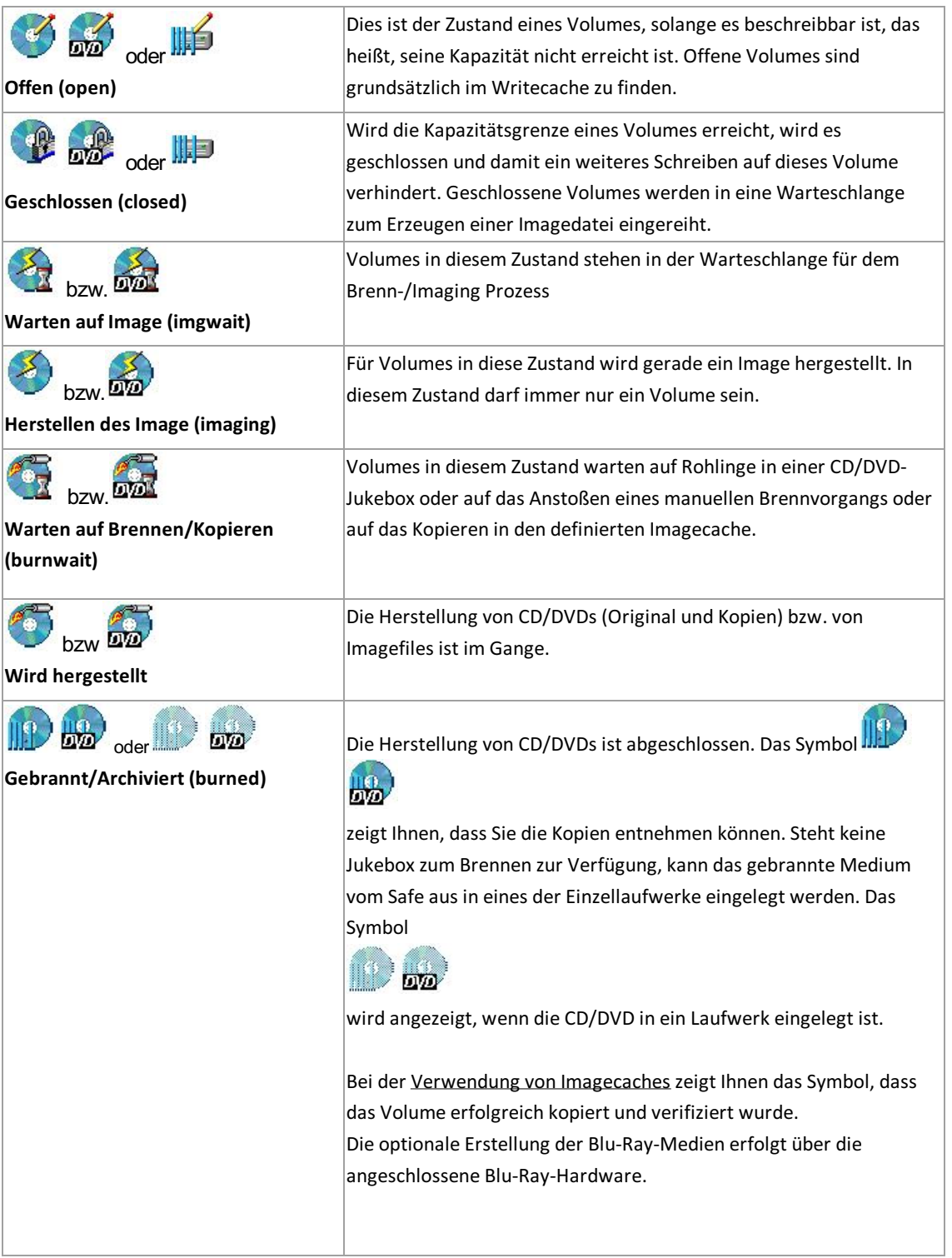

# **Cache-Eigenschaften**

Wenn Sie im Kontextmenü des **Writecache** den Befehl**Eigenschaften** aufrufen und das Register "cache allgemein"anklicken, sehen Sie folgendes Dialogfeld:

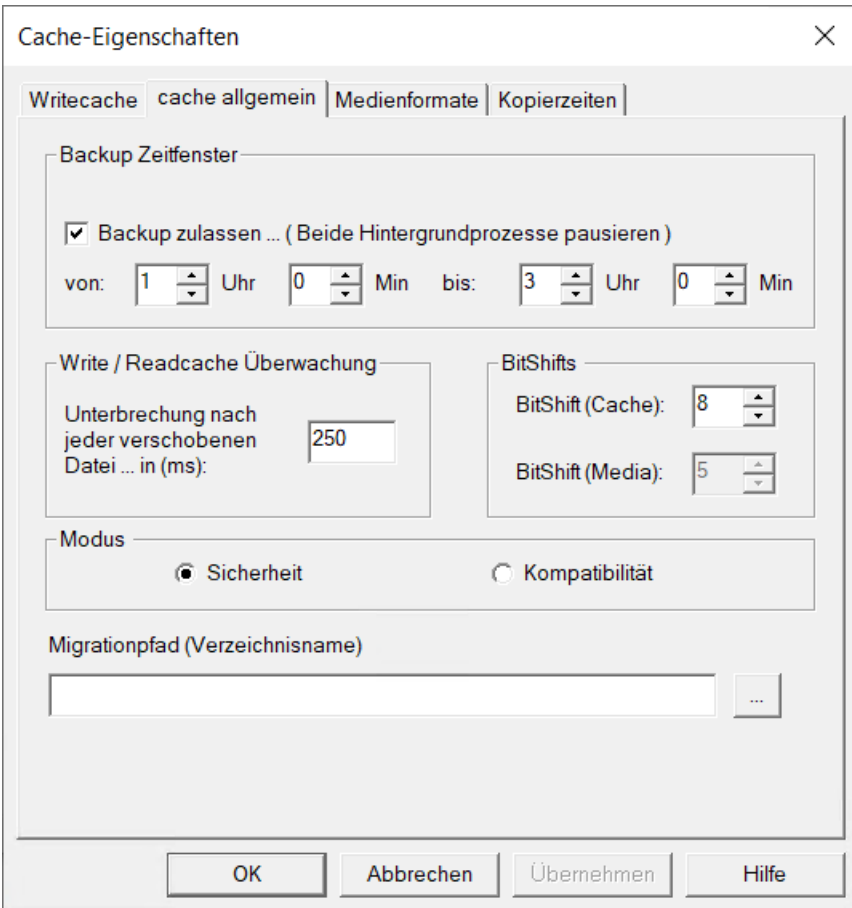

*Abbildung: Dialogfeld "CacheEigenschaften", Register "cache allgemein" (Beispiel)*

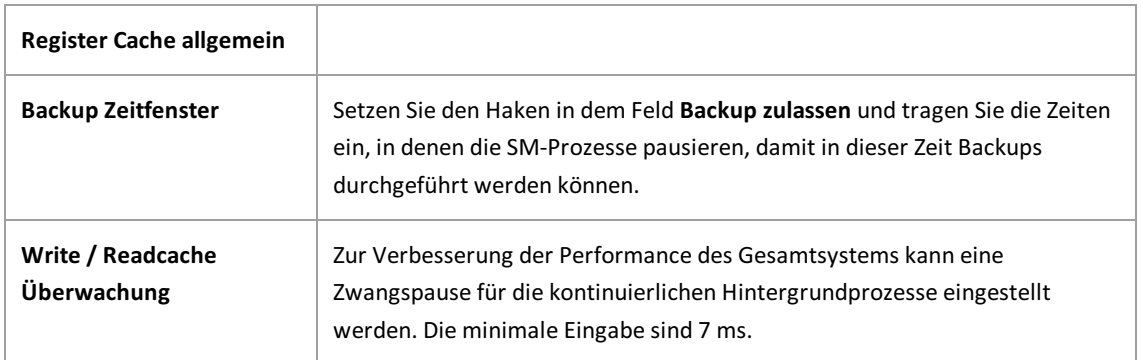

<span id="page-17-0"></span>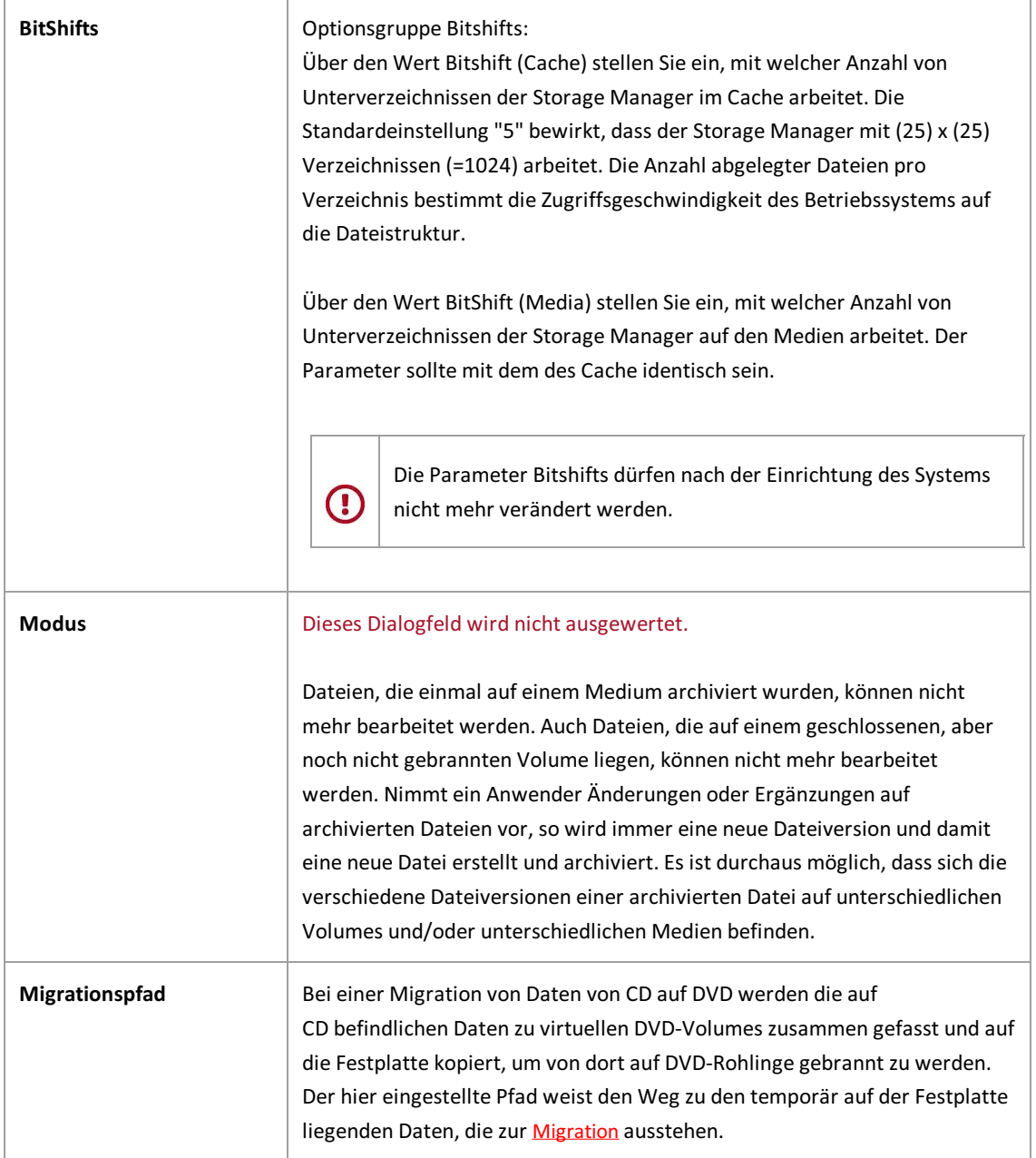

Siehe auch:

[Writecache-Eigenschaften](#page-21-0)

**[Medienformate](#page-27-0)** 

[Readcache-Eigenschaften](#page-23-0)

### **Imagecache-Eigenschaften**

Der Imagecache ist ein virtueller Aufbewahrungsort.Er entspricht einem bestimmten HD-Platz entweder lokal oder in der Cloud (UNC-Pfad-Angabe) und wird zur Anbindung von Blu-Ray-Hardware verwendet.

#### **Warnhinweis**

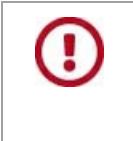

Voraussetzung für die Verwendung von Imagecaches ist die Aktivierung der Einstellung *"VolumeImagedateien dauerhaft im [Imagecachespeichern](#page-9-0) "* in den Storage Manager **Eigenschaften** 

Diese Einstellung nehmen Sie im Dialogfenster Storage Manager Eigenschaften vor, dass Sie über das Kontextmenü des Root-Knotens desSMX erreichen.

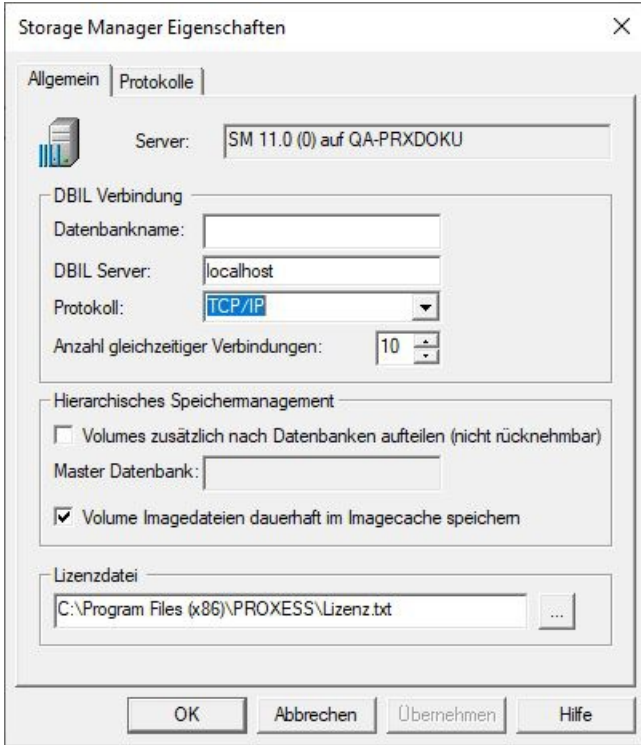

*Abb.: Storage Manager Eigenschaften*

### **Imagecache neu anlegen**

Nachdem diese Einstellung gesetzt ist, können Sie als virtuelles Gerät einen Imagecache neu anlegen.

Ein neues Gerät können Sie grundsätzlich immer anlegen über:

- das Kontextmenü des Root-Knotens mit dem Befehl **Neues Gerät...** oder
- im Menü "Tools" über den Befehl **Neues Gerät anlegen** .

Es öffnet sich folgendes Dialogfeld:

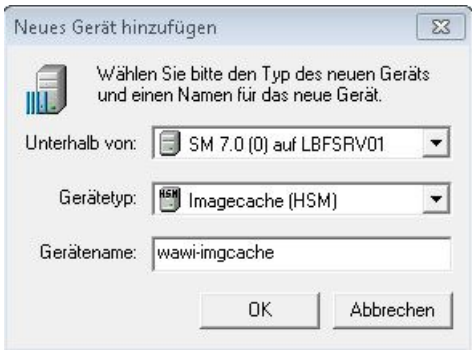

Abbildung: Dialogfeld "Neues Gerät hinzufügen"

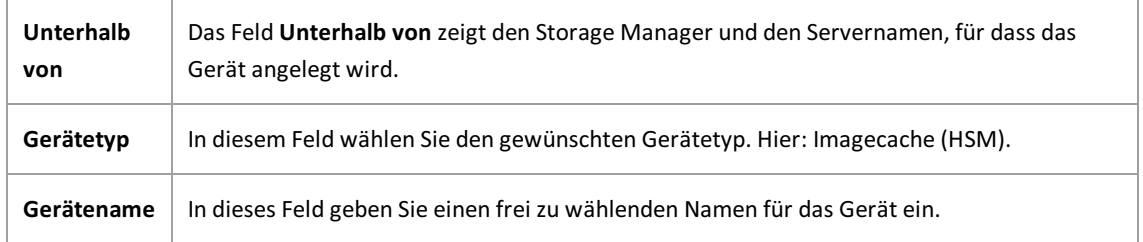

Nachdem Sie Ihre Eingaben mit **OK** bestätigt haben, öffnet sich ein weiterer Dialog. Dieser Dialog kann zum Bearbeiten über das Kontextmenü des jeweiligen Gerätes später wieder aufgerufen werden.

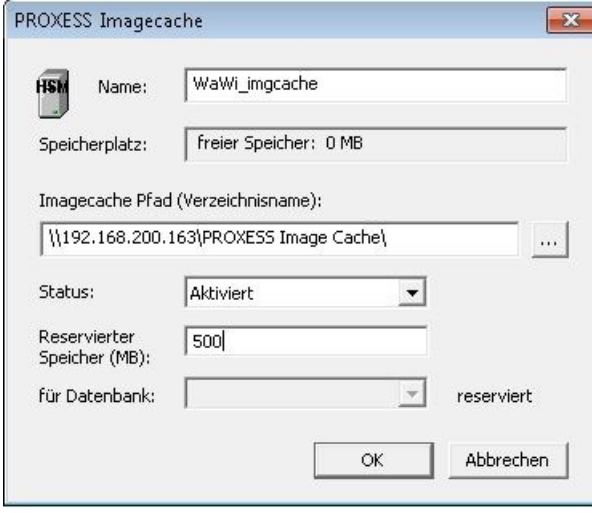

*Abb.: Dialogfenster zu den Eigenschaften eines Gerätes vom Typ " Imagecache"*

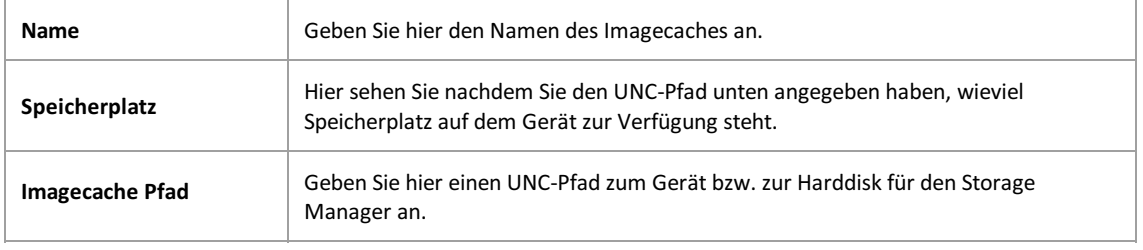

<span id="page-20-0"></span>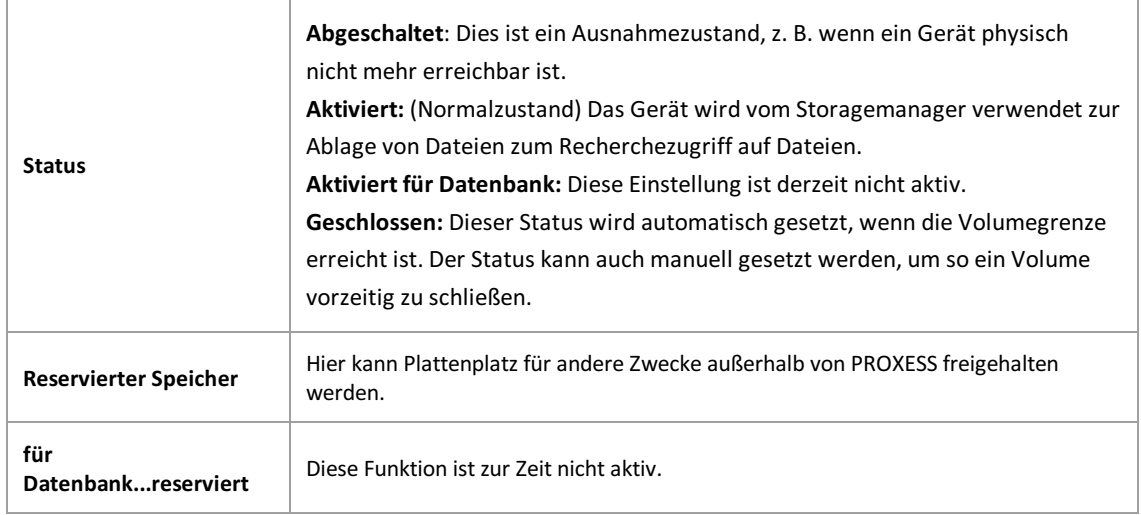

# <span id="page-21-0"></span>**Kopierzeiten**

Rufen Sie die Eigenschaften des Writecache über das Kontextmenü auf.Sie sehen untenstehendes Dialogfeld. Im Register "Kopierzeiten"können Sie Wochentage und Uhrzeiten bestimmen, in denen keine Daten in den Imagecache kopiert werden.Ein Grund hierfür kann die Steuerung derallgemeinen Netzwerkbelastung sein.

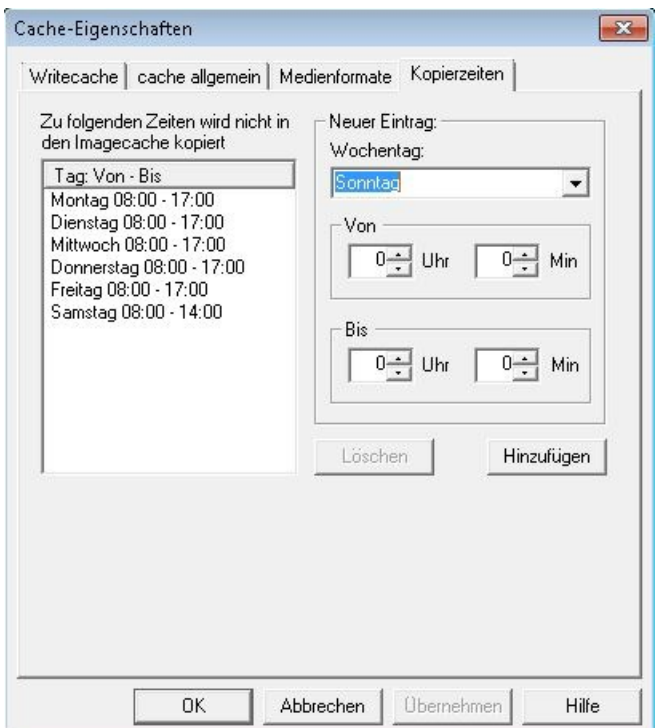

*Abb.: "Nicht-Kopierzeiten" für den Imagecache*

# **Writecache-Eigenschaften**

Der Writecache beschreibt eine Festplatte im Storage Manager Server, auf der Volumes gesammelt werden, die zum Brennen anstehen.

Öffenen Sie den Eigenschaftendialog über das Kontextmenü des Writecaches:

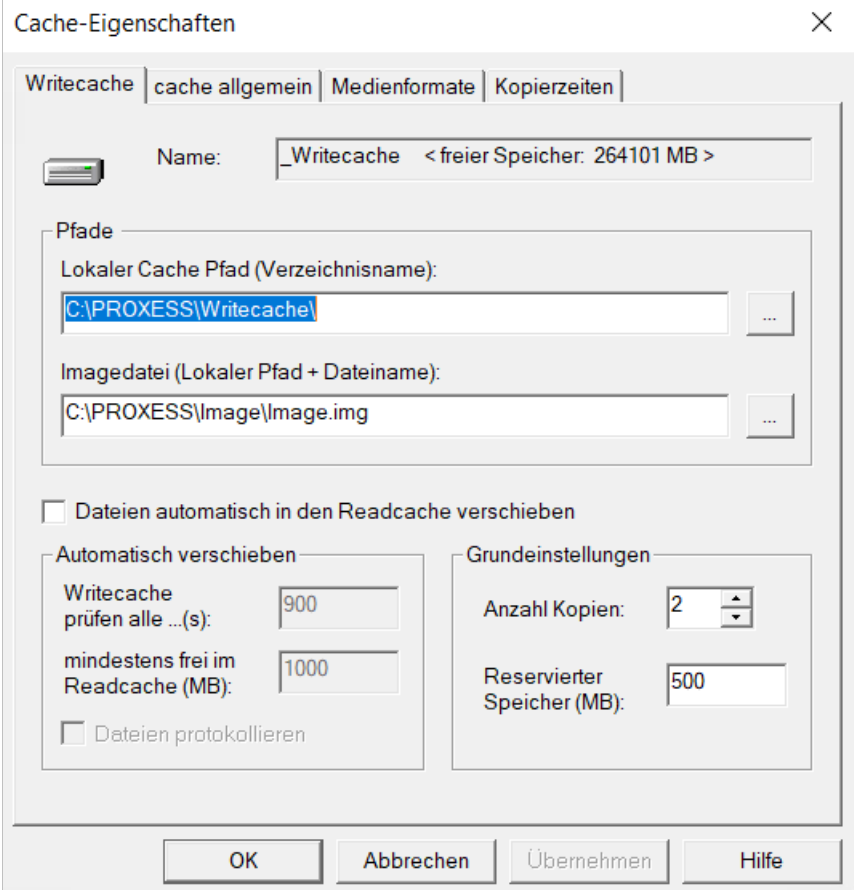

*Abbildung: Dialog Cache-Eigenschaften/Writecache*

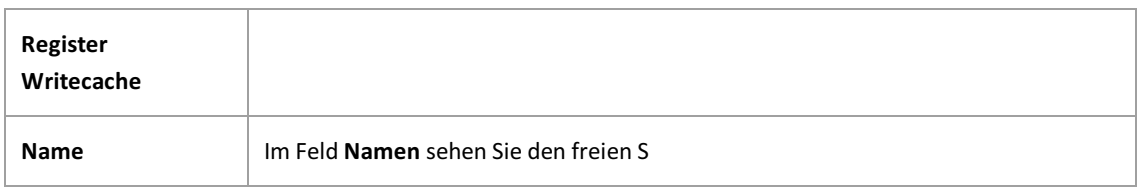

<span id="page-23-0"></span>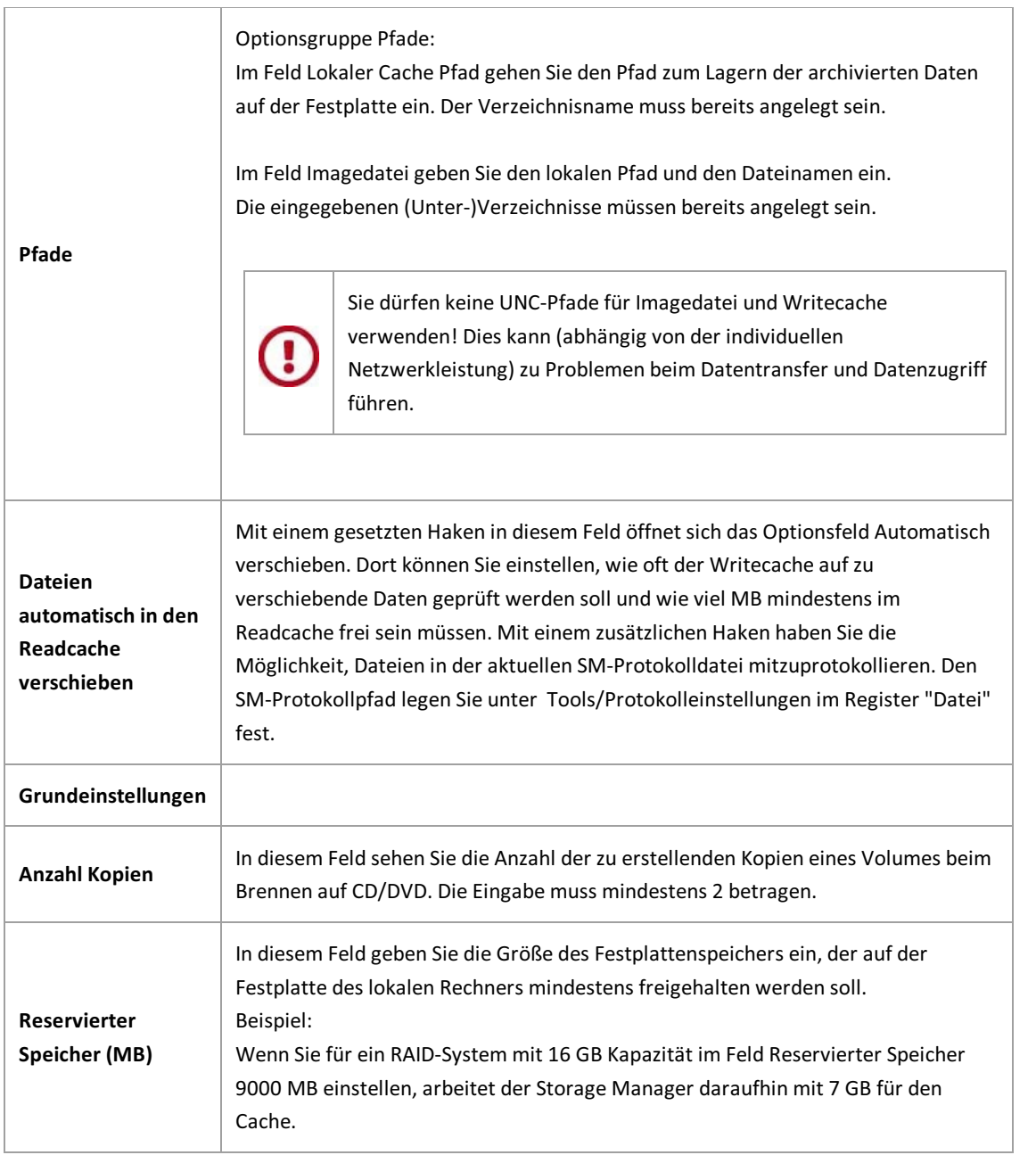

### **Siehe auch:**

[Readcache-Eigenschaften](#page-23-0) Cache [allgemein](#page-15-0) [Medienformate](#page-27-0)

# **Readcache-Eigenschaften**

Dateien werden vom Writecache in den Readcache verschoben, wenn:

- die Dateien zu einem Volume zusammengefasst wurden,
- dieses Volume verifiziert wurde
- und eine Sicherheitskopie des Volumes erstellt wurde.

Ziel des Readcaches ist es möglichst aktuelle Dateien online verfügbar zu sammeln, um die Zugriffszeiten zu reduzieren. Jede Dateie, die sich nur noch auf einem Medium (CD, DVD) befindet, wird beim Recherchezugriff automatisch in den Readcache kopiert.

Wenn Sie über das Kontextmenü die Eigenschaften des Readcache aufrufen, sehen Sie folgendes Dialogfeld:

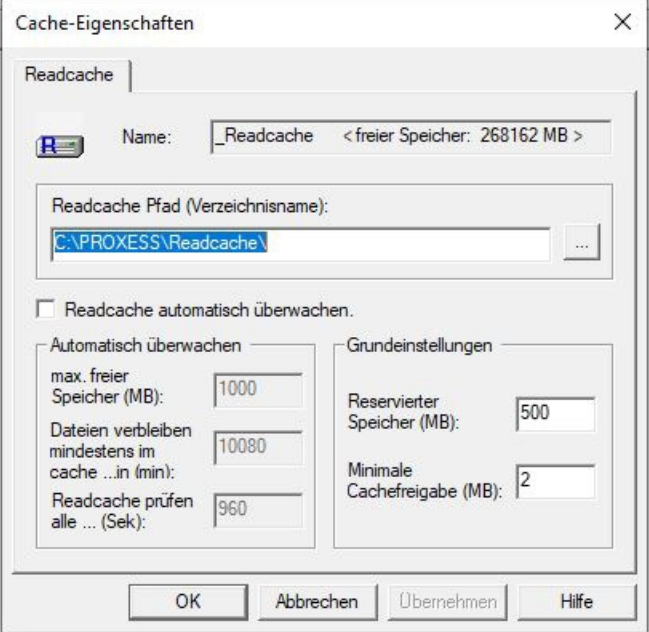

*Abbildung: Dialogfeld " CacheEigenschaften" (Readcache)*

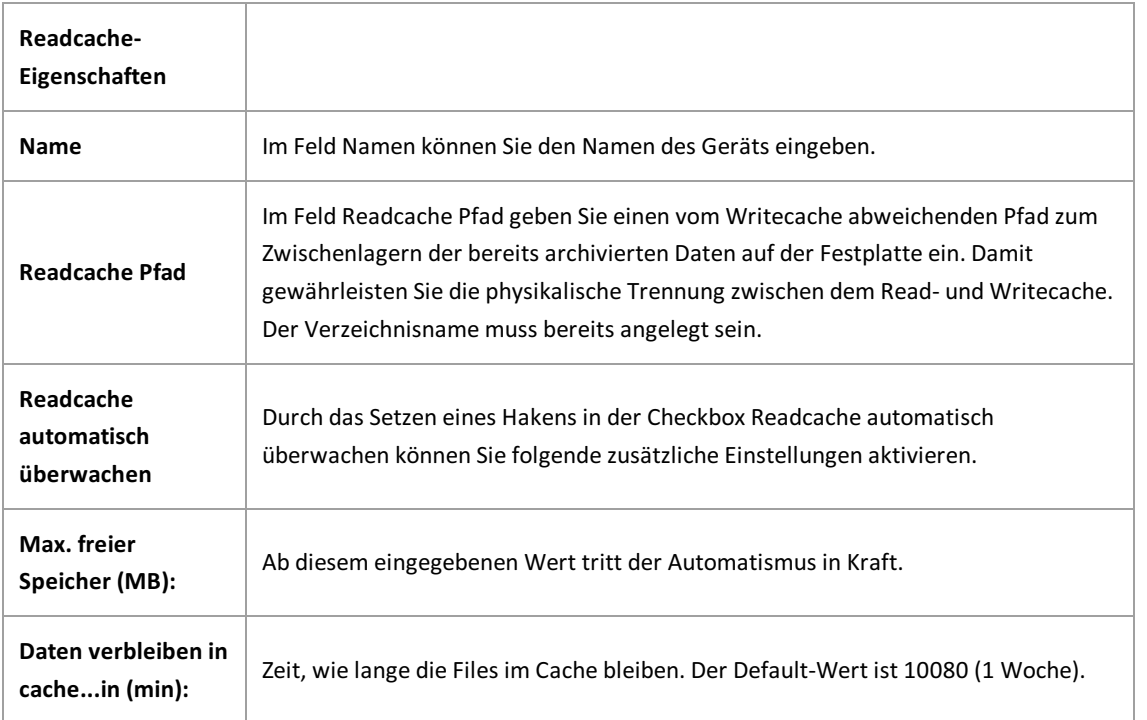

<span id="page-25-0"></span>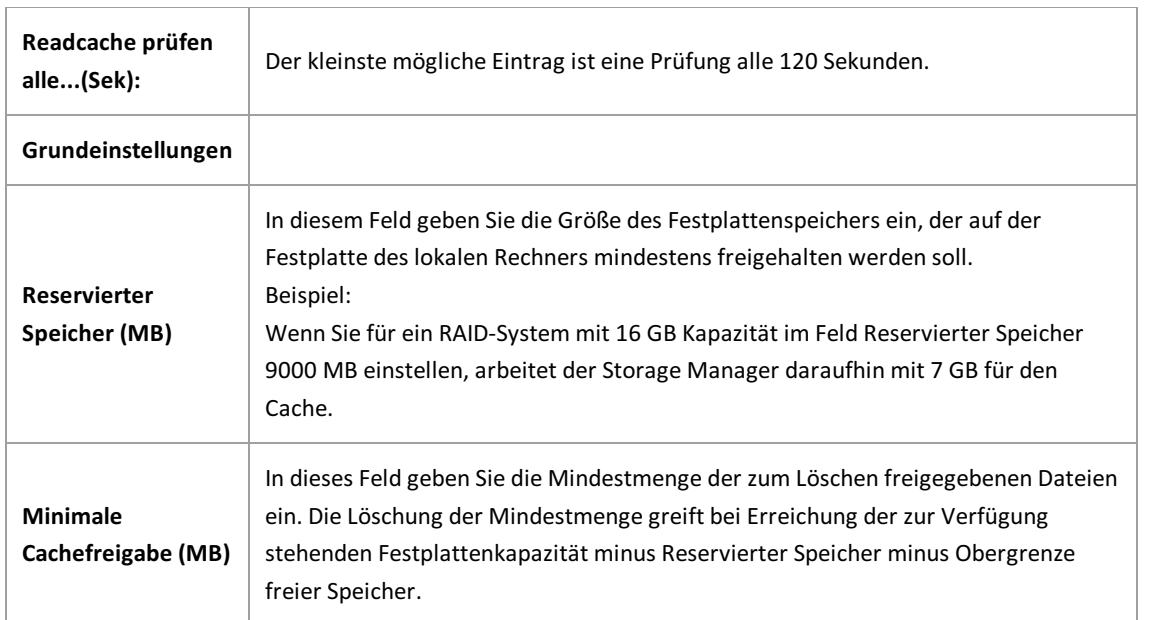

### **Siehe auch:**

[Writecache-Eigenschaften](#page-21-0) Cache [allgemein](#page-15-0) **[Medienformate](#page-27-0)** Imagecache [Eigenschaften](#page-17-0)

# **Erweiterter Readcache (Sub-Readcache)**

Sub-Readcaches oder erweiterte Readcaches werden dann eingerichtet, wenn ein einziges Readcache-Device aufgrund der hohen Datenmenge nicht mehr ausreicht.

### **Warnhinweis**

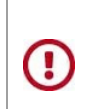

**Für die Einrichtung eines"Erweiterten Readcaches"setzen Sie sich bitte mit dem PROXESS-Support in Verbindung.**

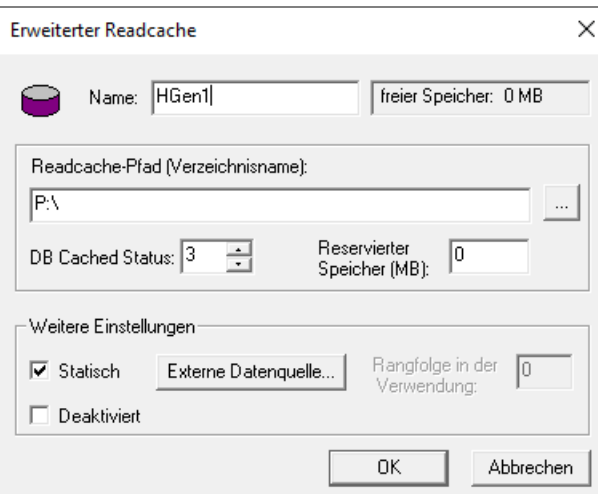

*Abb.: Dialogfenster Eigenschaften "Erweiterter Readcache"*

Folgende Einstellungen sind möglich:

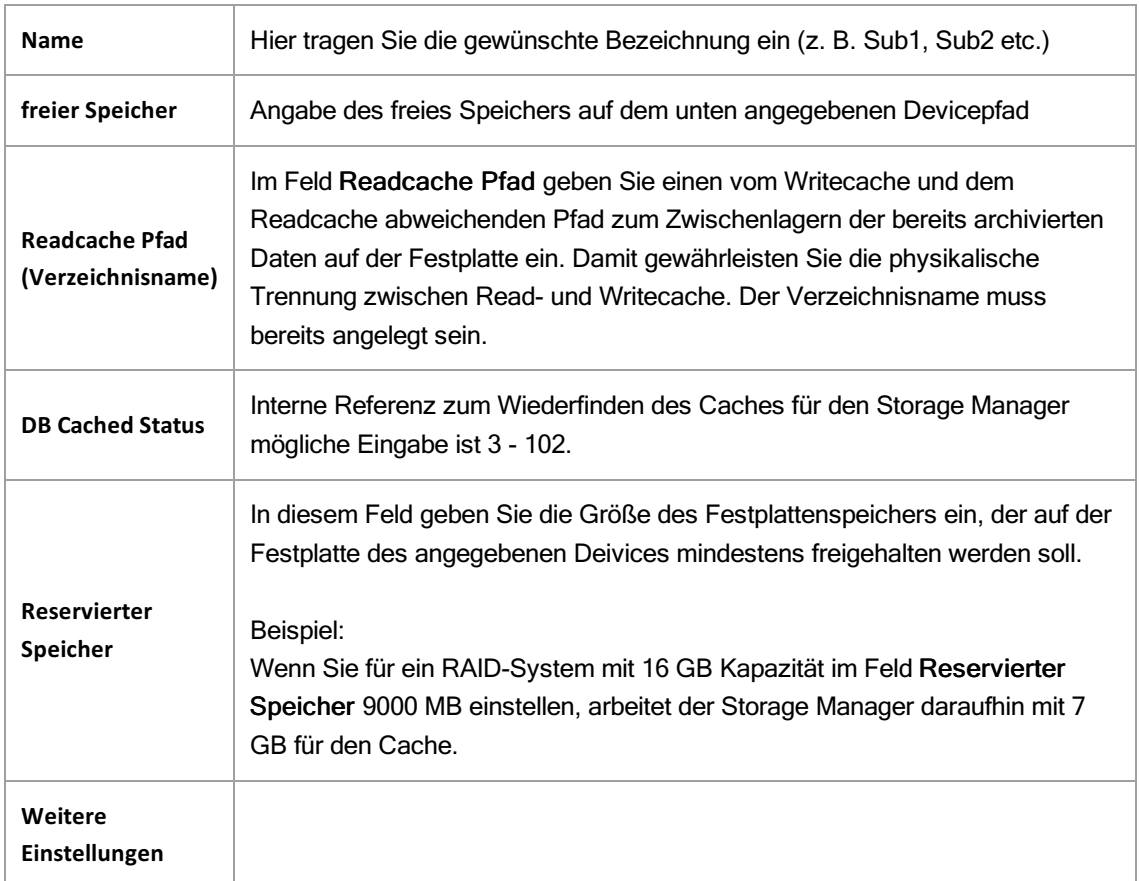

<span id="page-27-0"></span>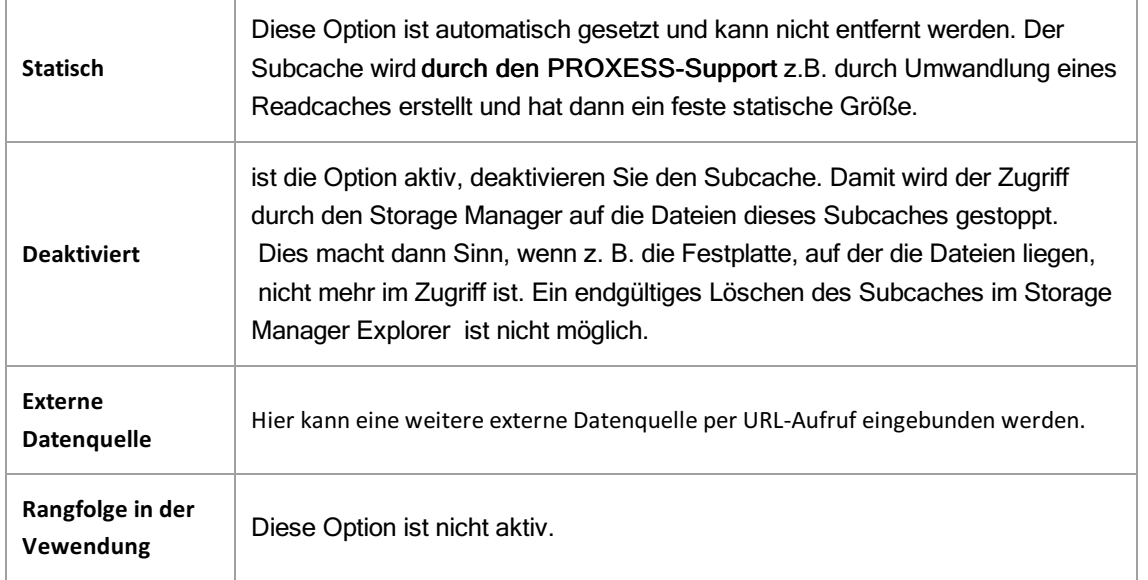

\_\_\_\_\_\_\_\_\_\_\_\_\_\_\_\_\_\_\_\_\_\_\_\_\_\_\_\_\_\_\_\_\_\_\_\_\_\_\_\_\_\_\_\_\_\_\_\_\_\_\_\_\_\_\_\_\_\_\_\_

**Siehe auch:**

**[Readcache-Eigenschaften](#page-23-0)**

### <span id="page-28-0"></span>**Medienformate**

Auf dieser Seite können Sie wählen, welches Medienformat Ihr Storage Manager zur automatischen Neuanlage von Volumes für optische Datenträger benutzt.

### **Warnhinweis**

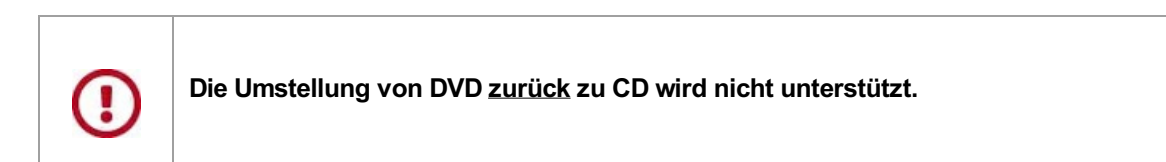

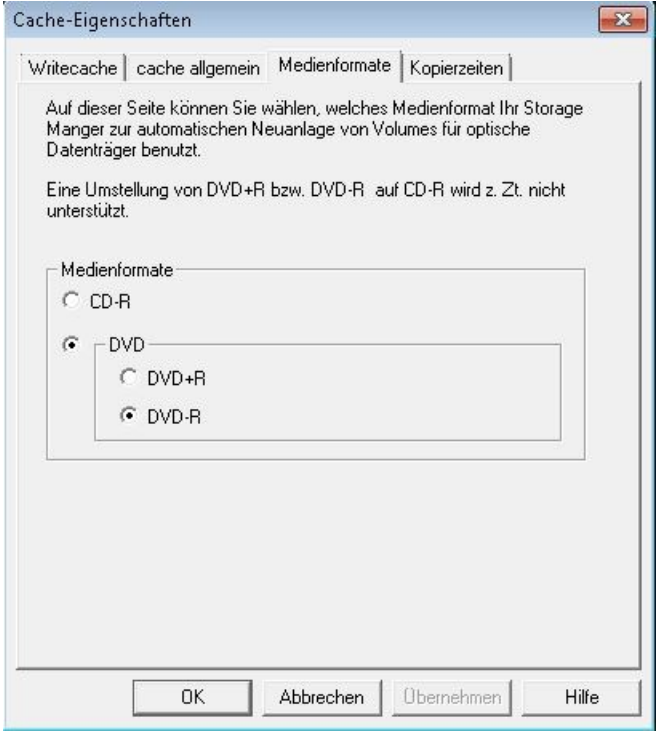

Abbildung: Dialogfeld "Cache Eigenschaften", Register "Medienformate"

### **Siehe auch:**

**[Migration](#page-50-0)** 

[Writecache-Eigenschaften](#page-21-0)

Cache [allgemein](#page-15-0)

[Readcache-Eigenschaften](#page-23-0)

### <span id="page-29-0"></span>**Safe**

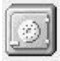

Der Safe ist ein "virtuelles Gerät". Alle Volumes bzw. CD´s bzw. DVD´s, die nicht in einem konkreten Gerät des Storage Manager gelagert sind, werden als "im Safe liegend" angezeigt.

Das heißt, diese Volumes wurden vom Storage Manager schon früher einmal bearbeitet, liegen aber aktuell nicht in einem dem Storage Manager bekannten Gerät. Dies gilt besonders für Kopien von Volumes, die nur für den ersatzweisen Gebrauch bestimmt sind, da die Originale schon in einem Gerät "online" sind.

\_\_\_\_\_\_\_\_\_\_\_\_\_\_\_\_\_\_\_\_\_\_\_\_\_\_\_\_\_\_\_\_\_\_\_\_\_\_\_\_\_\_\_\_\_\_\_\_\_\_\_\_\_\_\_\_\_\_\_\_\_\_\_\_\_\_

siehe auch:

Migration von Volumes von CD auf DVD

# <span id="page-30-0"></span>**Safe Migration**

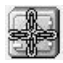

Im "Safe Migration" werden Volumes angezeigt, die von CD auf DVD migriert wurden.

siehe auch: Migration von Volumes von CD auf DVD

\_\_\_\_\_\_\_\_\_\_\_\_\_\_\_\_\_\_\_\_\_\_\_\_\_\_\_\_\_\_\_\_\_\_\_\_\_\_\_

# <span id="page-31-0"></span>**Neues Gerät hinzufügen**

Ein neues Gerät können Sie anlegen, über

- das Kontextmenü des Root-Knotens mit dem Befehl **Neues Gerät...** oder
- im Menü "Tools" den Befehl **Neues Gerät anlegen** .

### Es öffnet sich folgendes Dialogfeld:

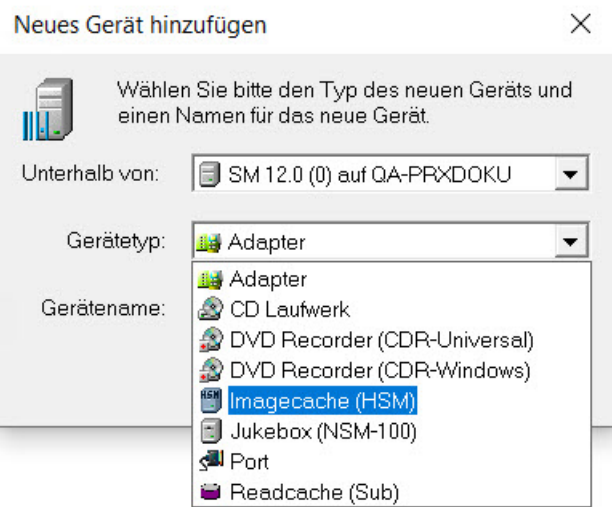

Abbildung: Dialogfeld "Neues Gerät hinzufügen"

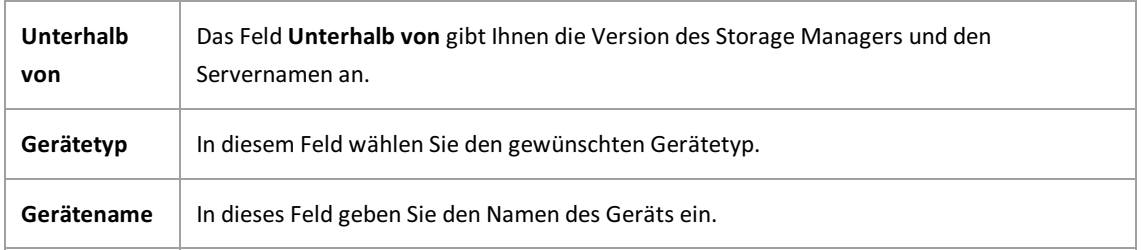

### **Geräte im SMX**

Geräte im SMX werden im linken Fensterbereich angezeigt:

CA-PRXDOKU - PROXESS Datei Bearbeiten Ansicht ● 类 | 内 图 | 影 例 | 2 ℃ □ SM 12.0 (0) auf QA-PRX  $\Box$  readcache writecache -- 9 Imagecache mounterproxess Safe safe migration

*Abb.: Verschiedene Geräteim SMX*

Geräte haben zudem [Geräteeigenschaften](#page-34-0), die im Untermenü "Eigenschaften" aus dem Kontextmenü eines Geräts abgefragt und verändert werden können.

Bei bestimmten Eigenschaften werden Änderungen sofort vom Storage Manager registriert und für nachfolgende Funktionen berücksichtigt, ohne dass Sie das System neu starten müssen. Dies gilt z. B. bei der Änderung der Brennzeiten eines CD/DVD-Brenners.

Im Gegensatz dazu müssen Sie auf jeden Fall den Storage Manager schließen und neu starten, wenn Sie z. B. das unterstützte Netzwerkprotokoll ändern. Das System weist Sie durch eine entsprechende Meldung ausdrücklich darauf hin. Beim Neustart liest der Storage Manager dann die Änderungen neu ein.

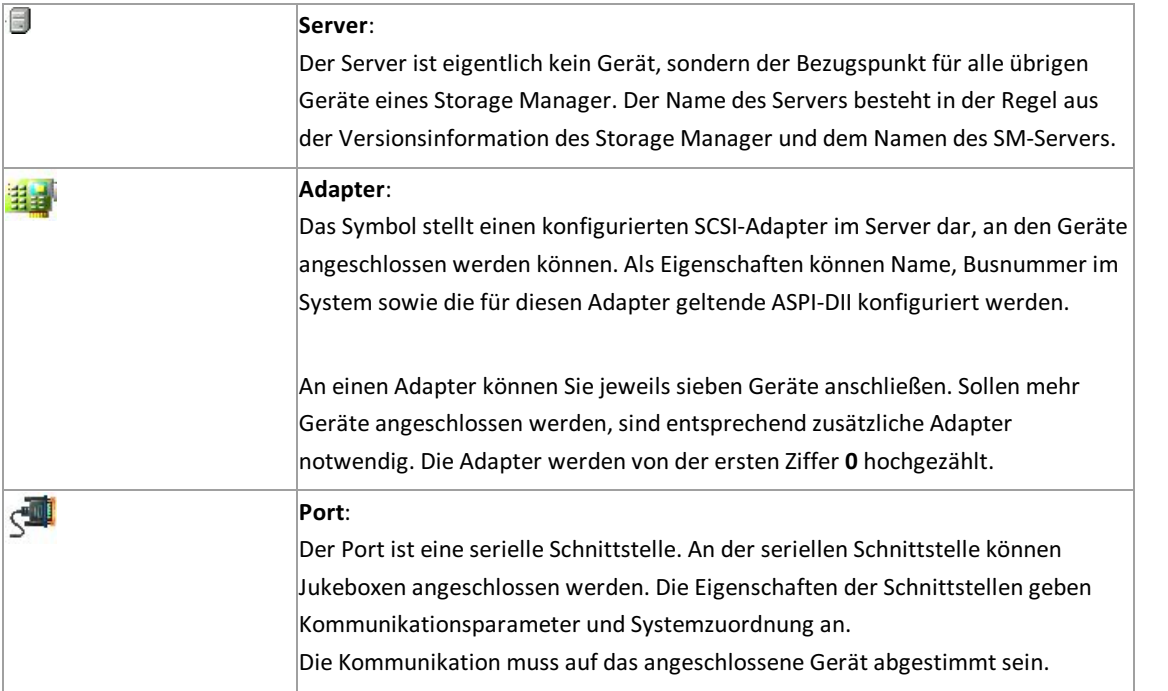

Esgibt folgende Geräte:

### PROXESS Dokumentation PROXESS Storage Manager Explorer Dokumentation

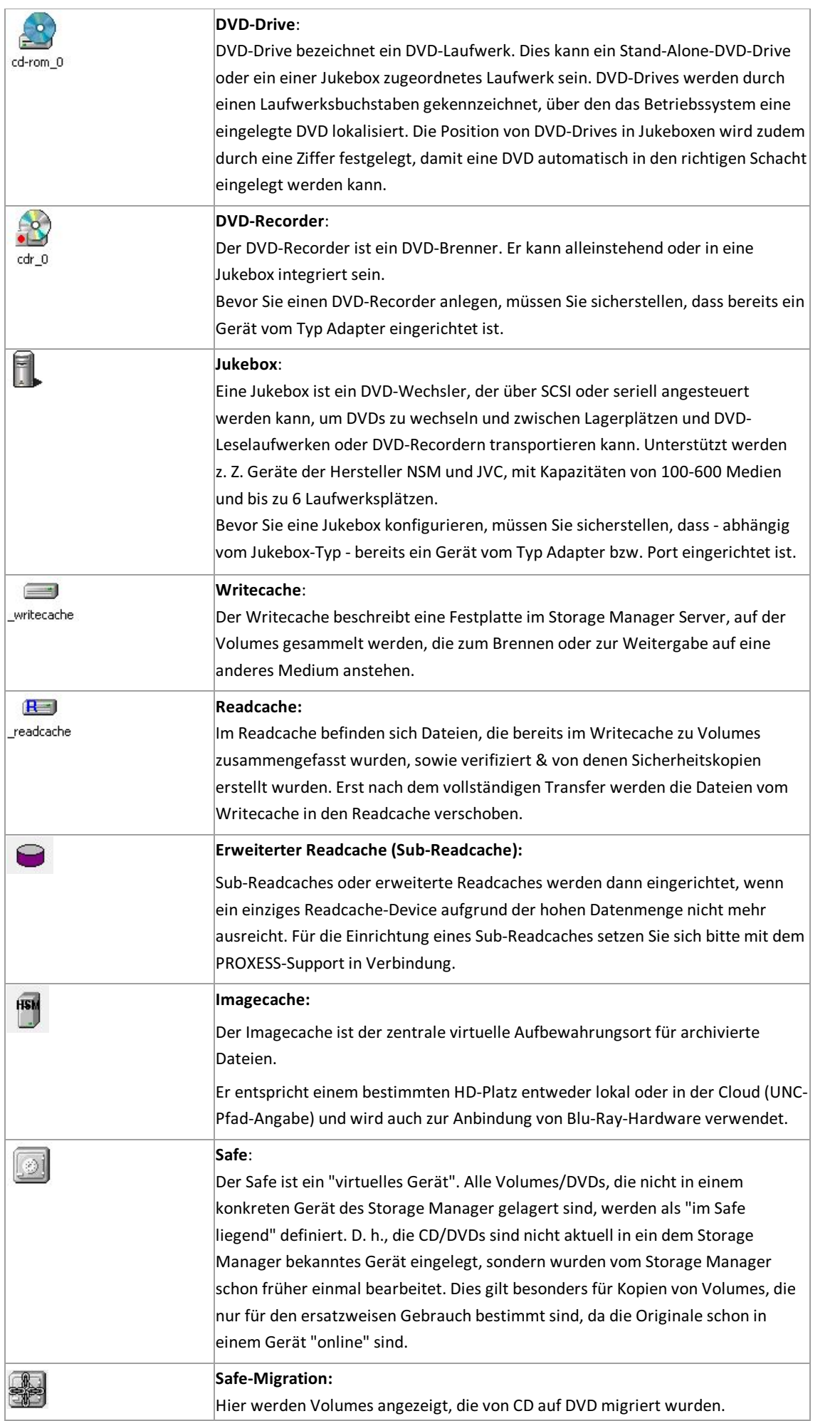

# <span id="page-35-0"></span>**Geräteeigenschaften**

Die Eigenschaften werden über den Befehl**Eigenschaften** aus dem Kontextmenü eines Gerätsabgefragt.

Einige Eigenschaften können Sie ändern, so z. B die Brennzeiten eines DVD-Brenners.

Beim Starten des Storage Manager Explorer werden alle Geräte initialisiert. Ist ein Gerät fehlerhaft konfiguriert, erhalten Sie für dieses Gerät eine entsprechendeMeldung, sobald Sie den Befehl**Eigenschaften** wählen.

\_\_\_\_\_\_\_\_\_\_\_\_\_\_\_\_\_\_\_\_\_\_\_\_\_\_\_\_\_\_\_\_\_\_\_\_\_\_\_\_\_\_\_\_\_\_\_\_\_\_\_\_\_\_\_\_\_\_\_\_\_\_\_\_\_\_\_\_\_\_\_\_\_\_\_\_\_\_

Wenn Sie sich mit Passwort anmelden, können Sie neue Geräte anlegen oder löschen.

Wenn Sie sich ohne Passwort anmelden. können Sie nur Einstellungen vornehmen.

#### **siehe auch:**

[Cache-Eigenschaften](#page-21-0) [Adapter-Eigenschaften](#page-36-0) Port Eigenschaften CD/DVD-Laufwerk Eigenschaften CD/DVD-Recorder Eigenschaften Jukebox Eigenschaften Imagecache [Eigenschaften](#page-17-0)
## **Geräte- und Volumelisten**

### **Volumelisten**

Für Cache, Safe und Jukeboxen sowie für Stand-Alone-DVD-Leselaufwerke gibt es Volumelisten, die vom Storage Manager Explorer im rechten Fenster angezeigt werden. Die Liste eines Stand-Alone-DVD-Leselaufwerks zeigt immer nur die aktuell eingelegte DVD an. In der Liste für das Gerät Jukeboxsehen Sie alle eingelegten DVDs, die dem Storage Manager bekannt sind. In der Cache-Liste sehen Sie DVD-Volumes, die noch nicht fertig gestellt sind sowie alle HD-Volumes.

### **Gerätelisten**

In den Gerätelisten können Sie über das Kontextmenü die Geräteeigenschaften steuern und ändern.So können Sie z. B. über das Kontextmenü ein Volume schließen, bevor dessen Kapazitätsgrenze erreicht ist, oder Sie wandeln ein HD-Volume in ein DVD-Volume um, damit Sie Speicherplatz für den Cache gewinnen. Auch das Brennen von DVDs über einen Stand-Alone-Brenner können Sie über das Kontextmenü anstoßen.

Folgende Abbildung zeigt in der rechten Bildschirmhälfte die Liste für den Storage Manager. Sie sehen die Symbole für die Geräte Adapter, Cache, Port, Safe sowie für zwei verschiedene Jukeboxen.

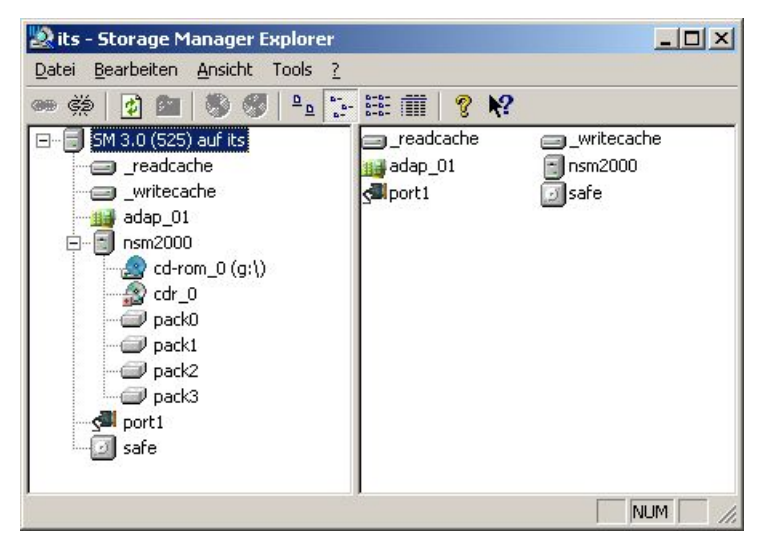

Abbildung: Geräteliste des Storage Manager im Storage Manager Explorer (Beispiel)

# **Adapter-Eigenschaften**

Wenn Sie über die rechte Maustaste den Befehl Eigenschaften im Kontextmenü des Adapter wählen, öffnet sich folgendes Dialogfeld:

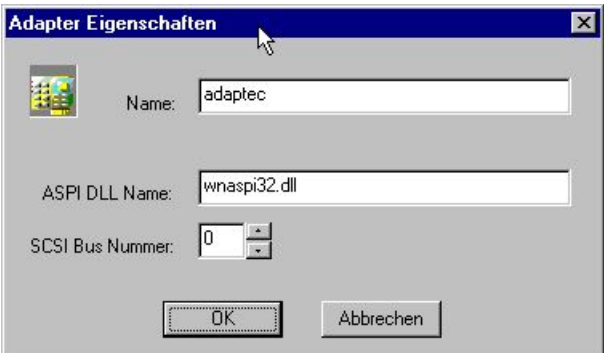

*Abbildung: Dialogfeld "Adapter Eigenschaften"*

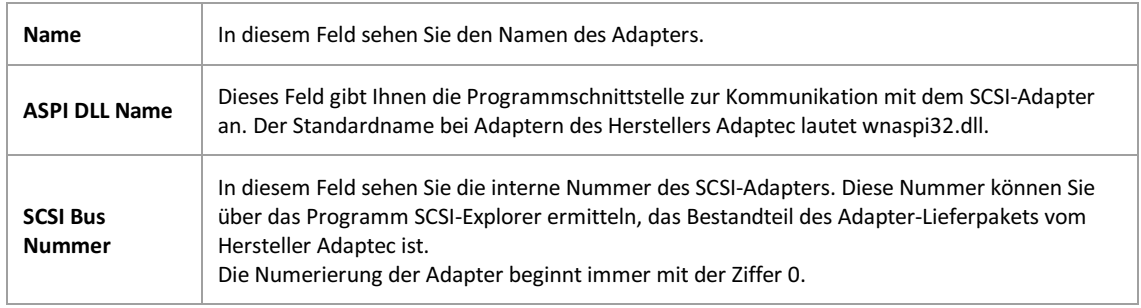

# **Port Eigenschaften**

Wenn Sie über die rechte Maustaste den Befehl Eigenschaften im Kontextmenü des Geräts Ports wählen, öffnet sich folgendes Dialogfeld:

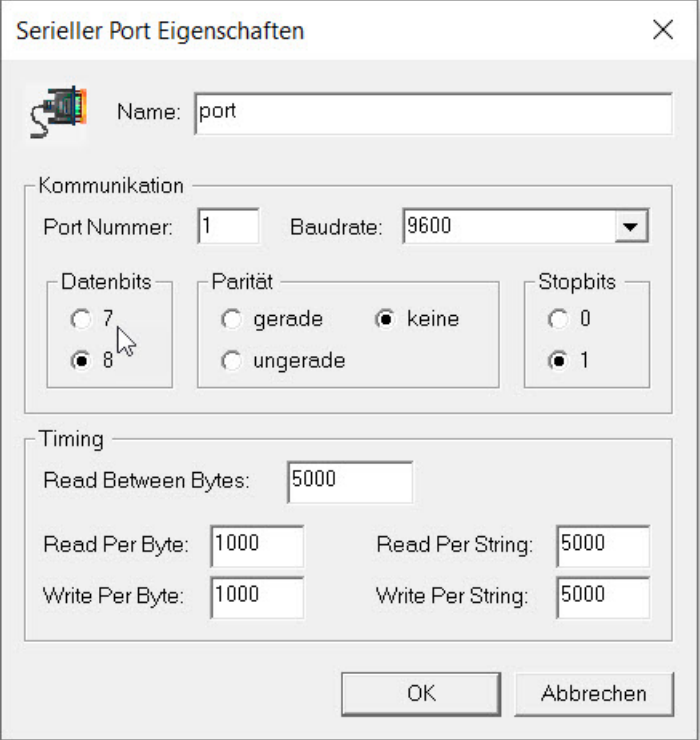

*Abbildung: Dialogfeld "Serieller PortEigenschaften"*

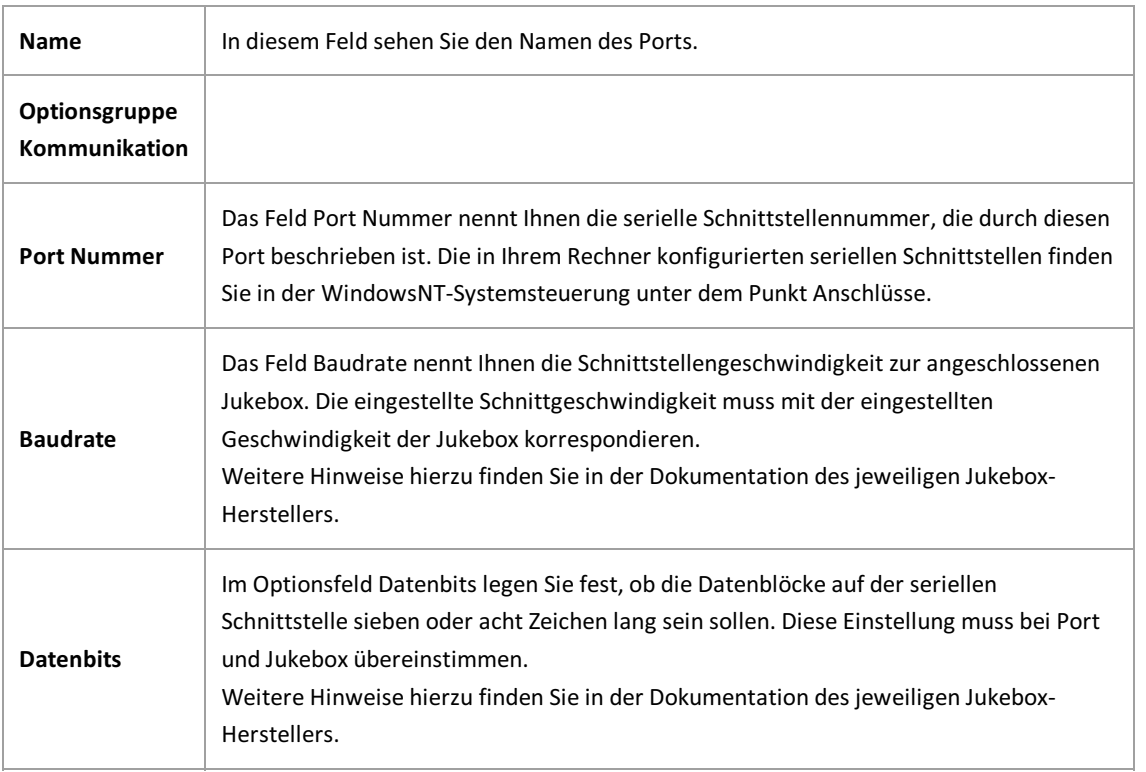

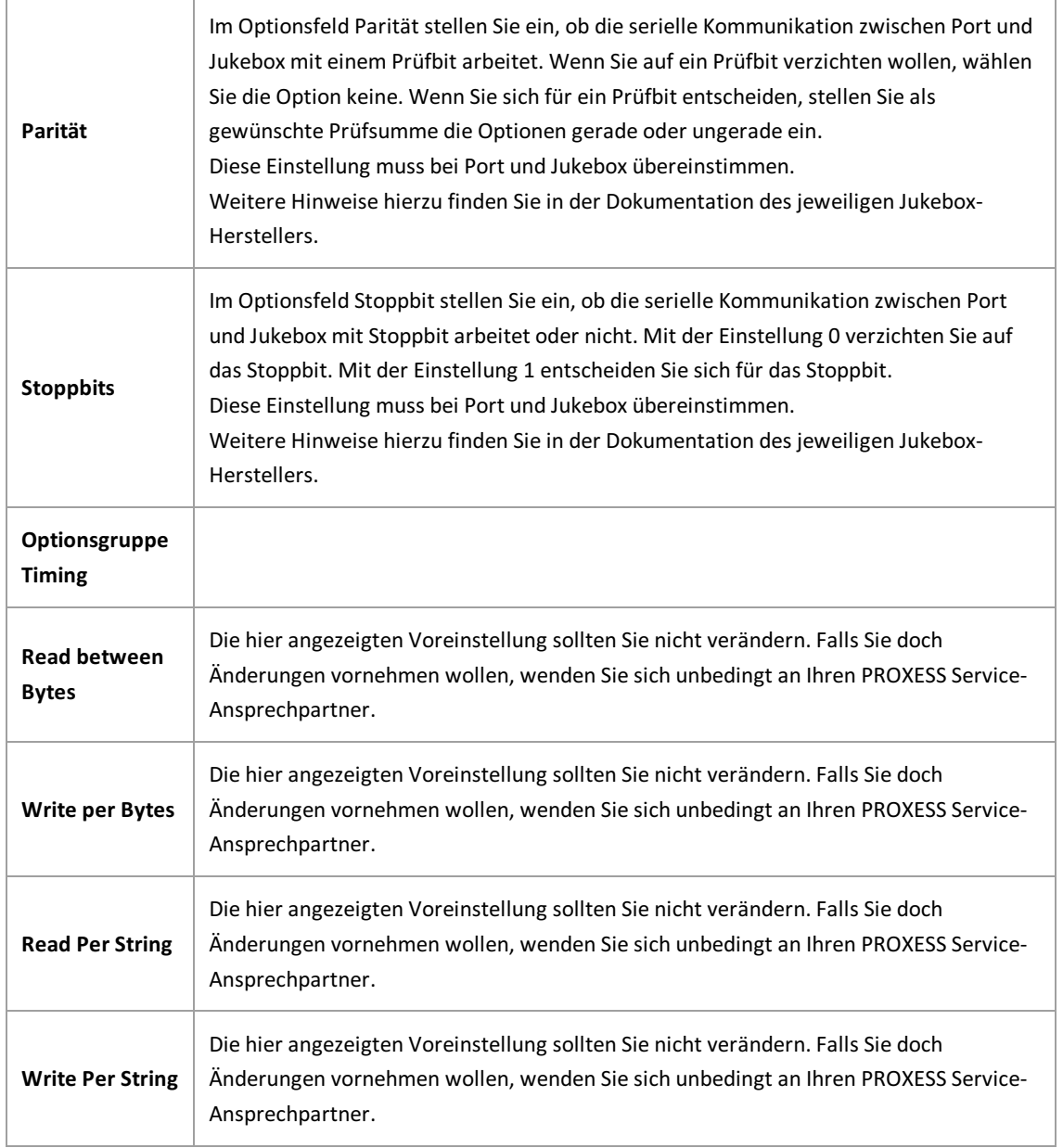

# **DVD-Laufwerk Eigenschaften**

Wenn Sie über die rechte Maustaste den Befehl Eigenschaften im Kontextmenü des Geräts CD/DVD-Drive wählen, öffnet sich folgendes Dialogfeld:

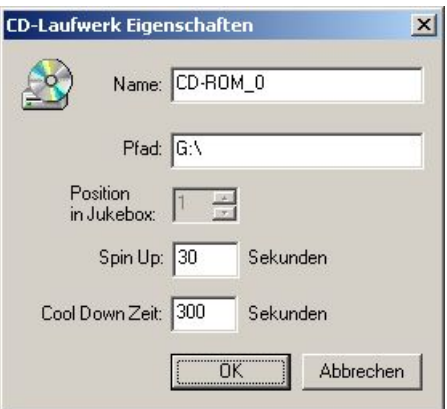

*Abbildung: Dialogfeld CD/DVD-LaufwerkEigenschaften*

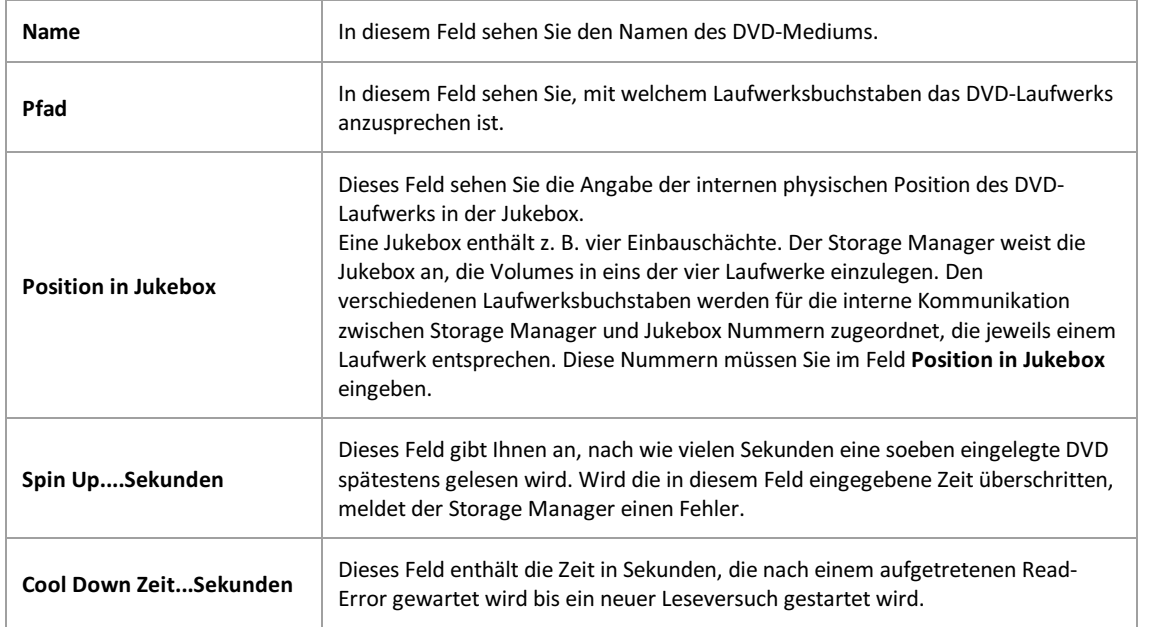

# **DVD-Recorder Eigenschaften**

Wenn Sie über die rechte Maustaste den Befehl Eigenschaften im Kontextmenü des Geräts CD/DVD-Recorder wählen, öffnet sich folgendes Dialogfeld:

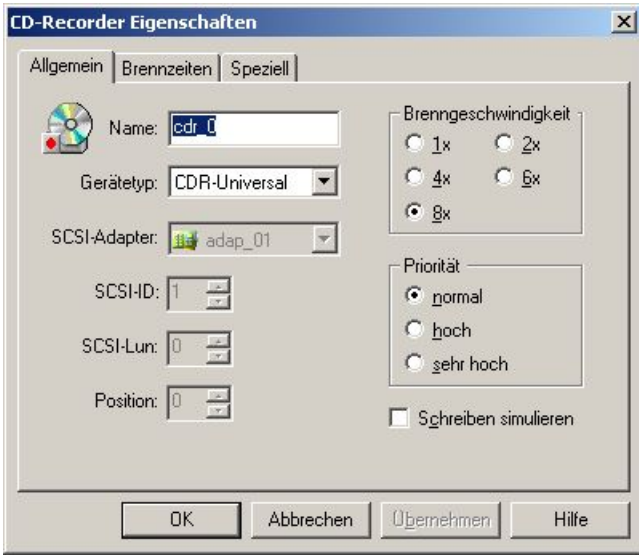

*Abbildung: Dialogfeld "CD/DVD-Recorder Eigenschaften"*

| <b>Register Allgemein</b> |                                                                                                    |
|---------------------------|----------------------------------------------------------------------------------------------------|
| <b>Name</b>               | In diesem Feld geben Sie den Namen des CD/DVD-Recorders ein.                                                                                                    |
| Gerätetyp                 | In diesem Feld geben Sie den Gerätetyp des CD/DVD-Recorders ein.<br>Mögliche Eingaben sind CD/DVDR 100, CD/DVDR 400 und CD/DVDR MMC. Sie<br>können den Gerätetyp im SCSI-Explorer ermitteln, welcher zum Lieferpaket von<br>Adaptec-SCSI-Adaptern gehört.                                                            |
| <b>SCSI-Adapter</b>       | Im Feld SCSI-Adapter stellen Sie ein, an welchem Adapter der CD/DVD-Recorder<br>angeschlossen ist.                                                                                                    |
| <b>SCSI-ID</b>            | In diesem Feld stellen Sie die SCSI-ID des CD/DVD-Recorders ein. Diese ID können<br>Sie ebenfalls über den SCSI-Explorer ermitteln.                                                                                                    |
| SCSI Lun                  | In diesem Feld stellen Sie die SCSI-Lun-Nummer (Logical Unit Number) ein, über<br>welche der Recorder gesteuert wird. Der Standardwert ist 0.                                                                                                    |
| Position                  | Dieses Feld zeigt Ihnen an, welche Position der CD/DVD-Recorder innerhalb der<br>Jukebox einnimmt. Dies gilt nur für den Fall, dass der Brenner in einer Jukebox<br>eingebaut ist.                                                                                                    |
| Brenngeschwindigkeit      | In dieser Optionsgruppe stellen Sie ein, ob die Datenübertragung zum CD/DVD-<br>Recorder mit 150, 300, 600, 900 oder 1200 KB pro Sekunde durchgeführt werden<br>soll.<br>Die Einstellung ist abhängig vim jeweils eingesetzten CD/DVD-Recorder-Typ sowie<br>von der Konfiguration und Geschwindigkeit Ihres Servers. |

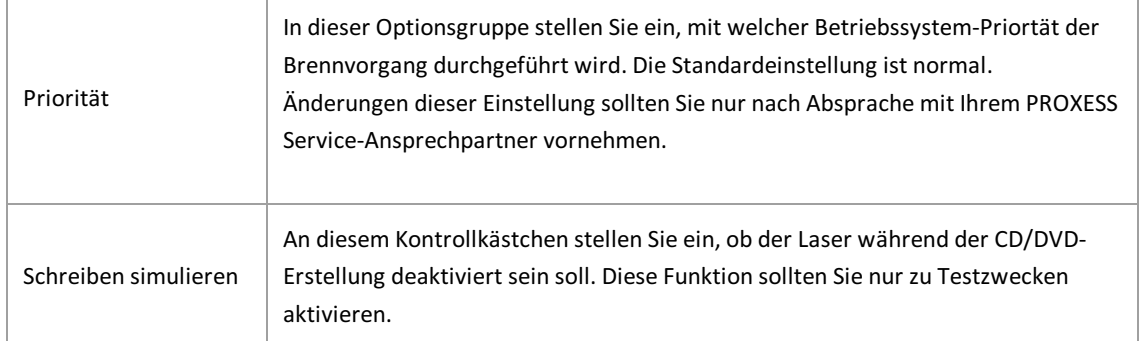

#### Tipp

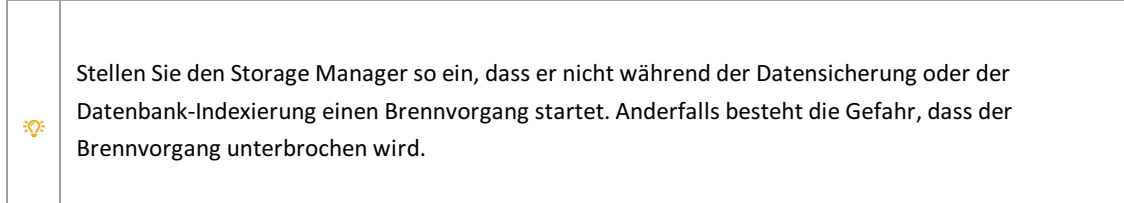

### Wenn Sie das Register "Brennzeiten"anklicken, öffnet sich folgendes Dialogfeld:

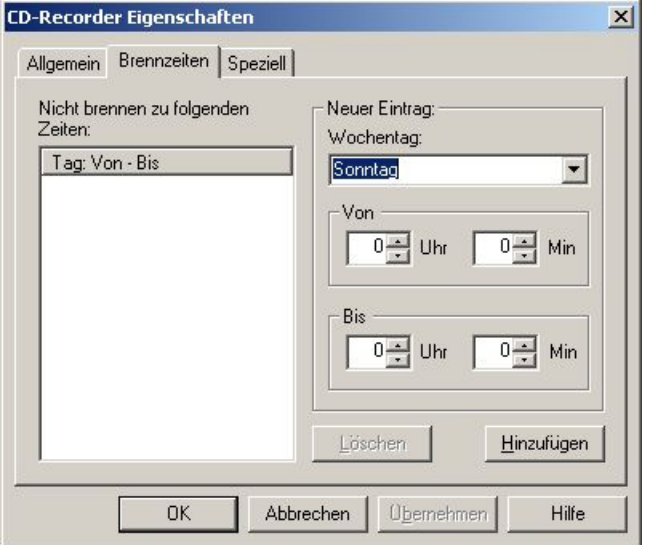

Abbildung: Dialogfeld "CD/DVD-Recorder Eigenschaften" (Register "Brennzeiten")

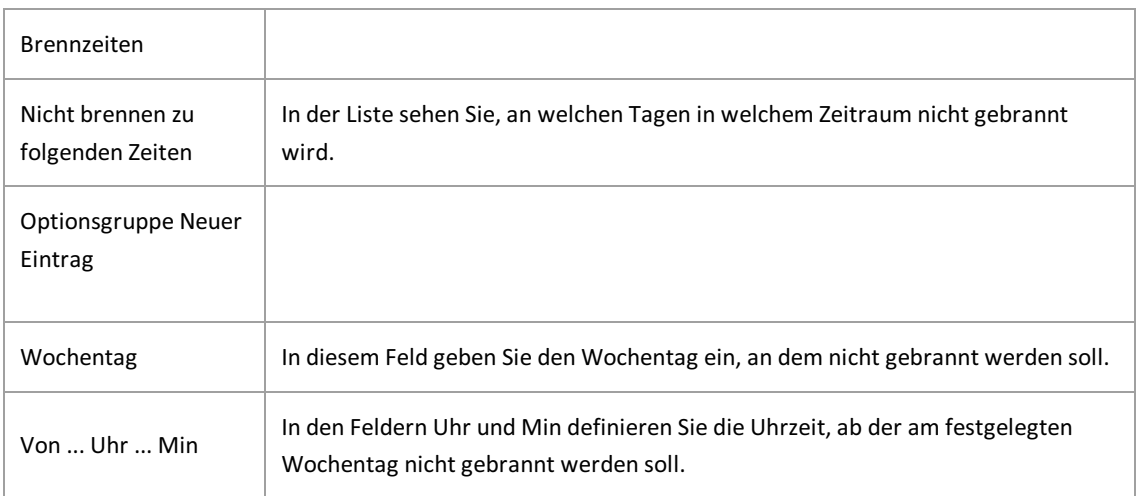

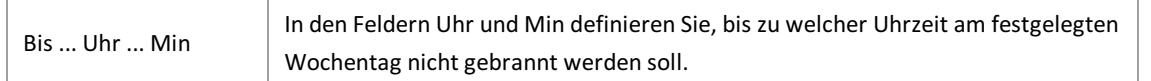

#### Wenn Sie das Register "Speziell"anklicken, öffnet sich folgendes Dialogfeld:

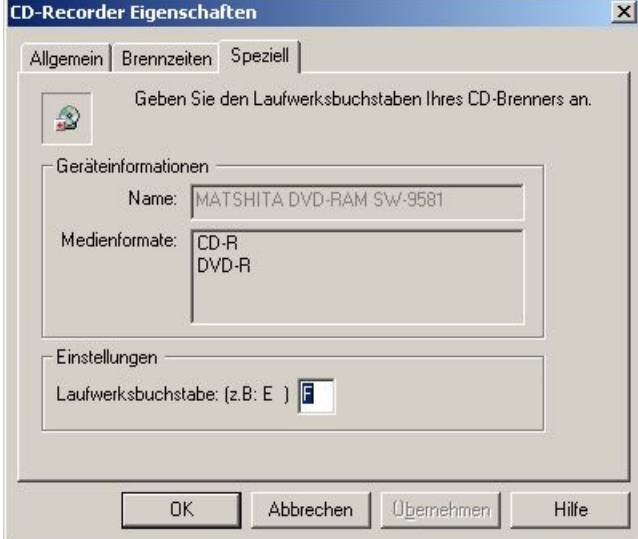

Abbildung: Dialogfeld "CD/DVD-Recorder Eigenschaften" (Register "Speziell")

Im Menü Geräteinformationen können Sie den Gerätenamen und die möglichen Medienformate ersehen. Unter Einstellungen können Sie einen noch nicht vergebenen Laufwerksbuchstaben für Ihren CD/DVD-Brenner eintragen.

# **Jukebox Eigenschaften**

Wenn Sie über die rechte Maustaste den Befehl Eigenschaften im Kontextmenü des Geräts Jukebox wählen, öffnet sich folgendes Dialogfeld:

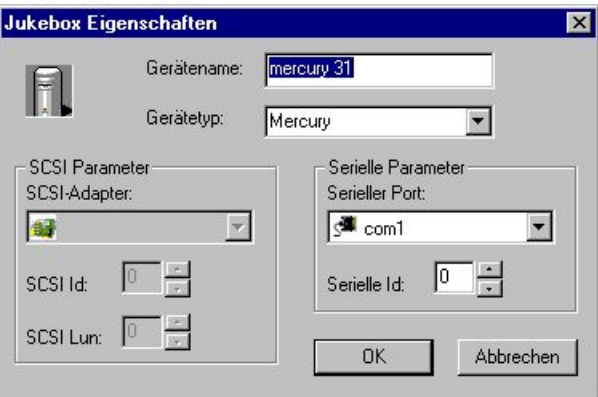

Abbildung: Dialogfeld "Jukebox Eigenschaften"

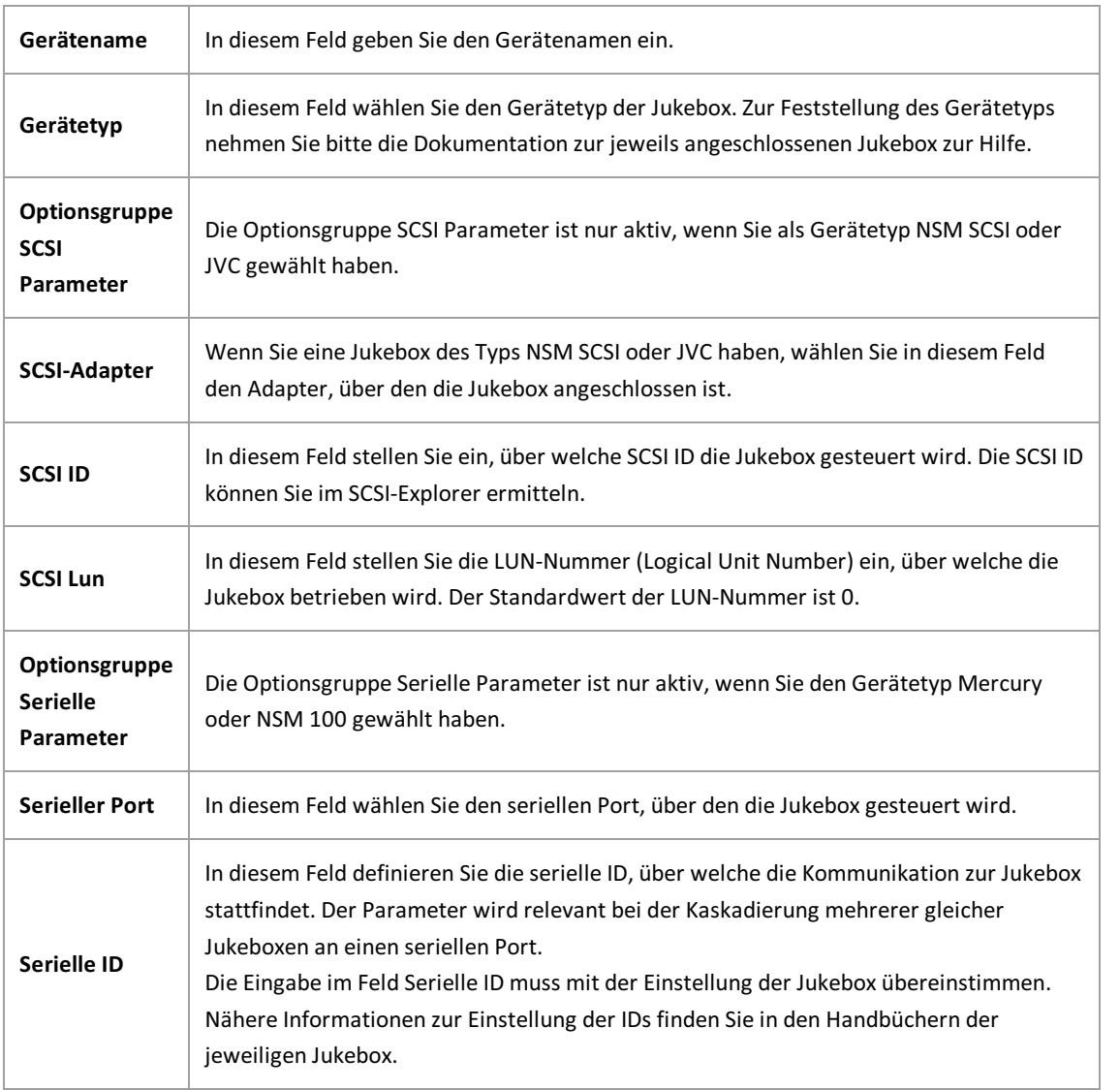

## **Dateiprotokollierung**

In diesenMenüpunktgelangen Sie über das Menü "Tools" und den Eintrag **Protokolleinstellungen**.

Hier kann die Ausgabe der Fehlerprotokolle in eine Datei festgelegt werden.

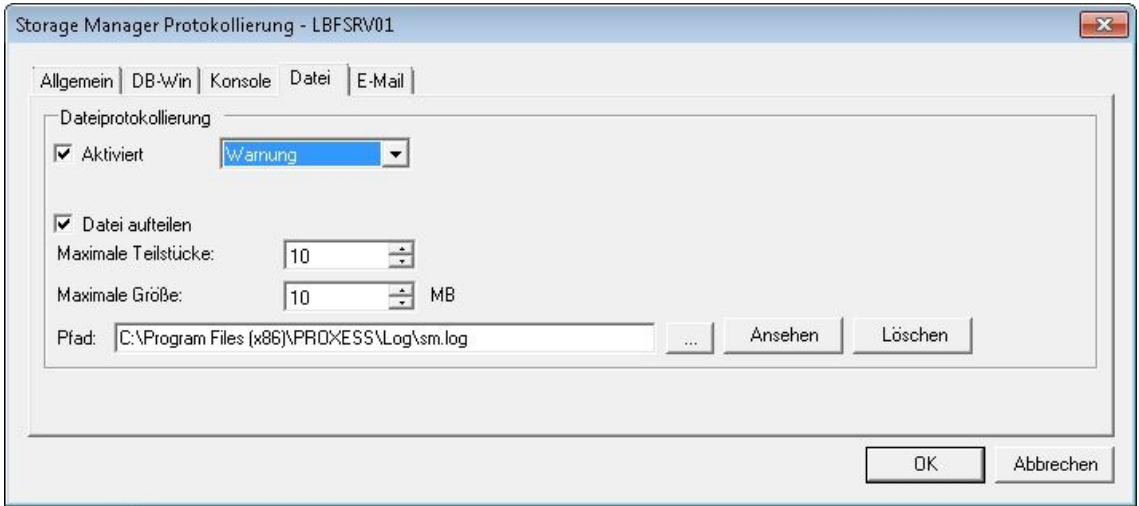

*Abb.: Einstellungsdialog für die Protokolldatei*

#### Dabei können unterschiedliche **Level** der Protokollierung eingestellt werden:.

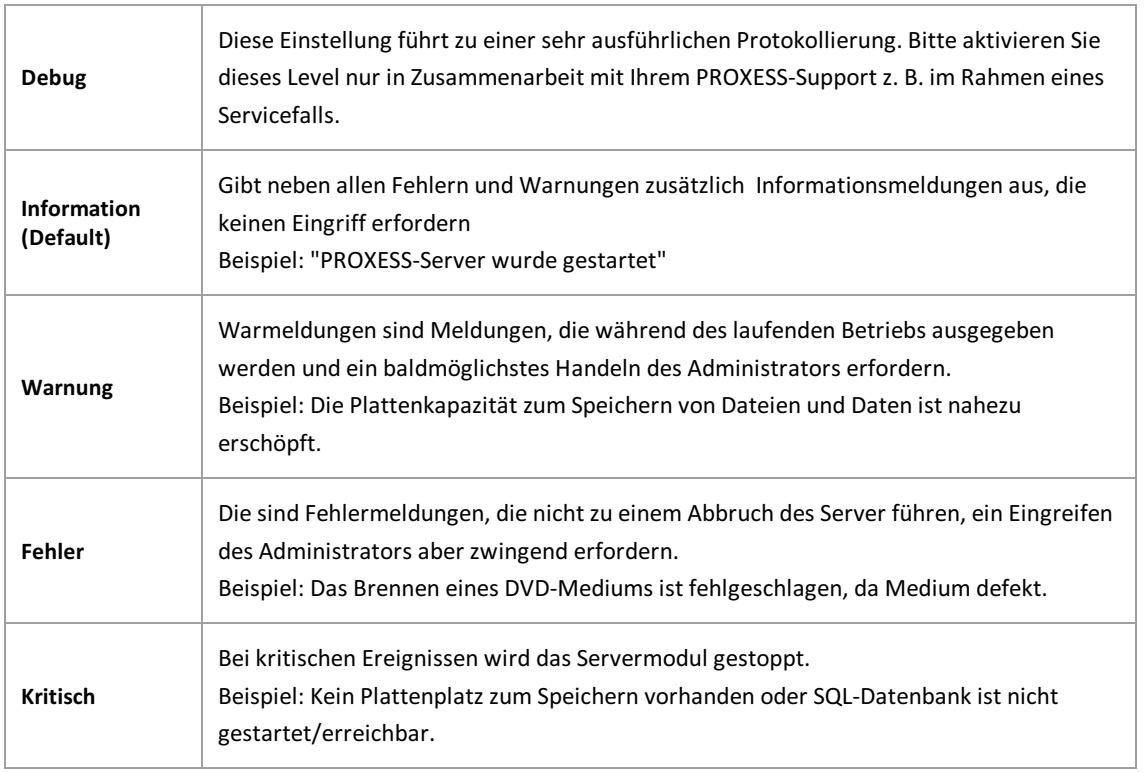

#### Weitere Einstellungen zur Dateiprotokollierung:

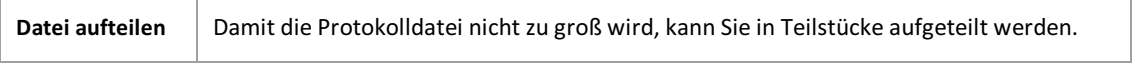

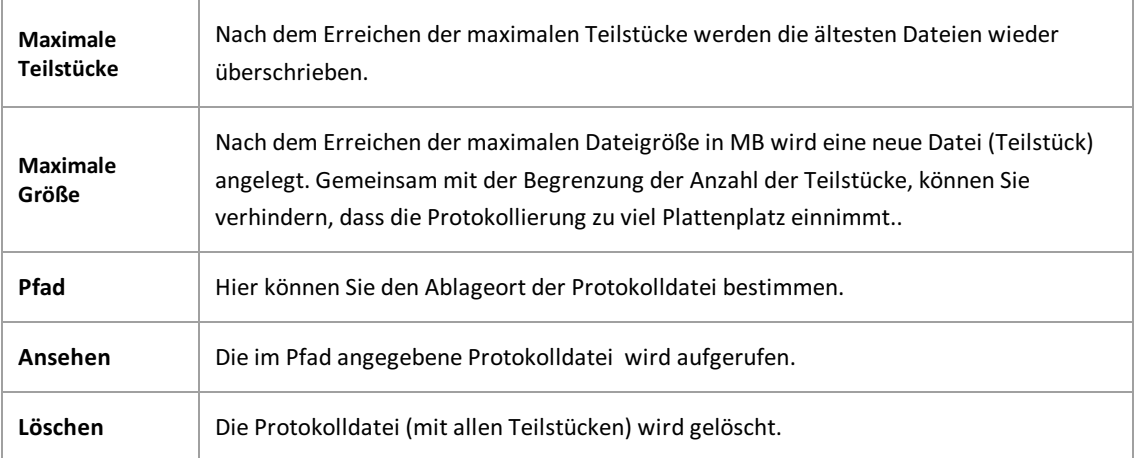

## <span id="page-47-0"></span>**Protokollierung DB-Win**

In diesenMenüpunktgelangen Sie über das Menü "Tools" und den Eintrag **Protokolleinstellungen**.

Hier kann die Ausgabe der Fehlerprotokolle im Windows Debuggers DBWin festgelegt werden. Diesgeschieht in der Regel nur temporär im Rahmen einer Fehlersuche.

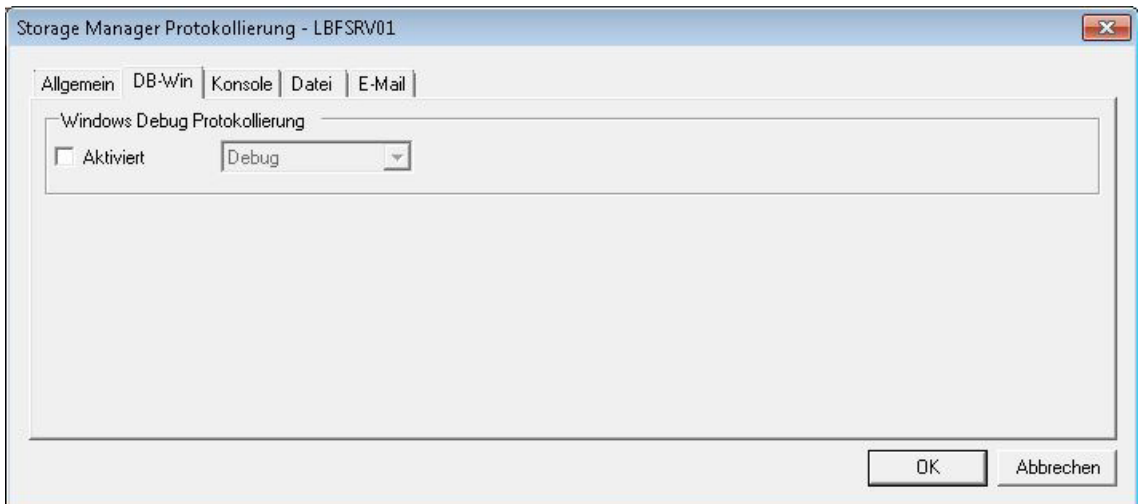

*Abbildung: "Storage Manager Protokollierung DB-Win"*

| Dabei können unterschiedliche Level der Protokollierung eingestellt werden: |  |
|-----------------------------------------------------------------------------|--|
|-----------------------------------------------------------------------------|--|

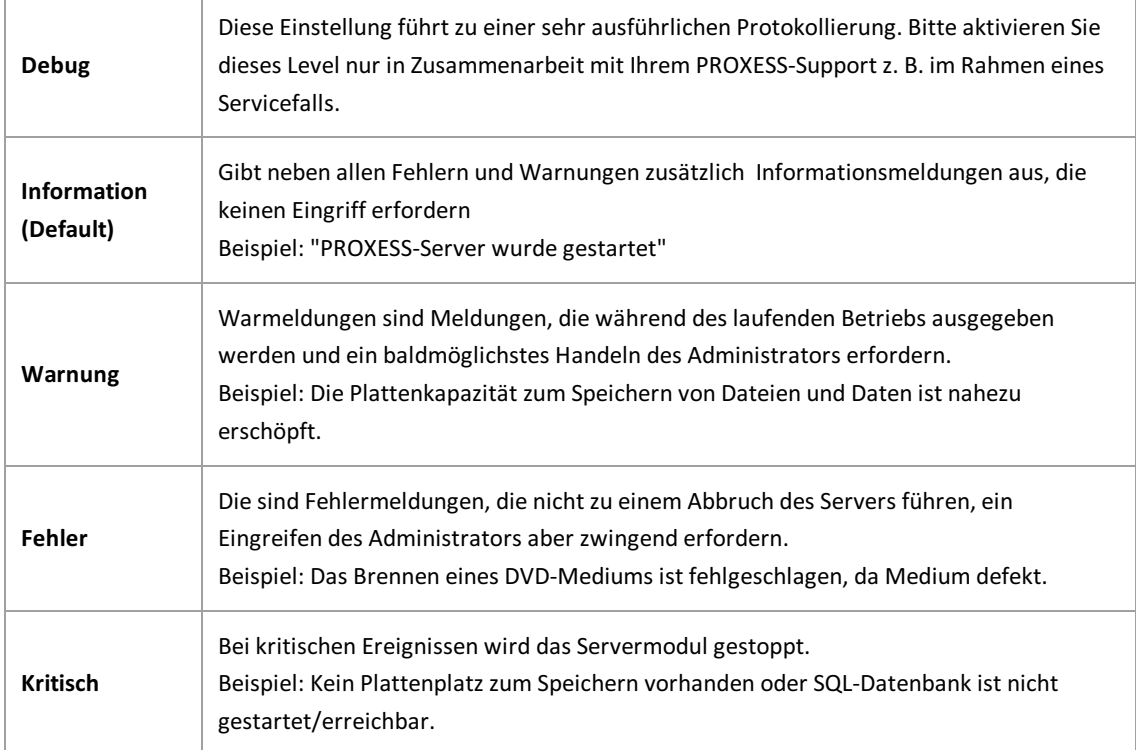

## **Benachrichtigung über Fehlerprotokolle perE-Mail**

In diesenMenüpunktgelangen Sie über das Menü "Tools" und den Eintrag **Protokolleinstellungen**.

Sie können sich als Administrator die Protokolldateien per E-Mail senden lassen. Der E-Mail-Versand erfolgt ausschließlich über SMTP, nicht über MAPI.

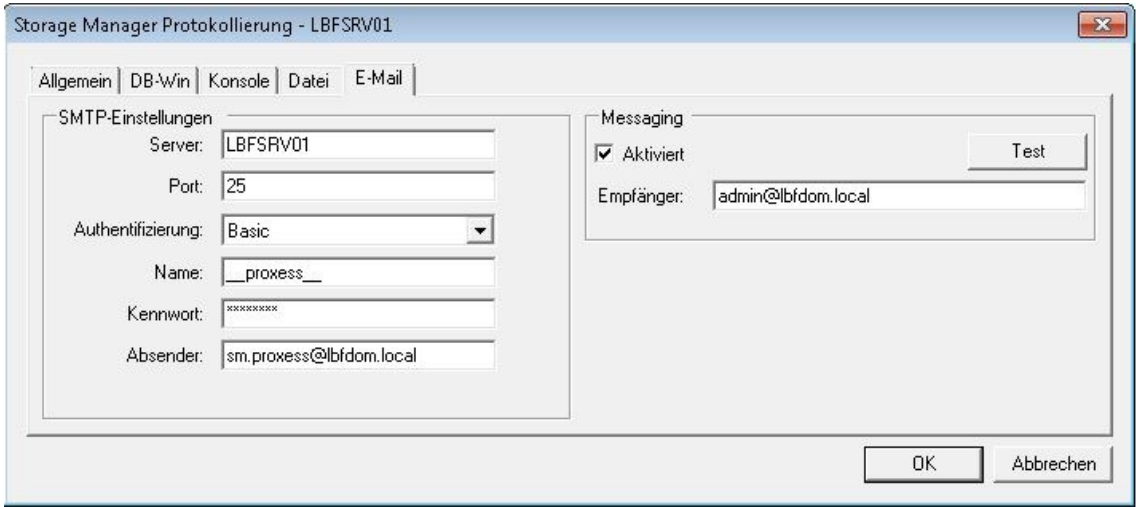

*Abb.: Dialogfenster für SMTP-Einstellungen zum Versand der Protokolldateien*

SMTP-Einstellungen für den E-Mail-Versand von Protokolldateien:

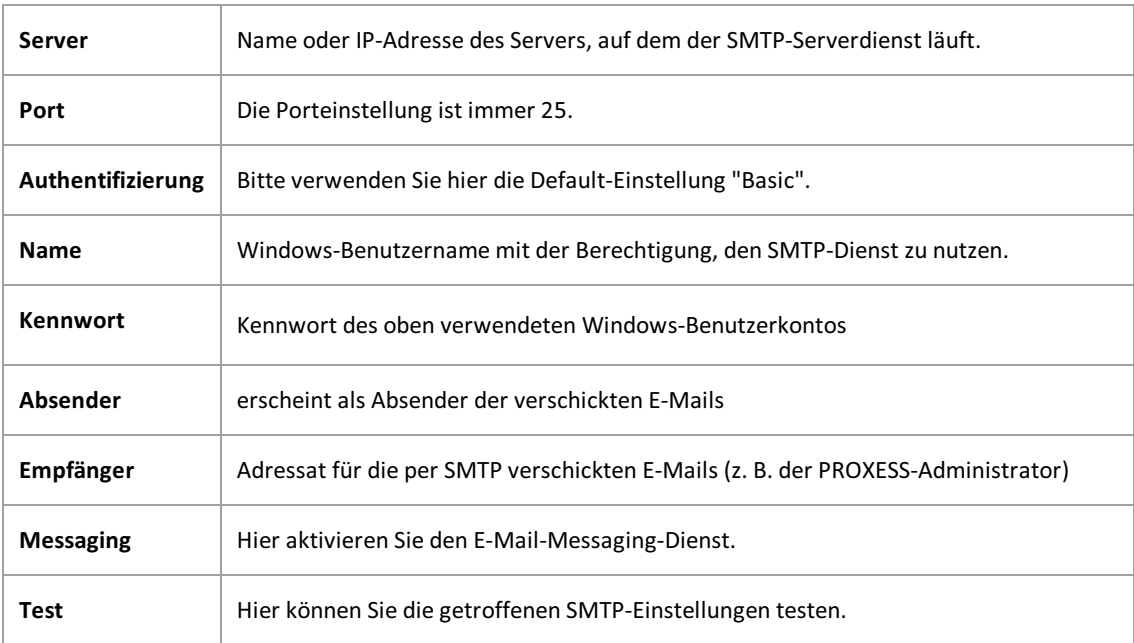

## **Protokollierung Konsole**

In diesenMenüpunktgelangen Sie über das Menü "Tools" und den Eintrag **Protokolleinstellungen**. Hier kann die Ausgabe der Fehlerprotokolle im Konsolenfenster festgelegt werden.

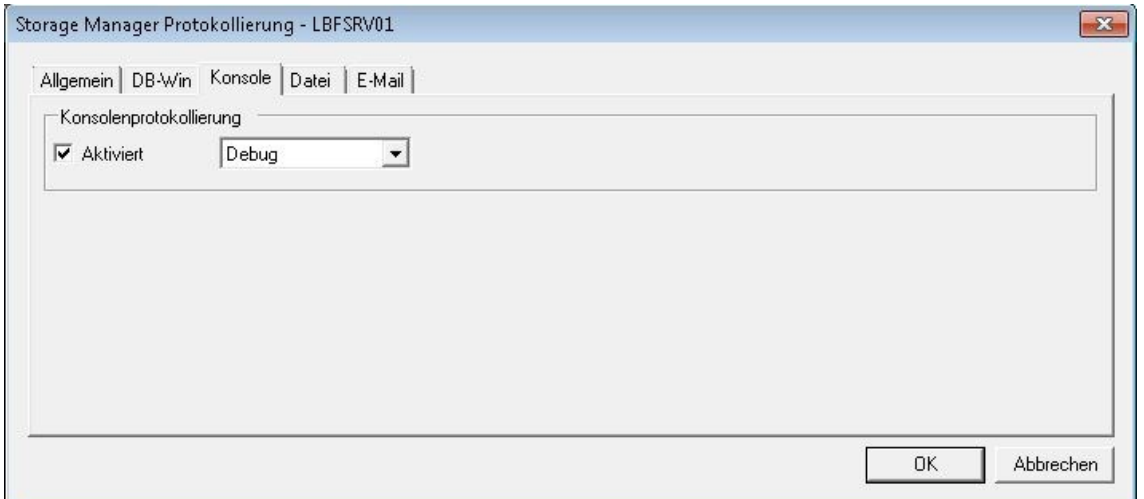

Abbildung: "Storage Manager Konsole"

Dabei können unterschiedliche **Level** der Protokollierung eingestellt werden:

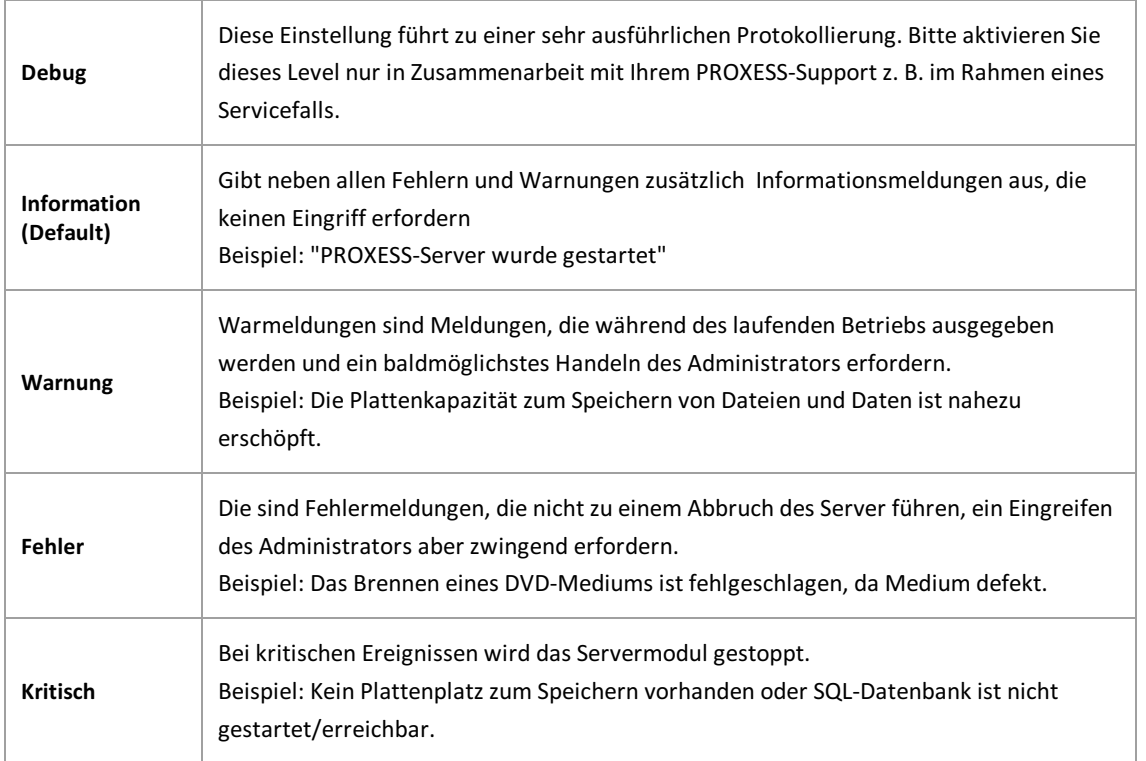

## **Storage Manager E-Mail Benachrichtigung**

In diesenMenüpunktgelangen Sie über das Menü "Tools" und den Eintrag **Protokolleinstellungen**.

#### **Zeittafel**

Wenn Sie die Funktion des Messaging gewählt haben, erhalten Sie in folgenden Zeitabständen eine Benachrichtigung über den Status des jeweiligen Vorganges.

### **PROXESS Storage Manager E-Mail Benachrichtigung**

#### Brennvorgänge (Burner)

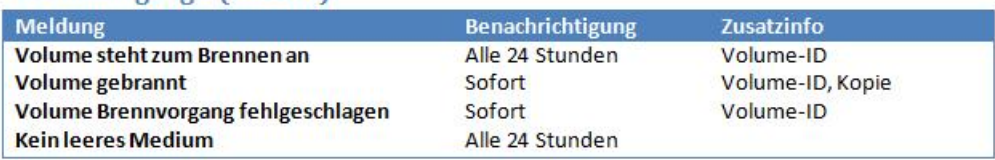

#### Verifizierung (Verifier)

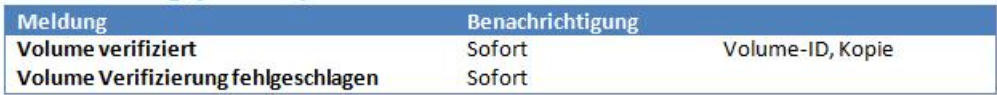

#### **Image Erstellung (ImageWriter)**

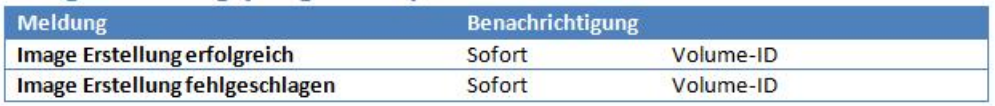

Abbildung: "Storage Manager Messaging"

**Siehe auch:** Protokollierung E-Mail

### **Migration von Volumes von CD auf DVD**

Die Migration von Volumes von CD auf DVD kann über Volumes im Safe oder über aufgelistete Volumes einer Jukebox erfolgen. Den Funktionsaufruf **Volumes migrieren** finden Sie im jeweiligen Kontextmenü der beiden Geräte.

Der Migrationsvorgang ist in beiden Fällen identisch und isst hier exemplarisch vom Safe ausgehend dargestellt:

Um ihre CD'sauf DVD-Format zu migrieren, rufen Sie das Kontextmenü desSafesauf und wählen **Volumes migrieren**.

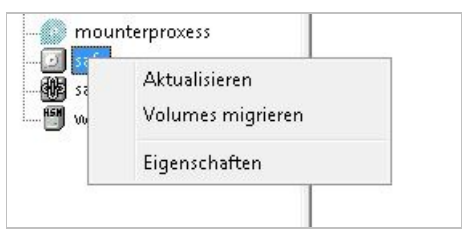

Abbildung: Volumes migrieren

Es öffnet eine Dialogbox, in welcher Sie dasgewünschte Schreibformatauswählen können. Anschließend starten Sie dieMigration mit**Start**.

Mit folgender Meldung fordert der Storage Manager Explorer Sie auf, die zu migrierende CD einzulegen:

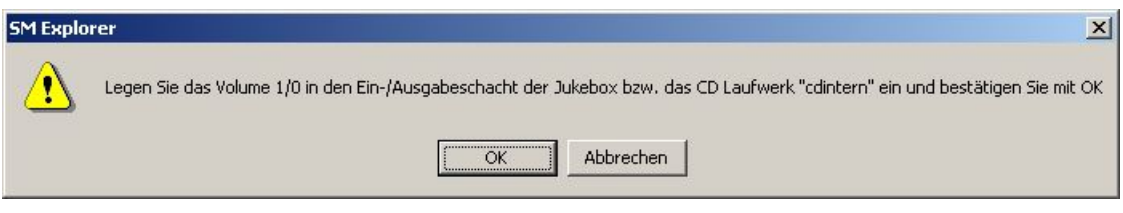

Abbildung: Aufforderung die Quell-CD einzulegen

Es folgen die Meldungen die CD zu entfernen und eine DVD einzulegen:

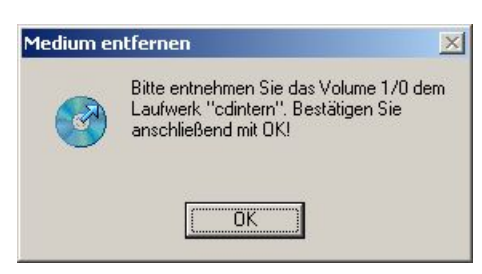

Abbildung: Aufforderung die Quell-CD zu entnehmen

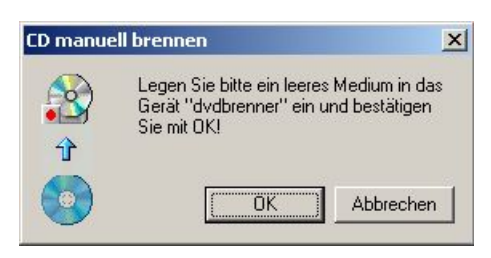

Abbildung: Aufforderung ein leeres DVD-Medium einzulegen.

Folgendes Fenster bestätigt Ihnen, dass der Migrationsprozess angestoßen ist (siehe Status) :

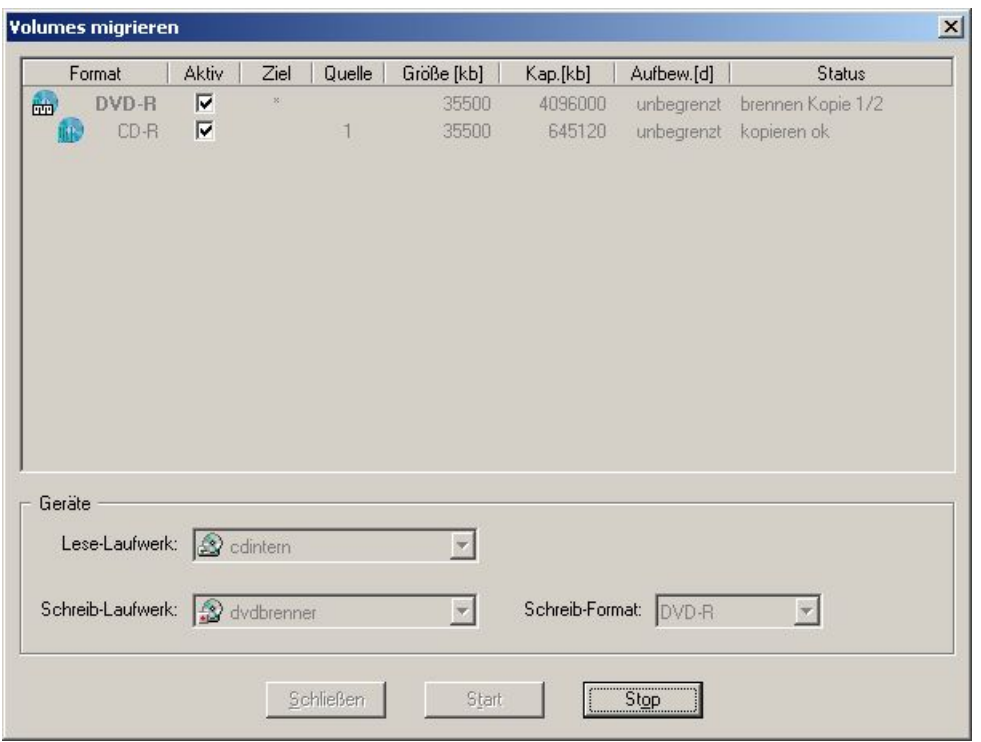

Abbildung: Migration

Die folgende Abbildung zeigt den erfolgreichen Abschluss einer Migration.Mit**Schließen** wird die Dialogbox beendet.

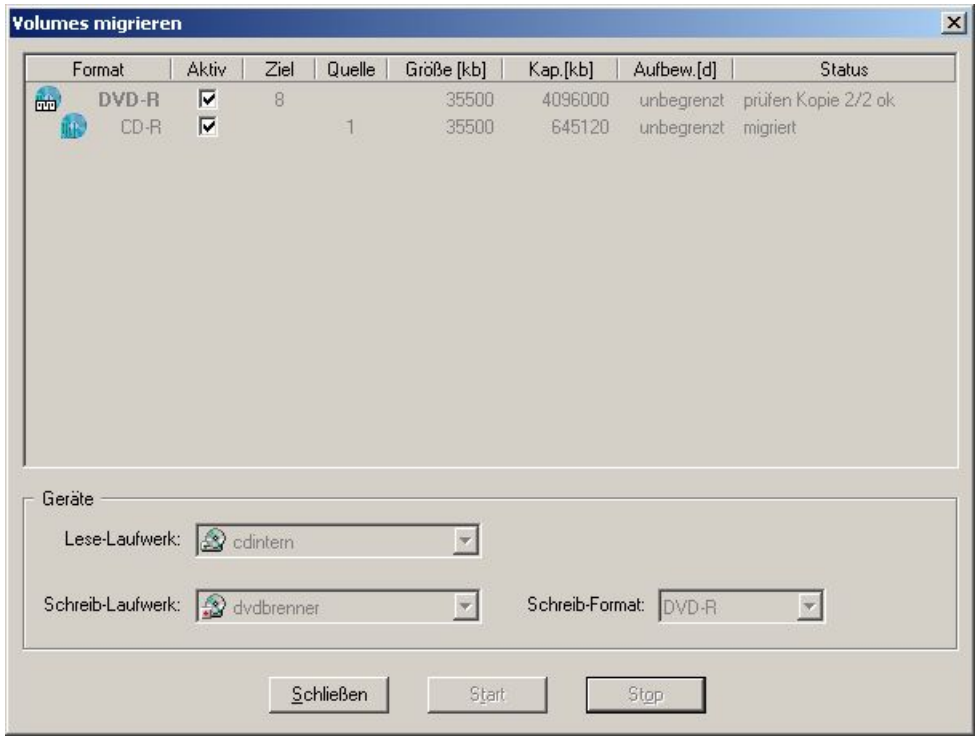

Abbildung: abgeschlossene Migration

### <span id="page-53-0"></span>**Zustände von DVD-Rohlingen**

Die verschiedenen Zustände von CD/DVD Rohlingen werden im Storage Manager Explorer durch entsprechende Symbole gekennzeichnet.

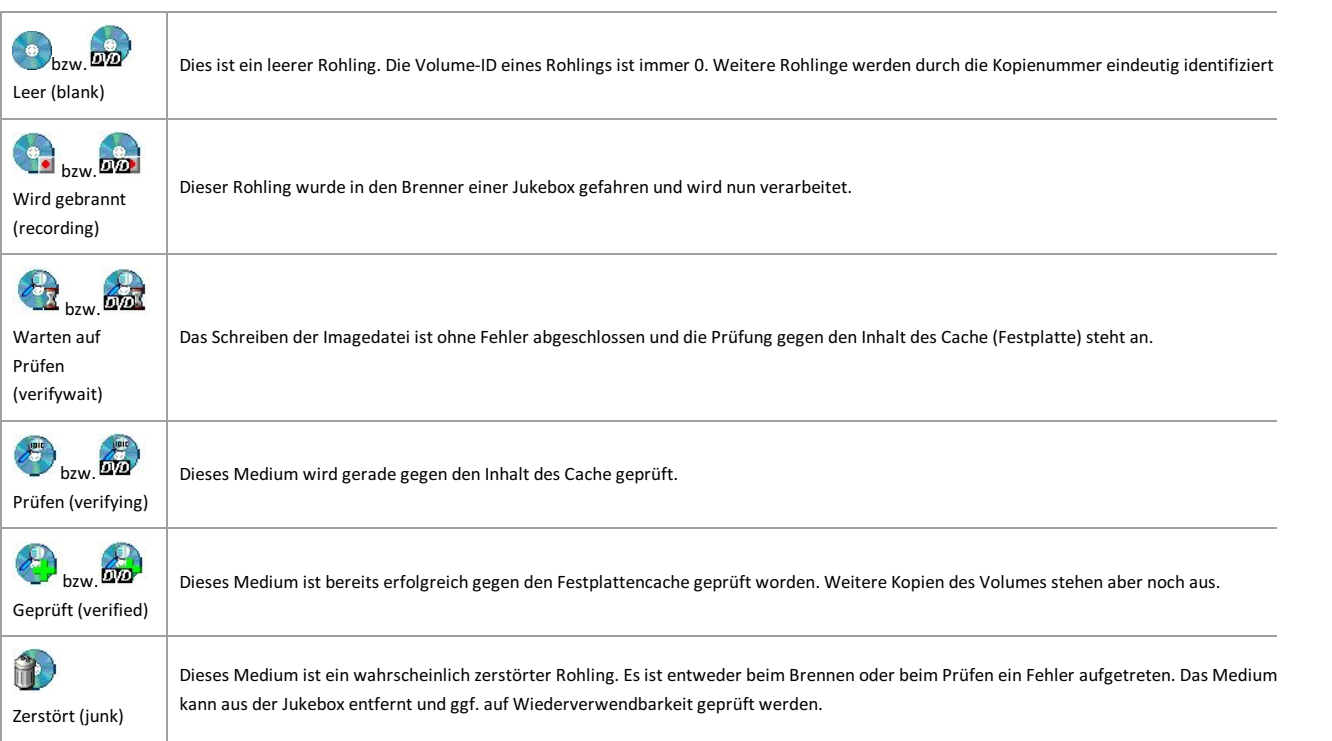

## **Zustandsänderungen von Medien**

Der Storage Manager Explorer spiegelt Zustandsänderungen nur auf Verlangen wider. Es kann also sein, dass nicht jeder Übergang im Storage Manager Explorer sichtbar wird, da die Zeitspanne, die ein Volume/Medium in dem entsprechenden Zustand verharrte, nur sehr kurz ist.

Folgende Zustandsänderungen sind möglich:

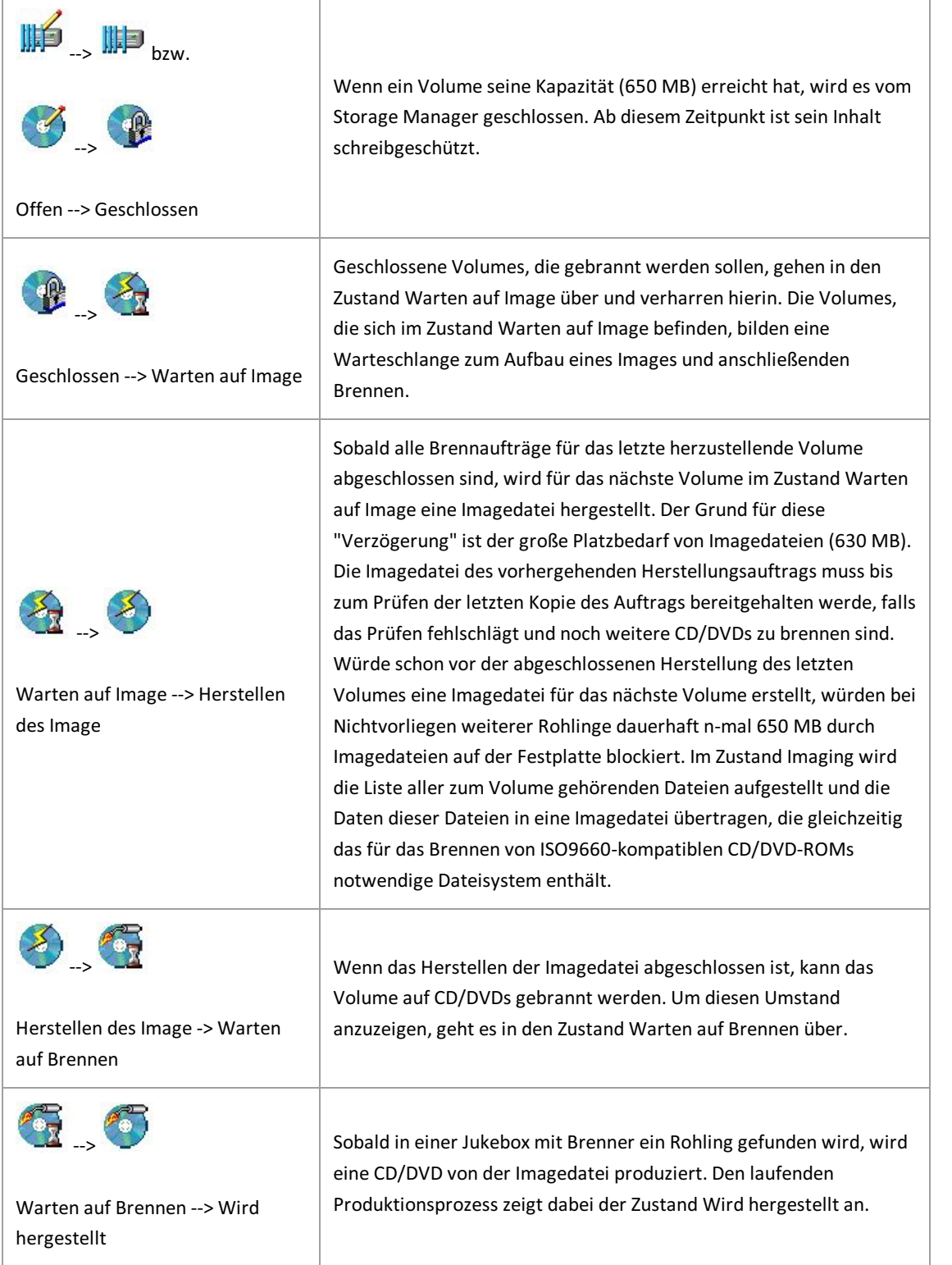

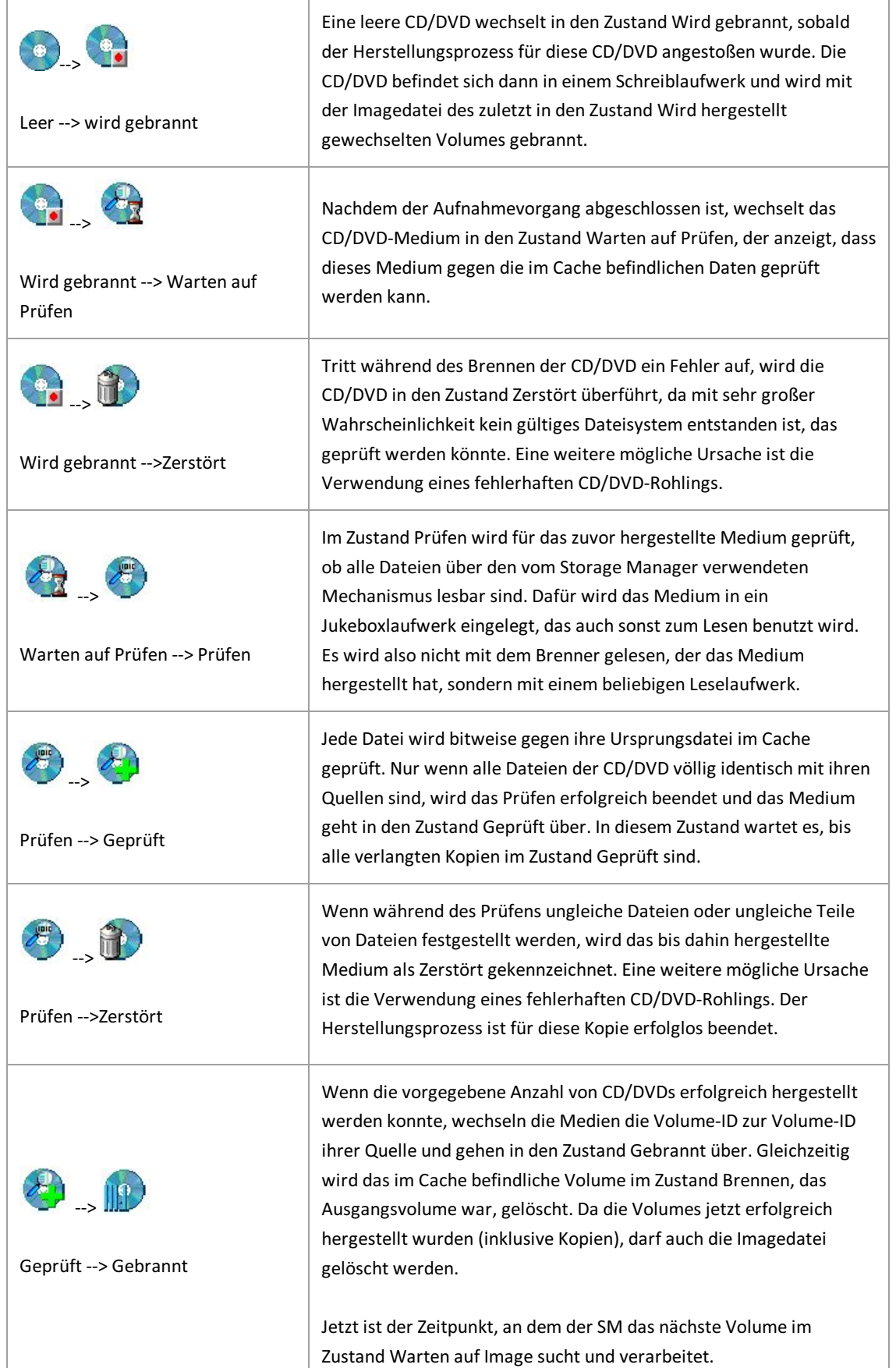

Die oben beschriebenen Zustandsänderungen ermöglichen die gleichzeitige Bearbeitung verschiedener Abläufe.Zwar kann immer nur ein Volume verarbeitet werden, die verschiedenen Schritte können aber bedingt parallel ablaufen. So wird z. B. eine aufgenommene DVD direkt nach ihrer Herstellung geprüft, während gleichzeitig eine weitere Kopie des Volumes hergestellt wird.

L

Die Zeit für die Herstellung eines Volumes ist das Maximum aus ( ( Kopieanzahl \* Brennzeit ) + Prüfzeit ) und ( Brennzeit + (Kopieanzahl \* Prüfzeit ) ).

Das Prüfen von DVDs kann je nach Leselaufwerksgeschwindigkeit eine längere Zeit in Anspruch nehmen als das Brennen, da über das Dateisystem zugregriffen wird. Das bedeutet, dass eine großeMenge kleinerer Dateien längere Suchzeiten nach sich zieht als eine kleine Anzahl großer Dateien. Beim Prüfen lässt sich etwa 1/4 der vom Hersteller angegebenen Übertragungsrate als durchschnittlicher Wert erreichen. D. h. bei 8-fachen Laufwerken kann mit einer Prüfquote von 300KB/sgerechnet werden; das entspricht ca. 650000/300 Sekunden für die gesamte DVD, also ca. 2200 Sekunden, also ca. 35 Minuten pro CD/DVD.

### **Imagedatei und Brennen**

Vor dem Brennen einer DVD wird immer eine Imagedatei erstellt. Die Imagedatei dient einem reibungslosen Brennvorgang ohne unfreiwillige Unterbrechung durch zu lange Wartezeiten.

Alle Daten und Verzeichnisse, die auf einem Medium (z. B. einer DVD)archiviert werden sollen, werden zusammen auf eine Imagedatei kopiert. D. h., dass für den Brennvorgang nur eine einzige Dateigeöffnet und eingelesen werden muss. Auf diese Weise werden zu lange Wartezeiten durch aufwendige Such- und Prüfvorgänge vermieden, die den Brennvorgang gefährden könnten. Gleichzeitig werden die Daten von der Imagedatei in der vorgesehenen Reihenfolge auf die DVD geschrieben. Ein weiterer Vorteil der Imagedatei besteht darin, dass die einmal zusammengestellten Daten für weitere Kopien jederzeit zur Verfügung stehen. Die Imagedatei ist genauso groß, wie die zu erstellende DVD. Für den Storage Manager bedeutet das ca. 630 MB.

Je nachdem, welche Hardware angeschlossen ist, erfolgt der Brennvorgang vollautomatisch, halbautomatisch oder manuell. Arbeiten Sie z. B. mit einer Jukebox, so können Sie diese mit Rohlingen bestücken.Solange Rohlinge vorhanden sind, erfolgt der Brennvorgang automatisch.

Bei DVD-Wechslern mitEinzellaufwerken startet der Brennvorgangautomatisch, sobald ein Rohling in das Laufwerk eingelegt wurde.

Zudem können Sie jederzeit auch abgeschlossene Volumes manuell zum Brennen anstoßen, wenn Sie z. B. zusätzliche Medien erstellen möchten.

#### **Warnhinweis**

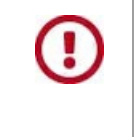

Voraussetzung für das erfolgreiche Brennen einer DVD ist nicht abreißender, gleichmäßiger Datenstrom. Bei einer Unterbrechung des Datenstroms wird der zu brennende Rohling zerstört und der Brennvorgang schlägt fehl.

Um das Abreißen des Datenstroms zu vermeiden, verfügt ein DVD-Brenner über einen "Puffer", in dem Daten zwischengespeichert werden. Dieser "Puffer" wird vom Programm/der Anwendung in regelmäßigen Abständen mit Daten versorgt, die diese zum Laufwerkschickt.Sobald der "Puffer"keine ausreichendeMenge an Daten mehr aufweist, unterläuft ein Fehler, ein sogenannter "buffer underrun". Dies kann passieren, wenn der Rechner auf die Beendigung anderer Gerätefunktionen warten muss, bis er wieder Daten an den "Puffer" schicken kann. Um diesen Fehler zu vermeiden, versucht man, diese Wartezeiten zu minimieren.

Wartezeiten entstehen insbesonders dann, wenn z. B. Dateien nacheinander von einer oder mehreren Festplatten gelesen werden. Der Rechner muss in diesem Fall jedes Mal darauf warten, dass die Dateien im System gefunden und die Zugriffsrechte überprüft wurden etc.. Parallel wird eine Liste aller geschriebenen Dateien mitgeführt, die am Schluss des Brennvorgangs als Inhaltsverzeichnis auf die erstellte DVD übertragen wird. All diese Vorgänge können in ihrer Summe zu lange Wartezeiten bewirken. In diesem Fall reicht dann die zuletzt zum DVD-Brenner geschickte Datenmenge nicht mehraus, um für diese Zeitspannen einen gleichmäßigen Datenstrom zum Schreibkopf zu gewährleisten. Da die Wartezeiten unabhängig von der Dateigröße ist, besteht diese Gefahr besonders beim Einlesen vieler sehr kleiner Dateien. Gerade dies ist jedoch bei der COLD-Verarbeitung die Regel.

#### **Tipp**

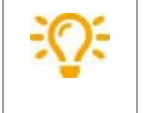

Einstellungen, die den Storage Manager vor unnötigem Speicherplatzverbrauch für die Imagedatei bewahren, finden Sie als Cache-Parameter bei den Konfigurationseinstellungen im Bereich "Writecache" des Storage Manager Explorers.

**siehe auch: Z[ustandsänderungen](#page-53-0)** 

## **Befehl Trennen**

Über den Befehl Trennen im Menü Datei trennen Sie die Verbindung zum Storage Manager wieder. Dies macht Sinn, wenn Sie z. B. als Benutzer angemeldet sind, und sich jetzt als Administrator mit Passwort anmelden möchten.

### **Menü Datei**

Im Menü "Datei" steuern Sie die Verbindung zum Storage Manager und beenden die Anwendung.

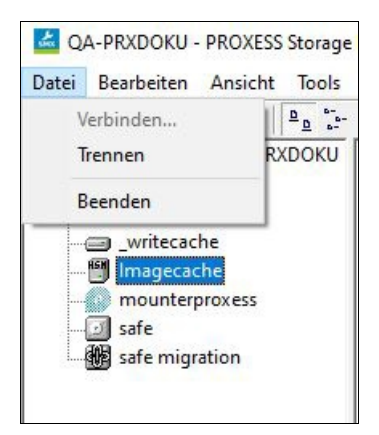

*Abbildung: Das Menü "Datei"*

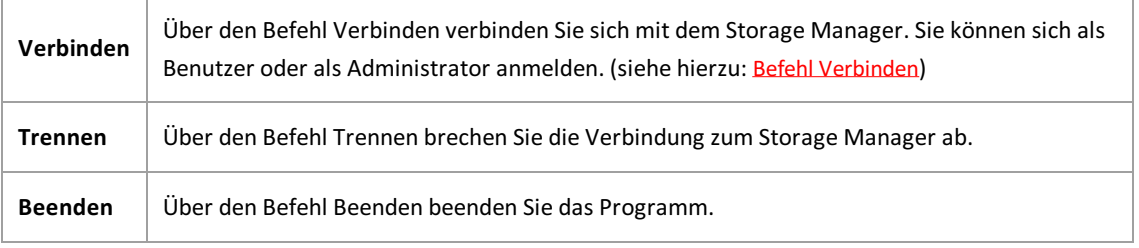

### **Leeren Rohling aufnehmen**

Diese Funktion ist nur dann aktiv, wenn eine DVD-Jukeboxam System angeschlossen ist.

Über das Menü **Bearbeiten** können Sie leere Rohlinge in die DVD-Jukeboxaufnehmen. Die Jukeboxlegt automatisch einen Rohling in das Brennerlaufwerk ein, wenn ein Volume zum Brennen ansteht.

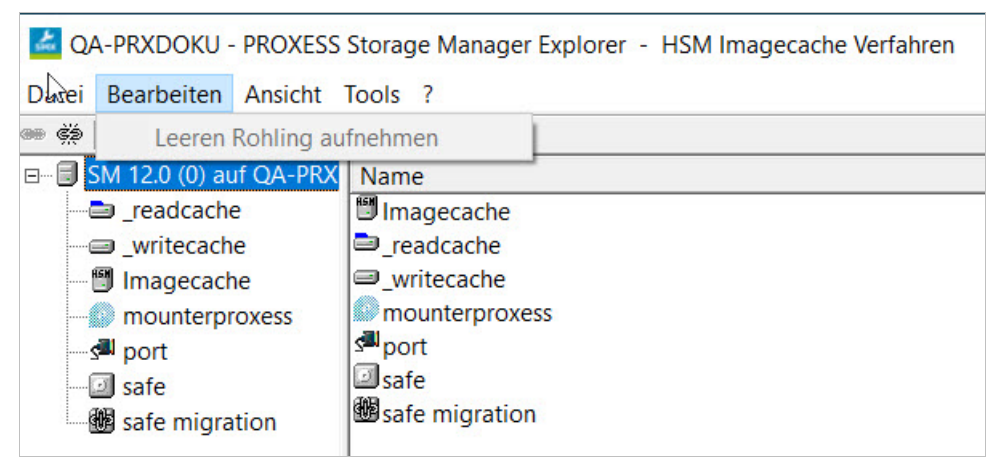

*Abb.: Funktion "Leeren Rohling aufnehmen" im Menü Bearbeiten*

### <span id="page-62-0"></span>**Menü Ansicht**

Im Menü "Ansicht"können Sie wählen, welche Leisten Sie angezeigt bekommen möchten und in welcher Form die jeweiligen Gerätelisten dargestellt werden sollen.

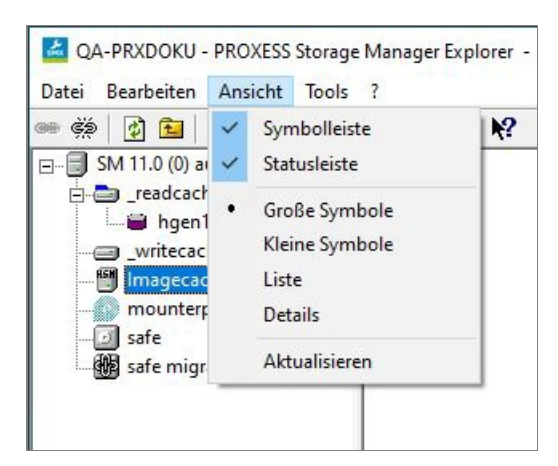

*Abbildung: Das Menü "Ansicht"*

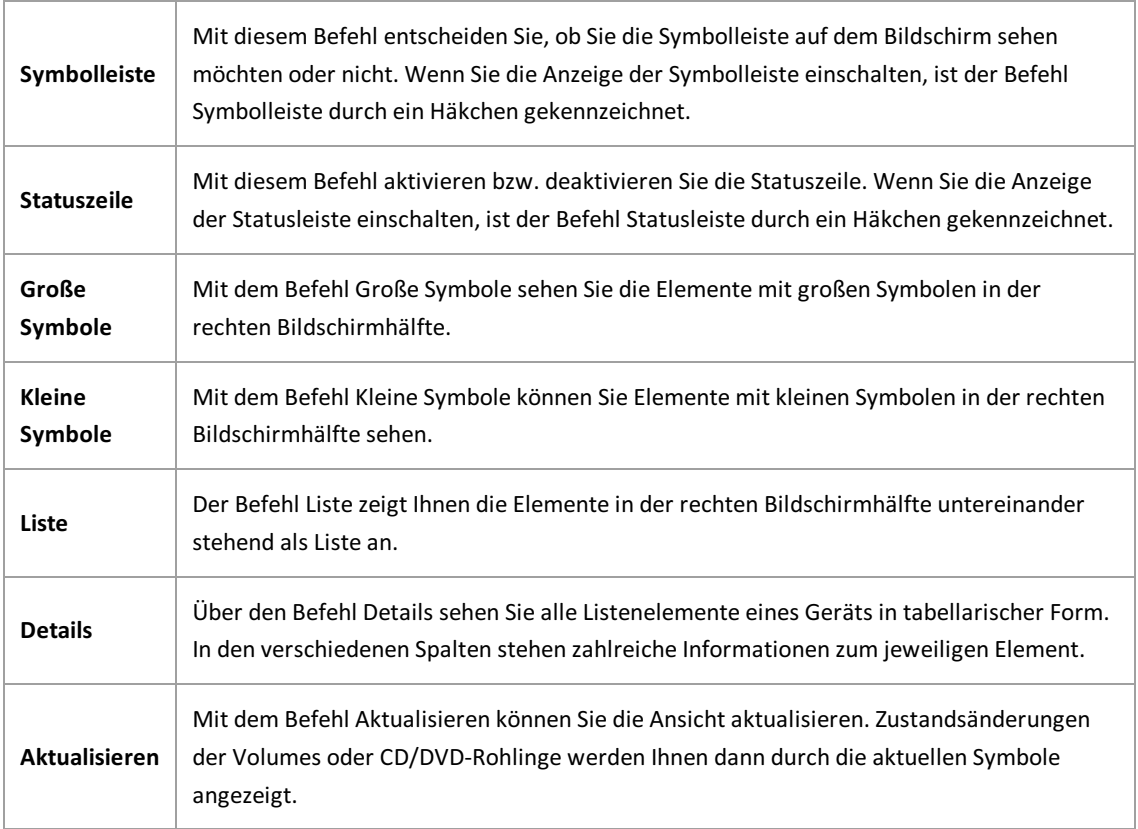

**Siehe auch:** Befehl [Details](#page-62-0)

\_\_\_\_\_\_\_\_\_\_\_\_\_\_\_\_\_\_\_\_\_\_\_\_\_\_\_\_\_\_\_\_\_\_\_\_

## **Befehl Details**

Über den Befehl Details im Menü "Ansicht"können Sie alle Informationen zu den einzelnen Elementen im Fensterausschnitt ansehen.

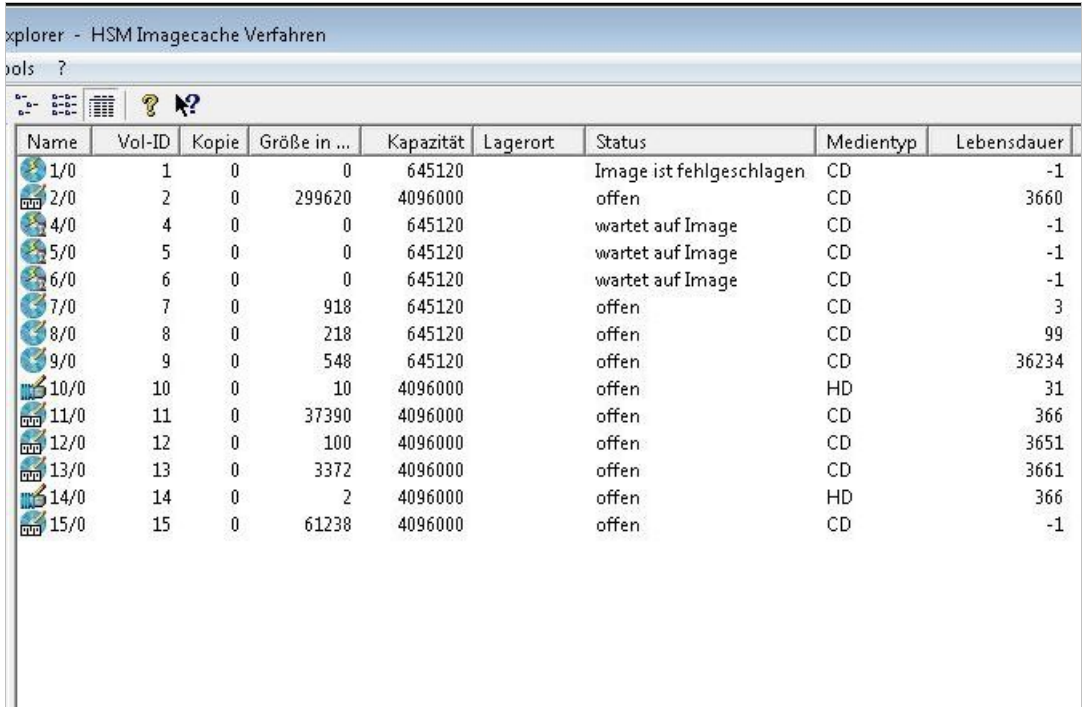

*Abb.: Detailinformationen der Elementeim rechten Ausschnitt des Storage Manager Explorer (hier am Beispiel) "writecache")*

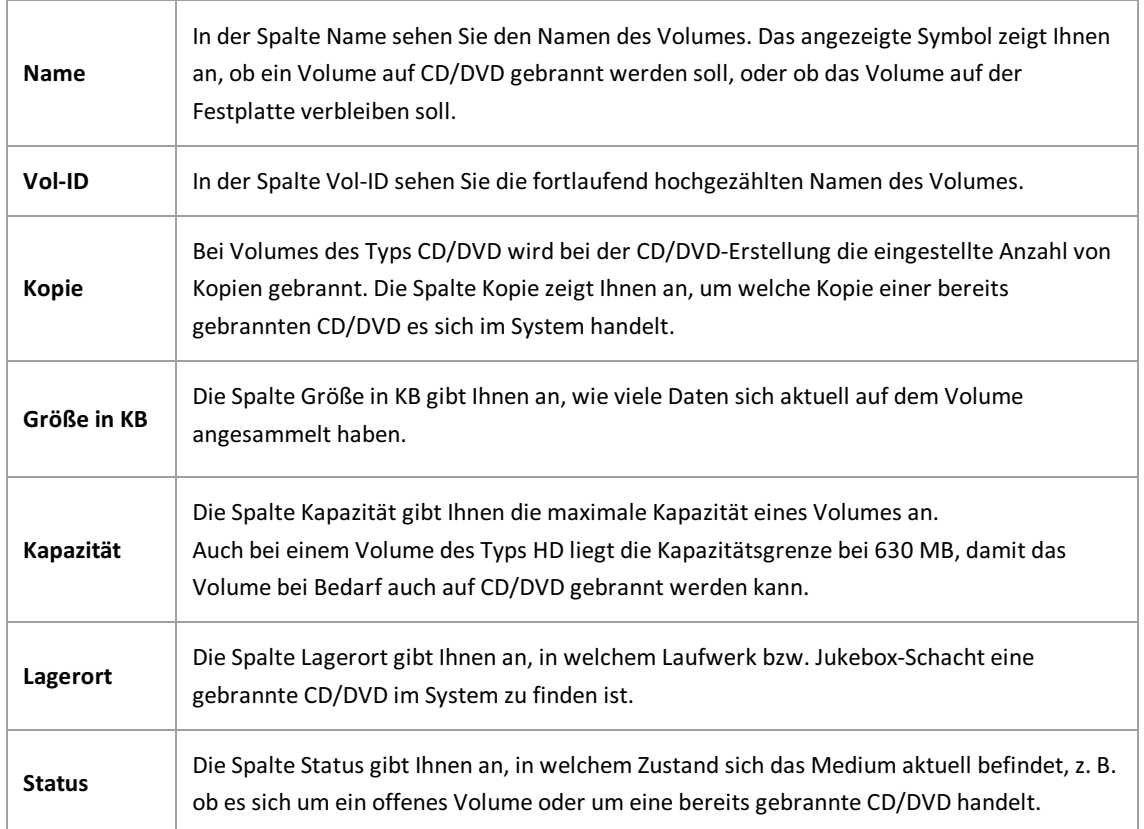

<span id="page-64-0"></span>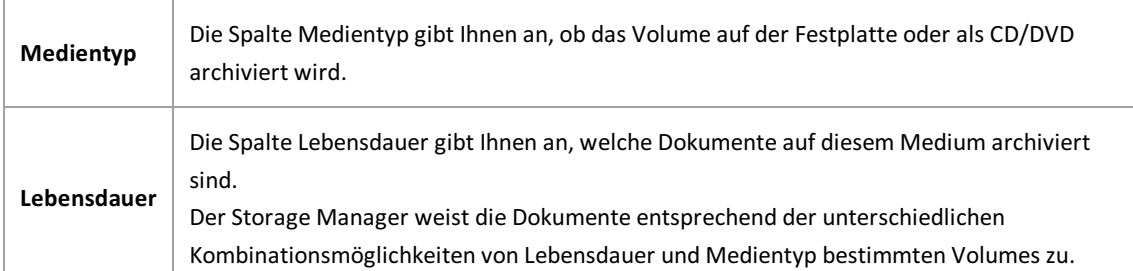

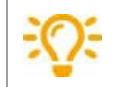

Weitere Hinweise zum Thema Lebensdauer finden Sie in der Dokumentation zur PROXESS Administrator Console

### **Protokolleinstellungen**

Wählen Sie im Menü "Tools" den Eintrag Protokolleinstellungen aus.

Hier können Sie Einstellungen zum Grad der Protokollierung und zum Ausgabemedium, sowie zu einer möglichen Benachrichtigung per E-Mail vornehmen.

In diesem Fenster sehen Sie eine Zusammenfassung für den momentan eingestellten Status der

Protokollierung.Sie sehen, für welches Ausgabemedium eine Protokollierungaktiviert ist und welches Level der Protokollierung eingestellt ist:

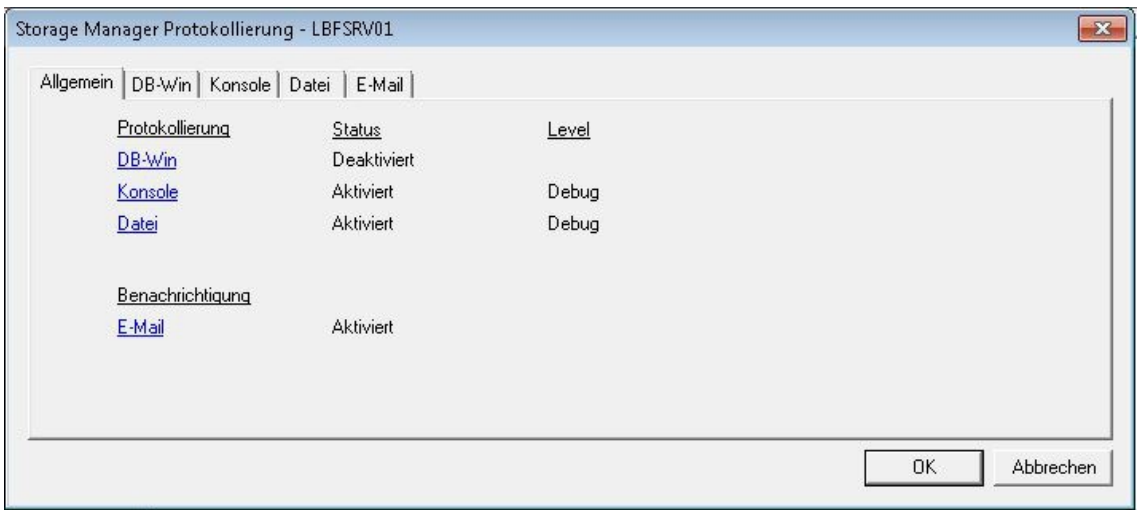

*Abbildung: "Storage Manager Protokollierung -Übersicht"*

Dies sind die möglichen Ausgabemedien:

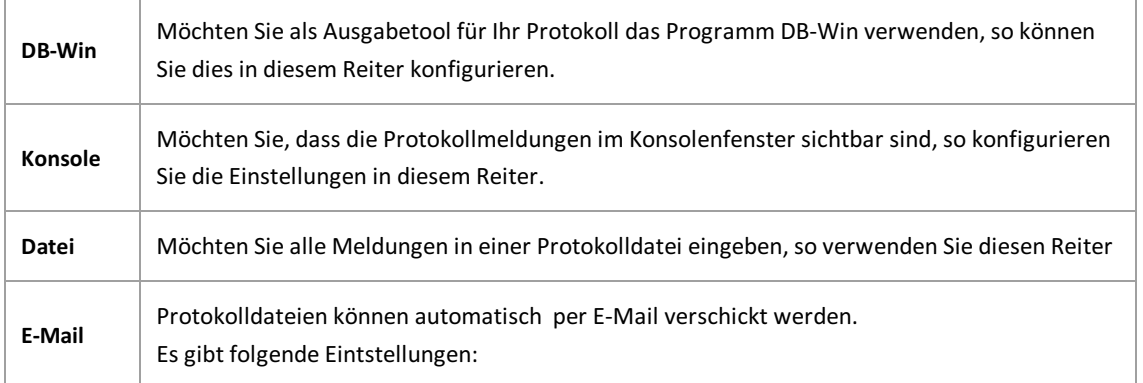

Eskönnen mehrere Ausgabemedien parallelaktiviert werden.Zusätzlich können Sie für jedes den Schweregrad der Protokollierung bestimmen.

Folgende Levels der Protokollierung können eingestellt werden.

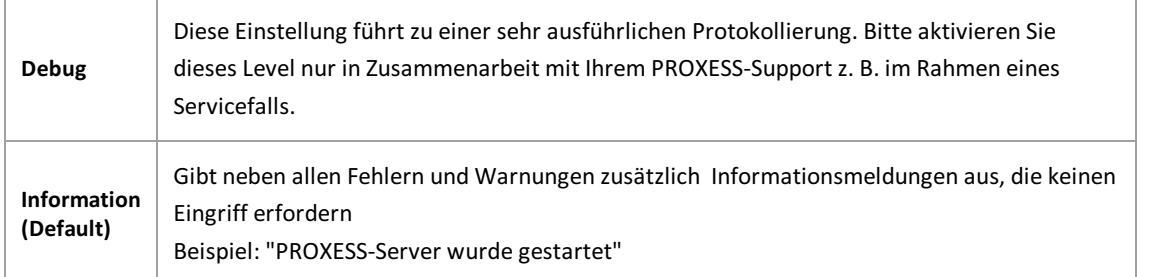

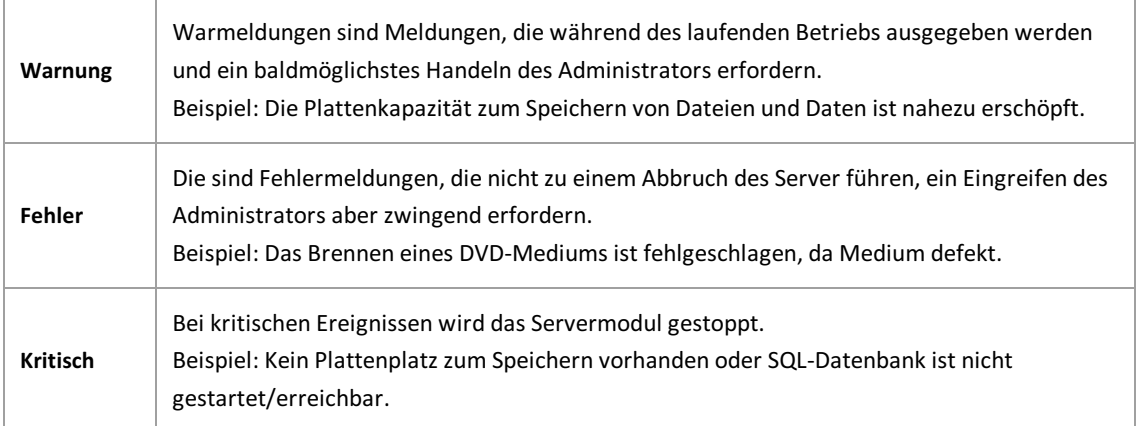

## **Menü Tools**

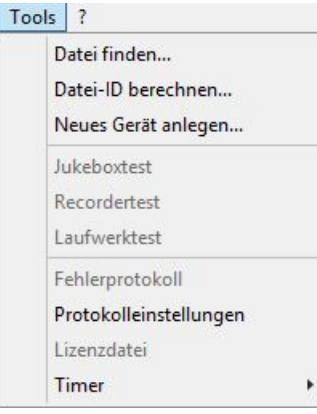

#### *Abbildung: Das Menü "Tools"*

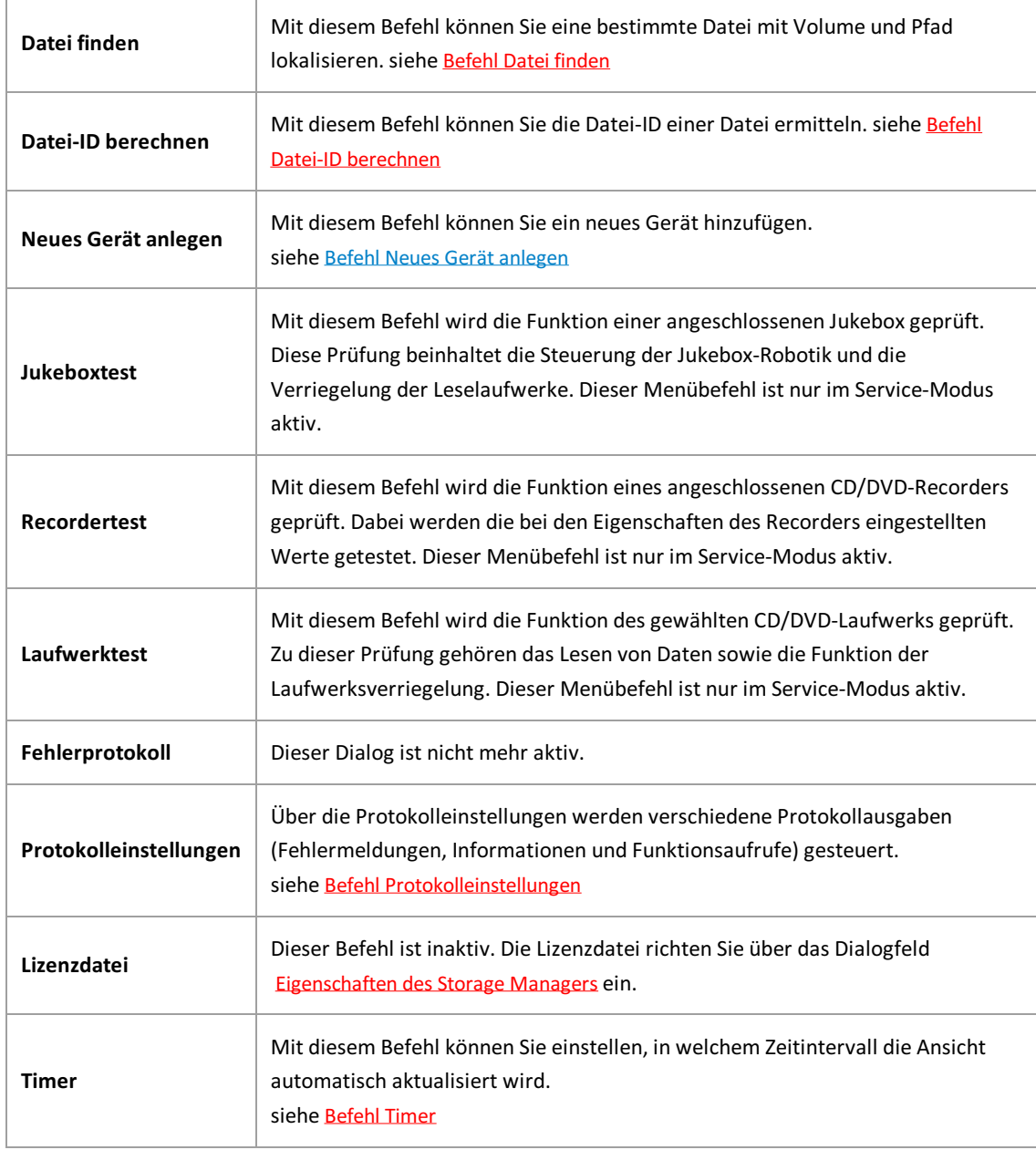

<span id="page-68-0"></span>[Befehl](#page-68-0) Datei finden **Befehl Timer** 

## <span id="page-69-0"></span>**Befehl Datei finden**

Wenn Sie im Menü "Tools"auf den Befehl **Datei finden** klicken, öffnet sich folgendes Dialogfeld. In der Regel benötigen Sie diese Funktion nur im Rahmen einer Fehlersuche.

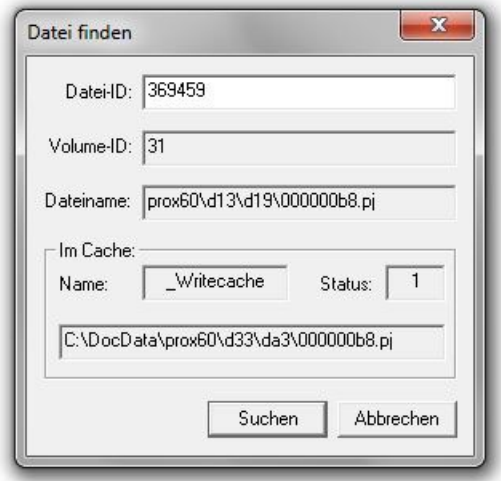

*Abbildung: Dialogfeld "Datei finden"*

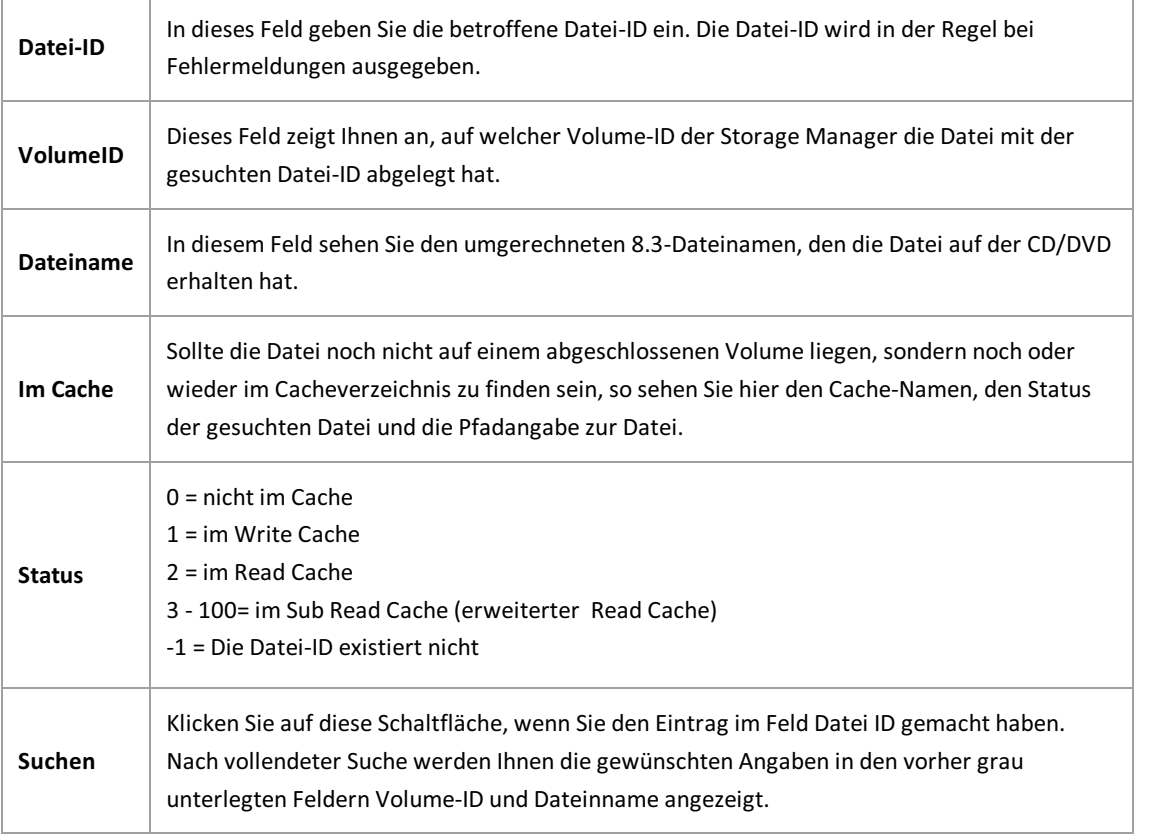

**siehe auch:** Befehl Datei-ID [berechnen](#page-69-0)

\_\_\_\_\_\_\_\_\_\_\_\_\_\_\_\_\_\_\_\_\_\_\_\_\_\_\_\_\_\_\_\_\_\_\_\_\_\_\_\_\_\_\_\_\_\_\_\_\_\_\_\_\_\_\_\_\_\_

# <span id="page-70-0"></span>**Befehl Datei-ID berechnen**

Wenn Sie im Menü "Tools" den Befehl Datei-**ID berechnen** anklicken, öffnet sich folgendes Dialogfeld:

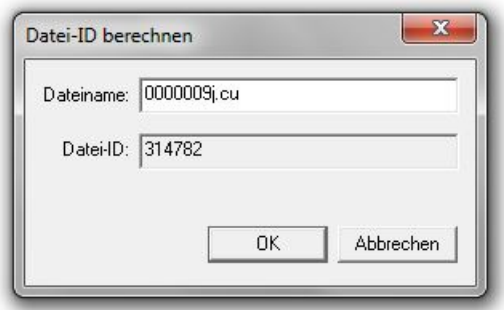

*Abbildung: Dialogfeld "Datei-ID berechnen"*

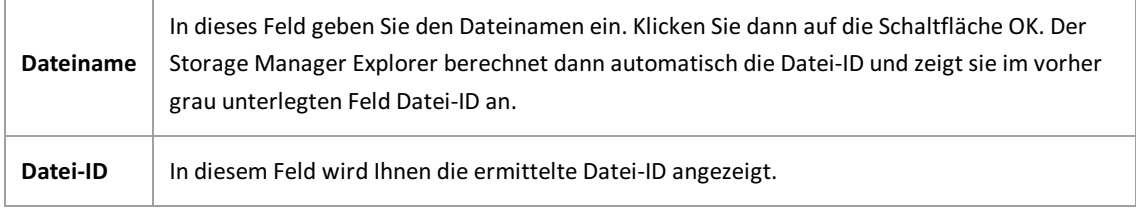

\_\_\_\_\_\_\_\_\_\_\_\_\_\_\_\_\_\_\_\_\_\_\_\_\_\_\_\_\_\_\_\_\_\_\_\_\_\_\_\_\_\_\_\_\_\_\_\_\_\_\_\_\_\_\_\_\_\_\_\_\_\_\_\_\_\_\_\_\_\_\_\_\_\_\_

#### **siehe auch:**

[Befehl](#page-68-0) Datei finden

### **Befehl Timer**

Mit dem Befehl Timer definieren Sie, in welchem Zeittakt die Bildschirmansicht automatisch aktualisiert werden soll.

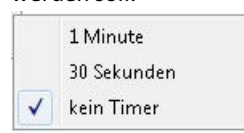
## **Index**

Adapter-Eigenschaften [Adapter-Eigenschaften](#page-36-0) Backup Zeitfenster Cache allgemeine [Eigenschaften](#page-15-0) Bildschirmaufbau Der Bildschirmaufbau des Storage Manager Explorer BitShifts Cache allgemeine [Eigenschaften](#page-15-0) Brennen [Imagedatei](#page-56-0) und Brennen Cache Cache allgemeine [Eigenschaften](#page-15-0) [Readcache-Eigenschaften](#page-23-0) [Writecache-Eigenschaften](#page-21-0) Cache allgemeine Eigenschaften Cache allgemeine [Eigenschaften](#page-15-0) CD und DVD [Migration](#page-50-0) von CD auf DVD Zustände von [DVD-Rohlingen](#page-52-0) Datei (Menü) [Menü](#page-59-0) Datei DVD-Laufwerk CD/DVD-Laufwerk Eigenschaften DVD-Recorder CD/DVD-Recorder Eigenschaften DVD-Rohlinge Zustände von [DVD-Rohlingen](#page-52-0) E-Mail Benachrichtigung (Protokollierung) Storage Manager E-Mail [Benachrichtigung](#page-49-0) Eigenschaften des Readcache aufrufen [Readcache-Eigenschaften](#page-23-0) eingestellter Pfad Cache allgemeine [Eigenschaften](#page-15-0) [Migration](#page-50-0) von CD auf DVD Erweiterter Readcache [Erweiterter](#page-25-0) Readcache Funktion Über den Storage Manager Explorer Storage Manager Explorer Über den Storage Manager Explorer Gerät Neues Gerät anlegen neues anlegen Neues Gerät anlegen Geräte [Geräte](#page-31-0) Geräte-Eigenschaften [Adapter-Eigenschaften](#page-36-0) Cache allgemeine [Eigenschaften](#page-15-0) CD/DVD-Laufwerk Eigenschaften CD/DVD-Recorder Eigenschaften

[Geräteeigenschaften](#page-34-0) Jukebox Eigenschaften Port Eigenschaften Volume [Eigenschaften](#page-12-0) [Writecache-Eigenschaften](#page-21-0) Adapter [Adapter-Eigenschaften](#page-36-0) Cache [Erweiterter](#page-25-0) Readcache [Readcache-Eigenschaften](#page-23-0) [Writecache-Eigenschaften](#page-21-0) CD/DVD-Drive CD/DVD-Laufwerk Eigenschaften CD/DVD-Recorder CD/DVD-Recorder Eigenschaften Jukebox Jukebox Eigenschaften Port Port Eigenschaften Safe [Safe](#page-28-0) Volume Volume [Eigenschaften](#page-12-0) Geräteeigenschaften [Geräteeigenschaften](#page-34-0) Gerätelisten **[Gerätelisten](#page-35-0)** Imagecache Imagecache [Eigenschaften](#page-17-0) Imagedatei [Imagedatei](#page-56-0) und Brennen Jukebox Jukebox Eigenschaften Kopierzeiten für Imagecache [Kopierzeiten](#page-20-0) für Imagecache festlegen Medienformate [Medienformat](#page-27-0) bestimmen Migration von CD auf DVD Cache allgemeine [Eigenschaften](#page-15-0) [Migration](#page-50-0) von CD auf DVD Neues Gerät anlegen Neues Gerät anlegen Port Eigenschaften Port Eigenschaften Protokolleinstellungen Befehl [Protokolleinstellungen](#page-64-0) Protokollierung Befehl [Protokolleinstellungen](#page-64-0) Protokollierung Allgemein Befehl [Protokolleinstellungen](#page-64-0) Protokollierung Datei [Protokollierung](#page-44-0) Datei Protokollierung DB-Win

[Protokollierung](#page-46-0) DB-Win Protokollierung E-Mail Protokollierung E-Mail Protokollierung Konsole [Protokollierung](#page-48-0) Konsole Storage Manager E-Mail Benachrichtigung Storage Manager E-Mail [Benachrichtigung](#page-49-0) Readcache [Readcache-Eigenschaften](#page-23-0) Rohling Leeren Rohling [aufnehmen](#page-60-0) Zustände von [DVD-Rohlingen](#page-52-0) Safe [Safe](#page-28-0) Safe Migration **Safe [Migration](#page-29-0)** Storage Manager Eigenschaften Storage Manager Eigenschaften Storage Manager Explorer Der Bildschirmaufbau des Storage Manager Explorer Über den Storage Manager Explorer Bildschirmaufbau Der Bildschirmaufbau des Storage Manager Explorer Funktion Über den Storage Manager Explorer Timer (Befehl im Menü timer) **Befehl Timer** Tools (Menü) [Menü](#page-66-0) Tools Verbinden mit dem Storage Manager Befehl [Verbinden](#page-6-0) Verbindung zum Storage Manager trennen **Befehl Trennen** Volume Volume [Eigenschaften](#page-12-0) [Volume-Zustände](#page-14-0) Was ist ein [Volume?](#page-11-0) Eigenschaften Volume [Eigenschaften](#page-12-0) Zustände [Volume-Zustände](#page-14-0) Write/Readcache Überwachung Cache allgemeine [Eigenschaften](#page-15-0) Writecache-Eigenschaften [Writecache-Eigenschaften](#page-21-0) Zustände [Volume-Zustände](#page-14-0) Zustände von [DVD-Rohlingen](#page-52-0) CD/DVD-Rohlinge Zustände von [DVD-Rohlingen](#page-52-0) Volume [Volume-Zustände](#page-14-0) Zustandsänderungen

[Zustandsänderungen](#page-53-0)

## **Glossar**